## **GARMIN.**

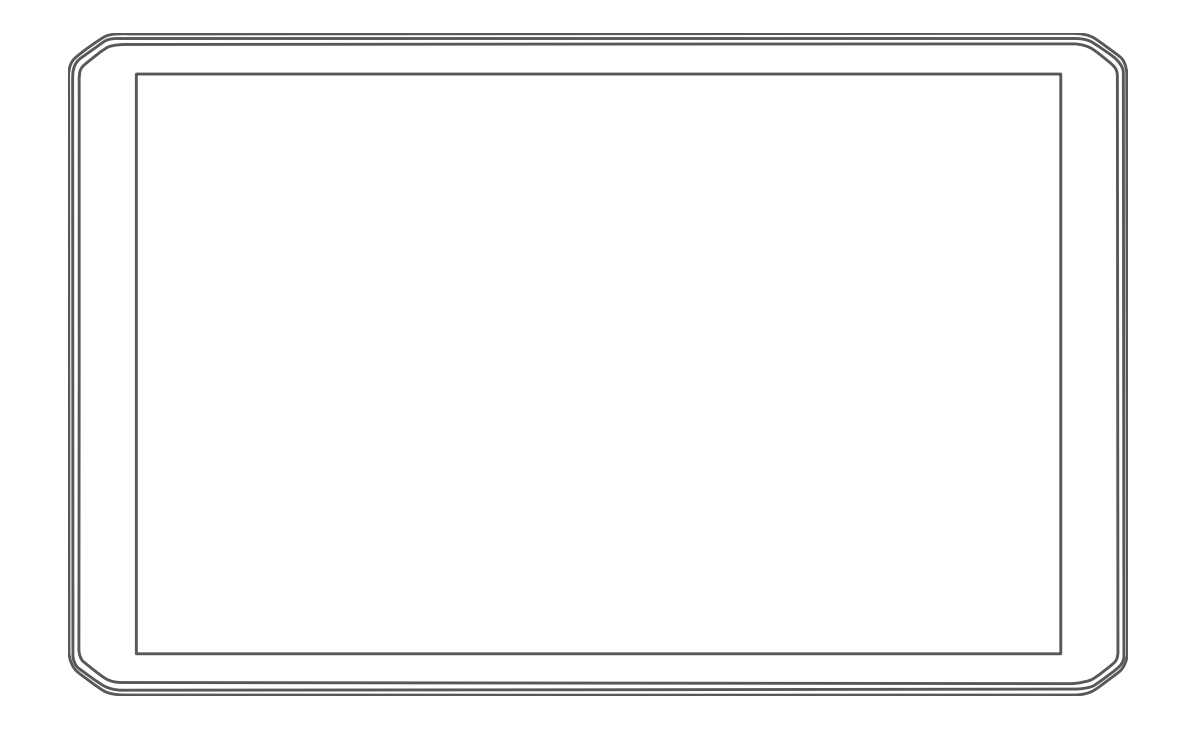

# RV 890 / CAMPER 890 / RV1090 / **CAMPER 1090**

Podręcznik użytkownika

#### © 2020 Garmin Ltd. lub jej oddziały

Wszelkie prawa zastrzeżone. Zgodnie z prawami autorskimi, kopiowanie niniejszego podręcznika użytkownika w całości lub częściowo bez pisemnej zgody firmy Garmin jest zabronione. Firma Garmin zastrzega sobie prawo do wprowadzenia zmian, ulepszeń do produktów lub ich zawartości niniejszego podręcznika użytkownika bez konieczności powiadamiania o tym jakiejkolwiek osoby lub organizacji. Odwiedź stronę internetową [www.garmin.com,](http://www.garmin.com) aby pobrać bieżące aktualizacje i informacje uzupełniające dotyczące użytkowania niniejszego produktu.

Garmin® oraz logo Garmin są znakami towarowymi firmy Garmin Ltd. lub jej oddziałów zarejestrowanych w Stanach Zjednoczonych i innych krajach. Wykorzystywanie tych znaków bez wyraźnej zgody firmy Garmin jest zabronione.

BC™, Fusion®, Fusion-Link™, Garmin Drive™, Garmin Express™ oraz myTrends™ są znakami towarowymi firmy Garmin Ltd. lub jej oddziałów. Wykorzystywanie tych znaków bez wyraźnej zgody firmy Garmin jest zabronione.

Android™ jest znakiem towarowym firmy Google Inc. Apple®oraz Mac®są znakami towarowymi firmy Apple Inc. zarejestrowanymi w Stanach Zjednoczonych i w innych krajach. Znak i logo BLUETOOTH® stanowią własność firmy Bluetooth SIG, Inc., a używanie ich przez firmę Garmin podlega warunkom licencji. Foursquare® jest znakiem towarowym firmy Foursquare Labs, Inc. zarejestrowanym w Stanach Zjednoczonych i innych krajach. HISTORY® oraz logo H są znakami towarowymi firmy A+E Networks zastrzeżonymi w Stanach Zjednoczonych i innych krajach. Wszelkie prawa zastrzeżone. Wykorzystane za zgodą. microSD® oraz logo microSDHC są zastrzeżonymi znakami towarowymi firmy SD-3C, LLC. TripAdvisor® jest zastrzeżonym znakiem towarowym firmy TripAdvisor LLC. Ultimate Campgrounds jest zastrzeżonym znakiem towarowym firmy The Ultimate Public Campground Project. Windows® jest zastrzeżonym znakiem towarowym firmy Microsoft Corporation w Stanach Zjednoczonych i w innych krajach. Wi-Fi® oraz Wi-Fi CERTIFIED MiraCast™ są znakami towarowymi firmy Wi-Fi Alliance Corporation.

## **Spis treści**

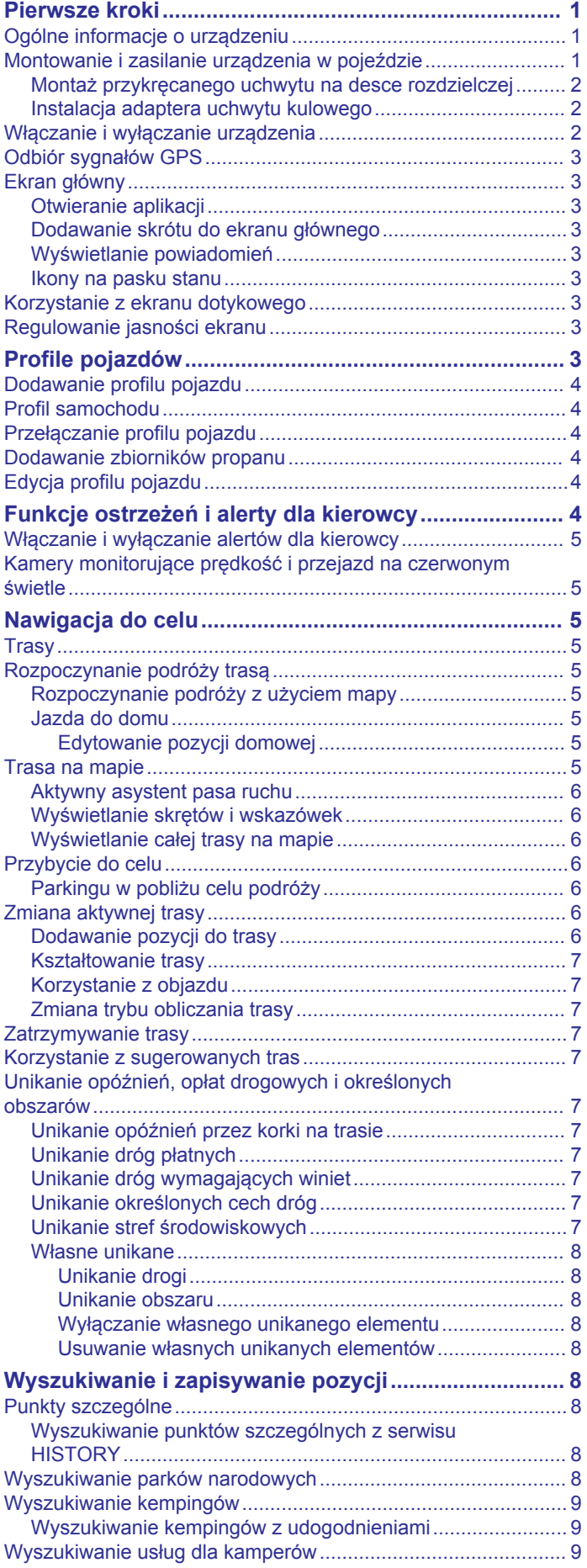

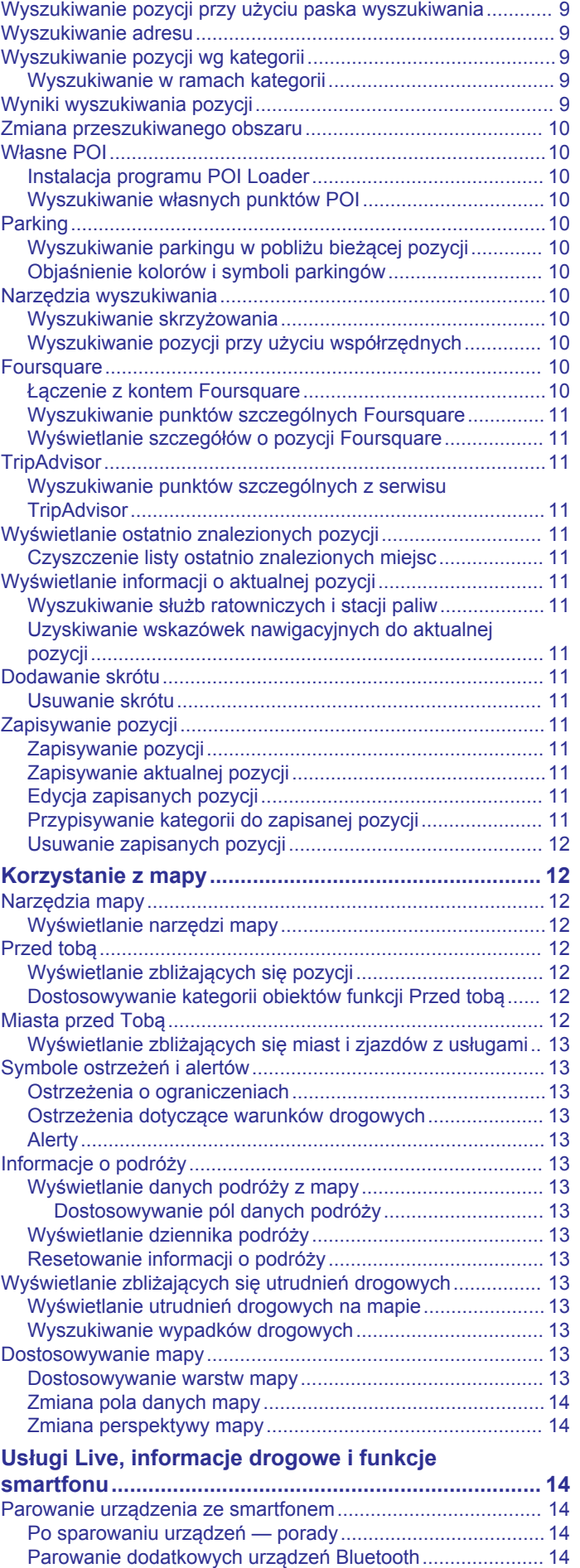

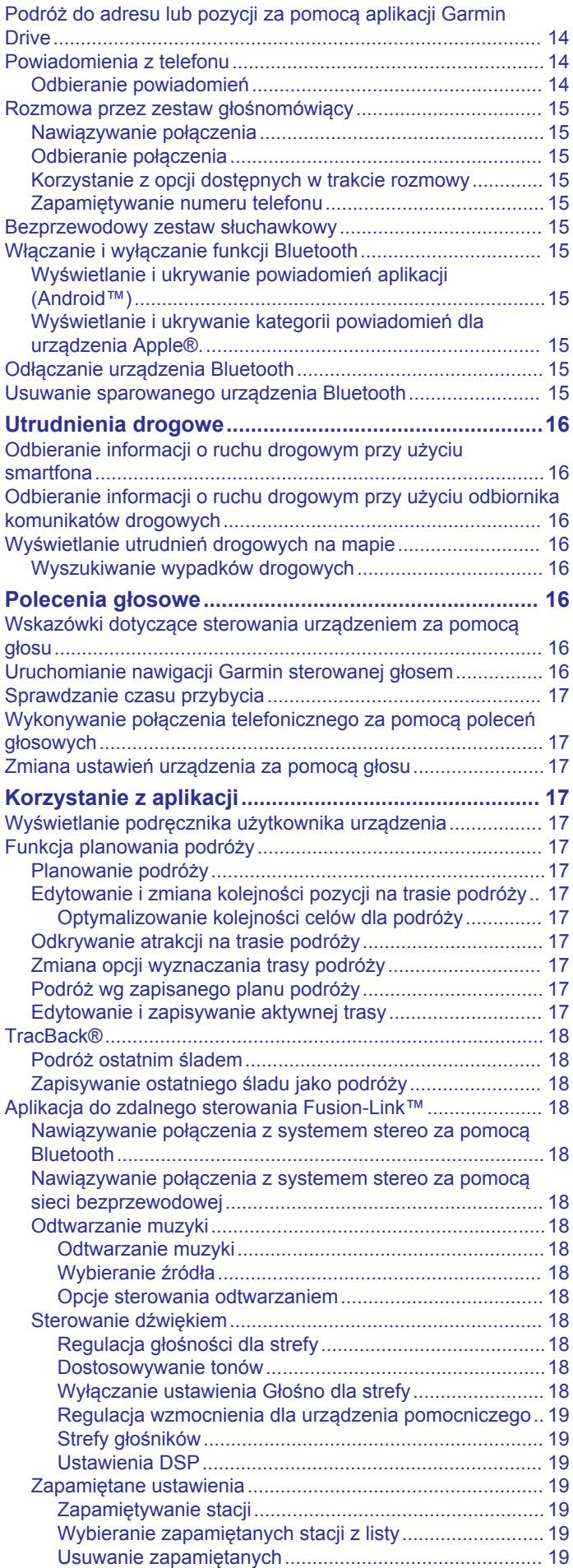

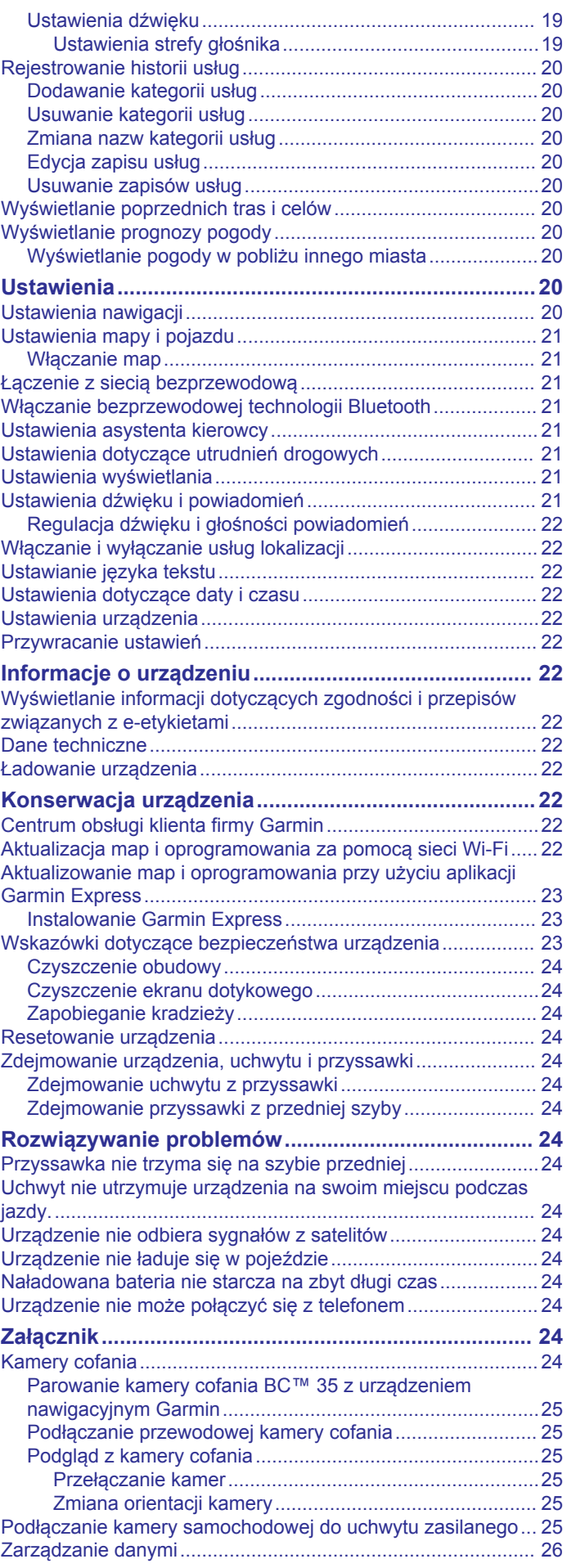

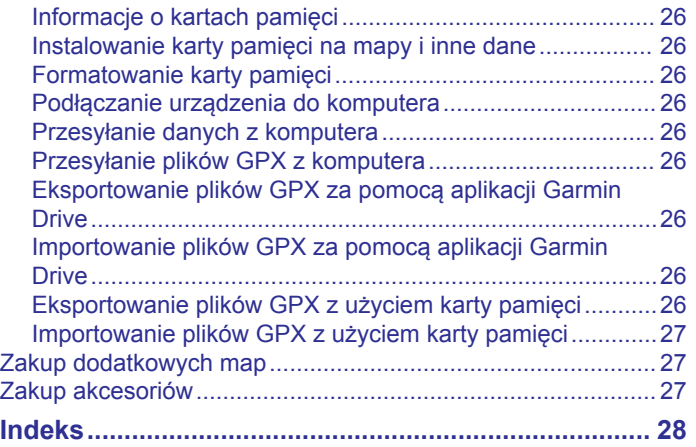

## **Pierwsze kroki**

#### **OSTRZEŻENIE**

<span id="page-6-0"></span>Należy zapoznać się z zamieszczonym w opakowaniu produktu przewodnikiem *Ważne informacje dotyczące bezpieczeństwa i produktu* zawierającym ostrzeżenia i wiele istotnych wskazówek.

- Zaktualizuj mapy i oprogramowanie urządzenia (*[Aktualizacja](#page-27-0)  [map i oprogramowania za pomocą sieci Wi](#page-27-0)*‑*Fi*, strona 22).
- Zamontuj urządzenie w pojeździe i podłącz je do zasilania (*Montowanie i zasilanie urządzenia w pojeździe*, strona 1).
- Dostosuj głośność (*[Regulacja dźwięku i głośności](#page-27-0) [powiadomień](#page-27-0)*, strona 22) i jasność wyświetlacza (*[Regulowanie jasności ekranu](#page-8-0)*, strona 3).
- Skonfiguruj profil odpowiedni dla Twojego kampera (*[Dodawanie profilu pojazdu](#page-9-0)*, strona 4).
- Nawiguj do miejsca docelowego (*[Rozpoczynanie podróży](#page-10-0)  trasą*[, strona 5\)](#page-10-0).

## **Ogólne informacje o urządzeniu**

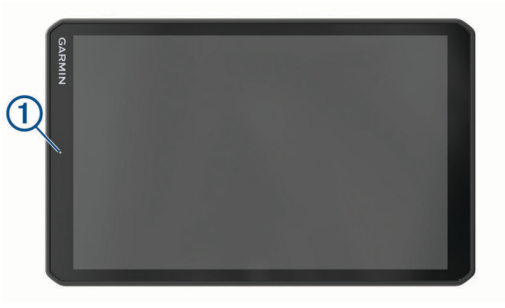

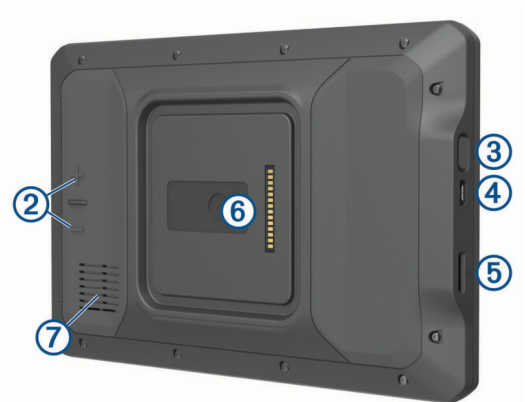

- Mikrofon do prowadzenia rozmów przez zestaw głośnomówiący i poleceń głosowych
- $\circledcirc$ Regulacja głośności
- $\circled{3}$ Przycisk zasilania
- $\circled{4}$ Gniazdo micro-USB do zasilania i przesyłu danych
- $(5)$ Gniazdo karty pamięci do zapisywania map i danych
- $<sup>6</sup>$ </sup> Interfejs uchwytu magnetycznego z 14-stykowym złączem
- $\sigma$ Głośnik

## **Montowanie i zasilanie urządzenia w pojeździe**

#### **OSTRZEŻENIE**

Ten produkt jest zasilany przez baterię litowo-jonową. Aby uniknąć ryzyka uszkodzenia ciała lub produktu w wyniku wystawienia baterii na działanie wysokich temperatur, urządzenie należy przechowywać w miejscu nienarażonym na bezpośrednie działanie promieni słonecznych.

Urządzenie i jego uchwyt zawierają magnesy. W pewnych okolicznościach magnesy te mogą powodować zakłócenia w pracy niektórych urządzeń medycznych oraz elektronicznych, np. rozruszników serca, pomp insulinowych czy dysków twardych w laptopach. Przechowuj urządzenie z dala od urządzeń medycznych i elektronicznych

Przed rozpoczęciem użytkowania urządzenia na zasilaniu bateryjnym, należy naładować baterię.

- 1 Otwórz dźwignię (1), dociśnij przyssawkę do szyby przedniej i przesuń dźwignię do tyłu, w kierunku szyby.
	- Dźwignia musi być zwrócona w kierunku górnej części szyby.

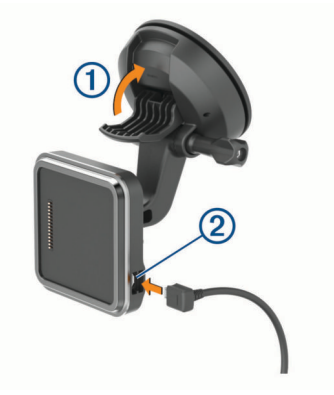

- **2** Podłącz przewód zasilający z gniazda zapalniczki 2 do gniazda w uchwycie.
- **3** W razie potrzeby poluzuj śrubę skrzydełkową na ramieniu przyssawki 3 oraz nakrętkę na uchwycie kulowym 4, a następnie dopasuj pozycję uchwytu, aby zapewnić lepszą widoczność i obsługę.

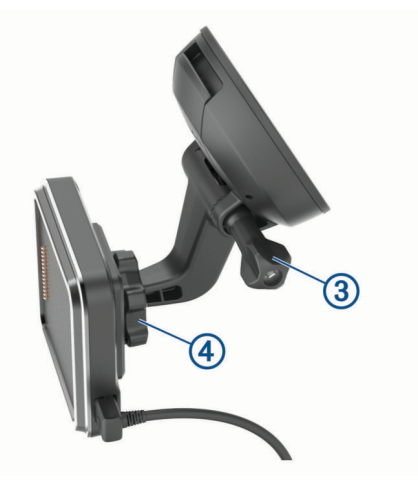

- **4** Dokręć śrubę skrzydełkową na ramieniu przyssawki oraz nakrętkę na uchwycie kulowym.
- **5** Umieść urządzenie w uchwycie magnetycznym.

<span id="page-7-0"></span>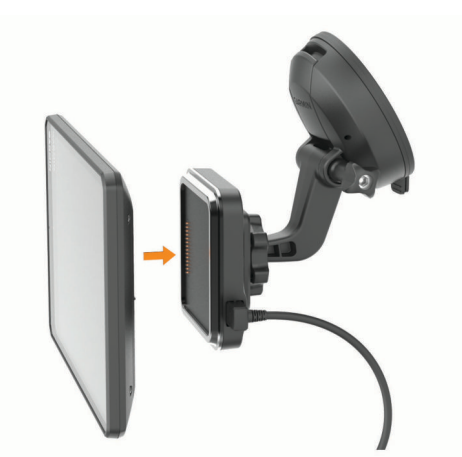

**6** Podłącz drugi koniec przewodu zasilającego do gniazda zapalniczki w pojeździe.

#### **Montaż przykręcanego uchwytu na desce rozdzielczej**

Przed rozpoczęciem montażu przykręcanego uchwytu kulowego na desce rozdzielczej należy wybrać odpowiednie miejsce na montaż.

#### **OSTRZEŻENIE**

Obowiązkiem użytkownika jest upewnienie się, że miejsce montażu jest zgodne ze wszystkimi obowiązującymi przepisami i rozporządzeniami oraz że urządzenie nie zasłania widoku na drogę podczas bezpiecznego korzystania z pojazdu.

#### *NOTYFIKACJA*

Podczas wiercenia otworów prowadzących i mocowania uchwytu w pojeździe należy unikać miejsc, w których znajdują się przewody, wskaźniki, poduszki powietrzne i ich osłony, klimatyzacja i inne elementy.Firma Garmin® nie odpowiada za szkody ani konsekwencje wynikające z montażu.

#### *NOTYFIKACJA*

Firma Garmin zaleca zlecenie montażu przykręcanego uchwytu kulowego wykwalifikowanemu specjaliście.

**1** Umieść uchwyt  $\Phi$  w wybranym miejscu.

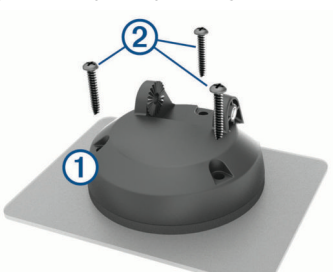

- **2** Używając uchwytu jako szablonu, zaznacz położenie trzech wkrętów.
- **3** Wywierć otwory prowadzące (opcjonalne).

W przypadku niektórych materiałów, z których wykonana jest powierzchnia montażowa, wywiercenie otworów prowadzących może okazać się niezbędne.

- **4** Zamocuj pewnie uchwyt na powierzchni montażowej, korzystając z dołączonych wkrętów 2.
- **5** Umieść ramię uchwytu kulowego **3** na uchwycie.

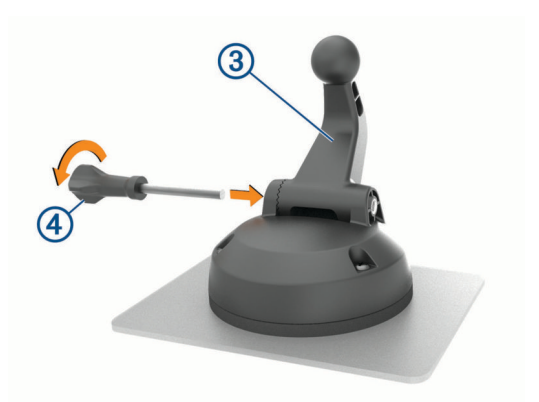

**6** Włóż śrubę skrzydełkową 4 do uchwytu i dokręć ją, aby zamocować ramię uchwytu kulowego.

## **Instalacja adaptera uchwytu kulowego**

Urządzenie jest wyposażone w uchwyt kulowy o średnicy 2,53 cm (1 cala), który jest zgodny z rozwiązaniami innych firm.

**1** Wykręć cztery śruby  $\overline{0}$  mocujące gniazdo uchwytu  $\overline{2}$  do uchwytu magnetycznego.

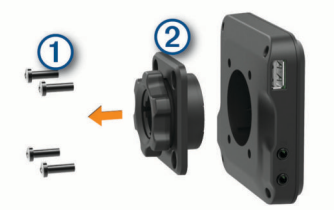

- **2** Wymontuj gniazdo uchwytu.
- **3** Przymocuj uchwyt kulowy o średnicy 2,53 cm (1 cala) do uchwytu magnetycznego za pomocą śrub wykręconych w pierwszym kroku.

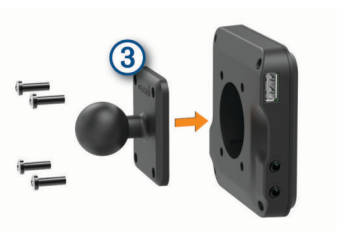

## **Włączanie i wyłączanie urządzenia**

• Aby włączyć urządzenie, naciśnij przycisk zasilania  $\odot$  lub podłącz urządzenie do źródła zasilania.

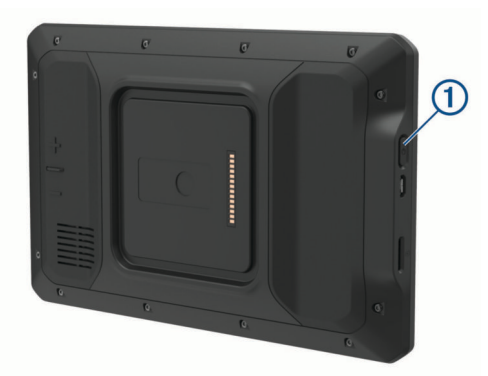

• Aby uruchomić tryb oszczędzania energii, naciśnij przycisk zasilania, kiedy urządzenie jest włączone.

W trybie oszczędzania energii ekran jest wyłączony, więc urządzenie zużywa bardzo mało energii, jednak może zostać z niego bardzo szybko wybudzone.

<span id="page-8-0"></span>**PORADA:** W celu szybszego naładowania urządzenie można przełączyć w tryb oszczędzania energii podczas ładowania baterii.

• Aby całkowicie wyłączyć urządzenie, przytrzymaj przycisk zasilania do momentu pojawienia się na ekranie monitu, a następnie wybierz opcję **Wyłącz**.

## **Odbiór sygnałów GPS**

Po włączeniu urządzenia nawigacyjnego odbiornik GPS musi zgromadzić dane satelitarne i ustalić bieżącą pozycję. Czas wymagany na odebranie sygnału z satelitów różni się w zależności od kilku czynników, takich jak odległość od ostatniej lokalizacji, tego, czy urządzenie jest używane pod gołym niebem oraz tego, jak długo urządzenie nawigacyjne nie było używane. Po uruchomieniu urządzenia nawigacyjnego po raz pierwszy odebranie sygnału z satelitów może zająć kilka minut.

- **1** Włącz urządzenie.
- 2 Opcja Sprawdź  $\triangledown$  pojawi się na pasku stanu. Jeśli tak się nie stanie, włącz usługi lokalizacyjne (*[Włączanie i wyłączanie](#page-27-0) [usług lokalizacji](#page-27-0)*, strona 22).
- **3** W razie potrzeby udaj się w teren otwarty, z nieprzesłoniętym widokiem nieba, z dala od wysokich budynków i drzew.

Akwizycja satelitów wyświetli się u góry mapy nawigacyjnej, dopóki urządzenie nie ustali Twojej pozycji.

## **Ekran główny**

**UWAGA:** Układ ekranu głównego może się różnić, jeśli został dostosowany.

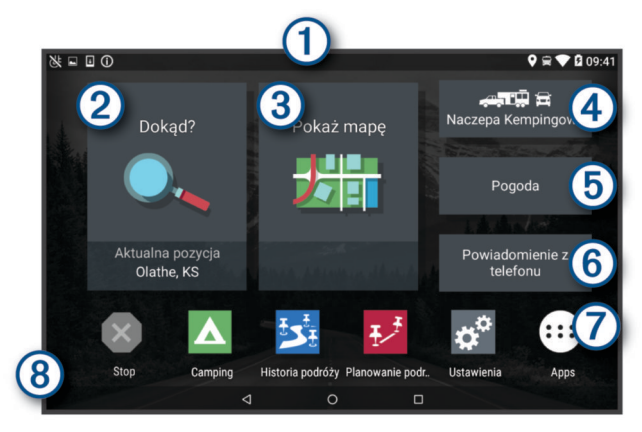

Przesuń palcem w dół, aby wyświetlić powiadomienia.

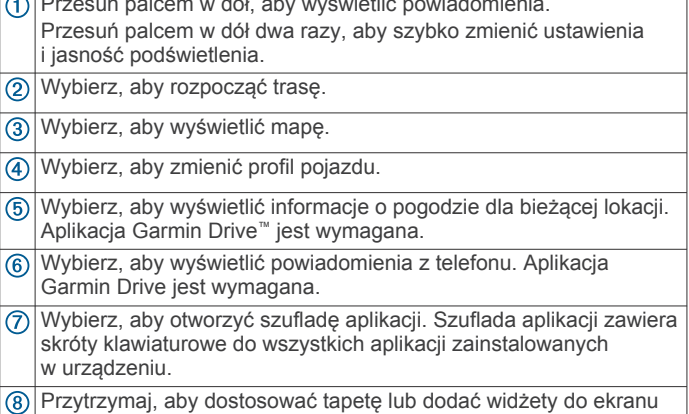

#### głównego.

## **Otwieranie aplikacji**

Ekran główny zawiera skróty do często używanych aplikacji. Schowek aplikacji zawiera wszystkie aplikacje zainstalowane w urządzeniu, zorganizowane w dwóch zakładkach. Zakładka Nawigacja zawiera aplikacje Garmin przydatne do nawigacji, wysyłania pojazdów i rejestrowania godzin pracy. Karta

Narzędzia zawiera aplikacje przydatne do komunikacji i innych zadań.

- Wybierz jedną z opcji, aby otworzyć aplikację:
- Wybierz skrót aplikacji na ekranie głównym.
- Wybierz  $\bigoplus$ , a następnie zakładkę i aplikację.

## **Dodawanie skrótu do ekranu głównego**

- 1 Wybierz  $\oplus$ .
- **2** Wybierz kartę z aplikacjami, aby wyświetlić aplikacje dodatkowe.
- **3** Przytrzymaj aplikację, a następnie przeciągnij przytrzymany element do wybranej lokalizacji na ekranie głównym.

#### **Wyświetlanie powiadomień**

- **1** Przesuń palcem od góry w dół ekranu.
	- Zostanie wyświetlona lista powiadomień.
- **2** Wybierz opcję:
	- Aby uruchomić czynność lub aplikację, o której mowa jest w powiadomieniu, wybierz to powiadomienie.
	- Aby odrzucić powiadomienie, przesuń palcem w prawo na powiadomieniu.

#### **Ikony na pasku stanu**

Pasek stanu znajduje się w górnej części menu głównego. Ikony na pasku stanu wyświetlają informacje o funkcjach urządzenia.

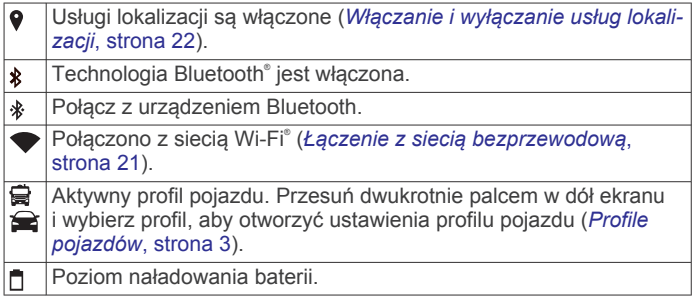

## **Korzystanie z ekranu dotykowego**

- Dotknij ekranu, aby wybrać element.
- Przeciągnij lub przesuń palcem po ekranie, aby przesunąć lub przewinąć zawartość ekranu.
- Zsuń ze sobą dwa palce na ekranie, aby zmniejszyć obraz.
- Rozsuń dwa palce na ekranie, aby powiększyć obraz.

## **Regulowanie jasności ekranu**

Czujnik światła otoczenia automatycznie dostosowuje jasność ekranu do warunków panujących w pojeździe (*[Ustawienia](#page-26-0)  [wyświetlania](#page-26-0)*, strona 21). Ustawienia jasności można zmienić ręcznie w panelu powiadomień lub menu ustawień.

- **1** Wybierz opcję:
	- Przesuń dwukrotnie palcem od góry w dół ekranu, aby rozwinąć Szybką konfigurację w panelu powiadomień.
	- Wybierz kolejno **Ustawienia** > **Urządzenie** > **Wyświetlanie** > **Poziom jasności**.
- **2** Wyreguluj jasność za pomocą suwaka.

## **Profile pojazdów**

#### **OSTRZEŻENIE**

Podanie charakterystyki profilu pojazdu nie gwarantuje uwzględniania tych danych we wszystkich propozycjach tras przejazdu ani wyświetlenia we wszystkich przypadkach ikon ostrzegawczych. Dane mapy mogą mieć pewne ograniczenia, których urządzenie nie jest w stanie uwzględnić, np. restrykcje i warunki drogowe. Podejmując decyzje na drodze, należy

<span id="page-9-0"></span>zawsze stosować się do znaków drogowych oraz dopasować jazdę do warunków.

Wyznaczanie trasy i nawigacja odbywają się na innych zasadach w zależności od ustawionego profilu pojazdu. Ikona na pasku stanu informuje o aktualnie wybranym profilu pojazdu. Ustawienia nawigacji i map w urządzeniu można dostosować oddzielnie dla każdego typu pojazdu.

Po aktywacji profilu dla kamperów urządzenie wyznacza trasy, które omijają obszary o ograniczonym dostępie i obszary nieprzejezdne w oparciu o wymiary, masę i inne cechy pojazdu określone przez użytkownika.

## **Dodawanie profilu pojazdu**

Dla każdego kampera, w którym będziesz używać swojego urządzenia, trzeba dodać profil pojazdu.

- **1** Wybierz profil pojazdu na ekranie głównym.
- **2** Wybierz typ posiadanego pojazdu.
	- Aby dodać kamper z integralną częścią użytkową, wybierz **Kamper**.
	- Aby dodać kamper ciągnący przyczepę, wybierz **Kamper z przyczepą**.
	- Aby dodać kamper z częścią użytkową dołączaną do pojazdu pasażerskiego, wybierz **Pojazd z przyczepą**.
- **3** W razie potrzeby wybierz rodzaj przyczepy.
	- Aby dodać kamper z częścią użytkową dołączaną do pojazdu za pomocą zaczepu standardowego, wybierz **Przyczepa kempingowa**.
	- Aby dodać kamper z częścią użytkową dołączaną do pojazdu za pomocą zaczepu siodłowego, wybierz **Naczepa Kempingowa**.

**UWAGA:** ten rodzaj przyczepy nie jest dostępny na wszystkich obszarach.

- Aby dodać przyczepę podłodziową dołączaną do pojazdu za pomocą zaczepu standardowego, wybierz **Przyczepa podłodziowa**.
- Aby dodać przyczepę dołączaną do pojazdu za pomocą zaczepu standardowego, wybierz **Przyczepa**.
- **4** Postępuj zgodnie z instrukcjami wyświetlanymi na ekranie, aby wprowadzić informacje o pojeździe.

Po dodaniu profilu pojazdu można dokonać jego edycji w celu wprowadzenia dodatkowych szczegółowych informacji (*Edycja profilu pojazdu*, strona 4).

## **Profil samochodu**

Profil samochodu jest fabrycznie załadowanym profilem przeznaczonym do użytku w samochodzie bez przyczepy. Podczas korzystania z profilu samochodu urządzenie oblicza standardowe trasy samochodowe, a wyznaczanie trasy dla ciężarówek nie jest dostępne. Niektóre funkcje i ustawienia dotyczące ciężarówek nie są dostępne podczas korzystania z profilu samochodu.

## **Przełączanie profilu pojazdu**

Przy każdym uruchomieniu urządzenia pojawi się monit o wybranie profilu pojazdu. Możesz ręcznie przełączyć profil pojazdu na inny w dowolnym momencie.

- **1** Wybierz opcję:
	- Przesuń dwukrotnie palcem od góry w dół ekranu i wybierz ikonę profilu pojazdu, np.  $\Box$  lub  $\Box$ .
	- Na ekranie głównym wybierz widżet profilu pojazdu (*[Ekran](#page-8-0)  główny*[, strona 3\)](#page-8-0).
- **2** Wybierz profil pojazdu.

Zostaną wyświetlone informacje o profilu pojazdu, w tym jego wymiary i masa.

**3** Wybierz **Wybierz**.

## **Dodawanie zbiorników propanu**

**UWAGA:** Funkcja nie jest dostępna we wszystkich modelach urządzenia.

Po dodaniu zbiorników propanu do profilu pojazdu urządzenie unika wyznaczania tras przez obszary z ograniczeniami dotyczącymi propanu, które mogą mieć wpływ na podróż. Urządzenie ostrzega również o zbliżaniu się do obszarów, na których należy odciąć dopływ propanu ze zbiorników.

- 1 W profilu pojazdu wybierz **b** > **Dodaj zbiornik**.
- **2** Podaj masę zbiornika propanu i wybierz **Zapisz**.

## **Edycja profilu pojazdu**

Możesz zmienić podstawowe informacje w profilu pojazdu lub dodać do niego szczegółowe informacje, np. maksymalną prędkość.

- **1** Na ekranie głównym wybierz widżet profilu pojazdu (*[Ekran](#page-8-0) główny*[, strona 3](#page-8-0)).
- **2** Wybierz profil pojazdu, który chcesz edytować.
- **3** Wybierz opcję:
	- Aby dokonać edycji informacji o profilu pojazdu, wybierz , a następnie pole, które chcesz zmienić.
	- Aby zmienić nazwę profilu pojazdu, wybierz kolejno  $\leq$  > > **Zmień nazwę profilu**.
	- Aby usunąć profil pojazdu, wybierz kolejno  $\leq$  >  $\equiv$  > **Usuń**.

## **Funkcje ostrzeżeń i alerty dla kierowcy**

#### **PRZESTROGA**

Alerty dla kierowcy i wskazania funkcji ograniczeń prędkości mają charakter wyłącznie informacyjny i nie zdejmują z kierowcy obowiązku przestrzegania wszelkich ograniczeń podawanych na znakach drogowych i stosowania zasad bezpiecznej jazdy w każdych okolicznościach.Firma Garmin nie ponosi odpowiedzialności za ewentualne mandaty lub pozwy będące konsekwencją nieprzestrzegania przepisów drogowych.

W urządzeniu dostępne są funkcje, które mają zachęcać do bezpiecznej i bardziej efektywnej jazdy, nawet gdy podróżujesz dobrze znaną trasą. Urządzenie emituje sygnały lub komunikaty dźwiękowe i wyświetla informacje dla każdego alertu. Możesz włączyć lub wyłączyć sygnały dźwiękowe dla niektórych typów alertów dla kierowcy. Nie wszystkie alerty są dostępne na każdym obszarze.

- **Szkoły**: Urządzenie emituje sygnał dźwiękowy i wyświetla ograniczenie prędkości na drodze do najbliższej szkoły lub strefy wokół szkoły (jeśli takie dane są dostępne).
- **Przekroczenie prędkości**: Po przekroczeniu ograniczenia prędkości na bieżącej drodze urządzenie emituje sygnał dźwiękowy i wyświetla czerwoną ramkę na ikonie ograniczenia prędkości.
- **Zmiana limitu prędkości**: Urządzenie emituje sygnał dźwiękowy i wyświetla informację o zbliżającym się ograniczeniu prędkości, dając czas na przygotowanie się do dostosowania prędkości.
- **Przejazd kolejowy**: Urządzenie emituje sygnał dźwiękowy informujący o zbliżającym się przejeździe kolejowym.
- **Przejście dla zwierząt**: Urządzenie emituje sygnał dźwiękowy informujący o zbliżającym się przejściu dla zwierząt.
- **Zakręty**: Urządzenie emituje sygnał dźwiękowy informujący o zakręcie na drodze.
- <span id="page-10-0"></span>**Spowolniony ruch**: Urządzenie emituje sygnał dźwiękowy informujący o zbliżaniu się do miejsca spowolnienia ruchu, jeśli zbliżasz się do niego z dużą prędkością. Aby można było skorzystać z tej funkcji, urządzenie musi odbierać informacje o ruchu drogowym (*[Utrudnienia drogowe](#page-21-0)*, strona 16).
- **Ryzyko utknięcia na wybrzuszeniu**: Urządzenie odtwarza dźwięk i wyświetla komunikat, gdy zbliżasz się do drogi, gdzie ciężarówka mogłaby utknąć na nierównościach nawierzchni.
- **Boczny wiatr:** Urządzenie odtwarza dźwiek i wyświetla komunikat, gdy zbliżasz się do drogi, gdzie istnieje niebezpieczeństwo wystąpienia bocznego wiatru.
- **Zwężona droga**: Urządzenie odtwarza dźwięk i wyświetla komunikat, gdy zbliżasz się do drogi, która może być zbyt wąska dla prowadzonego pojazdu.
- **Stromy zjazd**: Urządzenie odtwarza dźwięk i wyświetla komunikat, gdy zbliżasz się do stromego zjazdu.
- **Granice stanowe i krajowe**: Urządzenie odtwarza dźwięk i wyświetla komunikat, gdy zbliżasz się do granicy stanu lub kraju.
- **Odetnij dopływ propanu**: Urządzenie odtwarza dźwięk i wyświetla komunikat, gdy zbliżasz się do obszaru, na którym dopływ propanu powinien być odcięty.

## **Włączanie i wyłączanie alertów dla kierowcy**

Można włączyć lub wyłączyć kilka rodzajów alertów dla kierowcy.

- **1** Wybierz kolejno **Ustawienia** > **Asystent kierowcy** > **Alerty dźwiękowe dla kierowcy**.
- **2** Obok każdego alertu zaznacz pole wyboru lub usuń jego zaznaczenie.

## **Kamery monitorujące prędkość i przejazd na czerwonym świetle**

#### *NOTYFIKACJA*

Firma Garmin nie odpowiada za dokładność ani za konsekwencje korzystania z bazy danych kamer monitorujących prędkość i przejazd na czerwonym świetle.

**UWAGA:** Funkcja nie jest dostępna we wszystkich regionach i we wszystkich modelach urządzenia.

Informacje o lokalizacji kamer monitorujących prędkość i przejazd na czerwonym świetle są dostępne na niektórych obszarach i tylko dla niektórych modeli urządzeń. Urządzenie ostrzega o zbliżaniu się do zgłoszonych fotoradarów lub kamer na światłach.

- W niektórych regionach po połączeniu urządzenia ze smartfonem z uruchomioną aplikacją Garmin Drive można odbierać dane o fotoradarach i kamerach na światłach.
- Możesz użyć oprogramowania Garmin Express™ [\(garmin.com/express](http://garmin.com/express)), aby zaktualizować bazę danych kamer w posiadanym urządzeniu. Aby otrzymywać aktualne informacje o kamerach monitorujących, należy często aktualizować urządzenie.

## **Nawigacja do celu**

## **Trasy**

Trasa to ścieżka prowadząca z bieżącej pozycji do co najmniej jednego celu podróży.

• Urządzenie oblicza zalecaną trasę do wyznaczonego celu w oparciu o wybrane preferencje, np. tryb obliczania trasy (*[Zmiana trybu obliczania trasy](#page-12-0)*, strona 7) i unikanie (*[Unikanie opóźnień, opłat drogowych i określonych](#page-12-0)  [obszarów](#page-12-0)*, strona 7).

- Urządzenie może także unikać dróg, które nie są odpowiednie do jazdy z punktu widzenia wybranego profilu pojazdu.
- Możesz szybko rozpocząć nawigację do celu podróży, wybierając zalecaną trasę, albo wybrać alternatywną trasę (*Rozpoczynanie podróży trasą*, strona 5).
- Jeśli są określone drogi, którymi chcesz jechać lub których chcesz uniknąć, możesz wprowadzić własne ustawienia trasy.
- Do trasy możesz dodać wiele celów podróży (*[Dodawanie](#page-11-0) [pozycji do trasy](#page-11-0)*, strona 6).

## **Rozpoczynanie podróży trasą**

- **1** Wybierz **Dokąd?** i wyszukaj pozycję (*[Wyszukiwanie](#page-13-0)  [i zapisywanie pozycji](#page-13-0)*, strona 8).
- **2** Wybierz pozycję.
- **3** Wybierz opcję:
	- Aby rozpocząć nawigację, korzystając z zalecanej trasy, wybierz opcję **Start!**.
	- Aby wybrać alternatywną trasę, wybierz  $\forall$ , a następnie wybierz trasę.

Alternatywne trasy wyświetlane są po prawej stronie mapy.

• Aby edytować przebieg trasy, wybierz kolejno > **Edytuj trasę** i dodaj do trasy punkty kształtowania.

Urządzenie oblicza trasę i kieruje użytkownika do celu za pomocą komunikatów głosowych i informacji wyświetlanych na mapie (*Trasa na mapie*, strona 5). Na kilka sekund na krawędzi mapy wyświetli się podgląd dróg głównych na trasie. W razie konieczności zatrzymania się w nieplanowanych miejscach, można dodać je do trasy (*[Dodawanie pozycji do](#page-11-0)  trasy*[, strona 6\)](#page-11-0).

## **Rozpoczynanie podróży z użyciem mapy**

Podróż można rozpocząć poprzez wybranie żądanej pozycji na mapie.

- **1** Wybierz **Pokaż mapę**.
- **2** Przeciągnij i powiększ/pomniejsz mapę, aby wyświetlić przeszukiwany obszar.
- **3** Wybierz punkt, np. ulicę, skrzyżowanie lub adres.
- **4** Wybierz **Start!**.

## **Jazda do domu**

W momencie wybrania trasy do domu po raz pierwszy urządzenie poprosi o podanie pozycji domowej.

- **1** Wybierz kolejno **Dokąd?** > **Jedź do domu**.
- **2** W razie potrzeby podaj pozycję domową.

## *Edytowanie pozycji domowej*

- **1** Wybierz kolejno **Dokąd?** > > **Ustal pozycję domową**.
- **2** Podaj pozycję domową.

## **Trasa na mapie**

Podczas podróży urządzenie kieruje użytkownika do celu za pomocą komunikatów głosowych i informacji wyświetlanych na mapie. Instrukcje dotyczące kolejnego zwrotu, zjazdu lub innego miejsca, w którym należy wykonać konkretną czynność, są wyświetlane u góry mapy.

<span id="page-11-0"></span>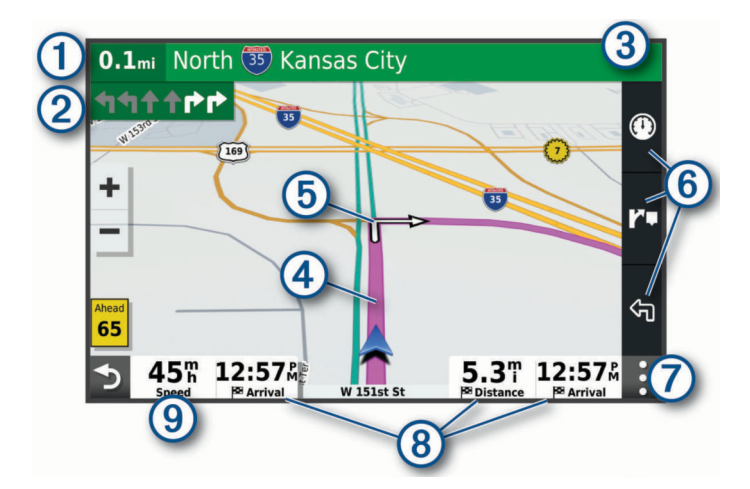

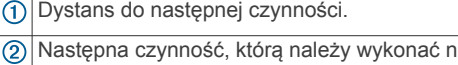

- a trasie. Pokazuje następny zwrot, zjazd lub inną czynność, oraz pas, którym należy jechać (jeśli takie dane są dostępne).
- Nazwa ulicy lub zjazdu związana z następną czynnością.  $\circled{3}$
- Trasa podświetlona na mapie.  $\circledcirc$
- (5) Następna czynność, którą należy wykonać na trasie. Strzałki na mapie oznaczają pozycje, w których należy w niedługim czasie wykonać czynności.
- Skróty narzędzi mapy.  $<sup>6</sup>$ </sup>
- Narzędzia mapy. Możesz wybrać narzędzia, aby wyświetlić  $\circledcirc$ dodatkowe informacje dotyczące trasy lub okolicy.
- Pola danych.
- $\circledR$ 
	- **PORADA:** Dotknij tych pól, aby zmienić wyświetlane w nich informacje (*[Zmiana pola danych mapy](#page-19-0)*, strona 14).
- $\circledcirc$ Prędkość pojazdu.

## **Aktywny asystent pasa ruchu**

W miarę zbliżania się do zakrętu, zjazdu lub rozjazdu obok mapy zostanie wyświetlona szczegółowa symulacja drogi (jeśli jest dostępna). Prawidłowy pas do skrętu Ó zostanie oznaczony kolorową linią.

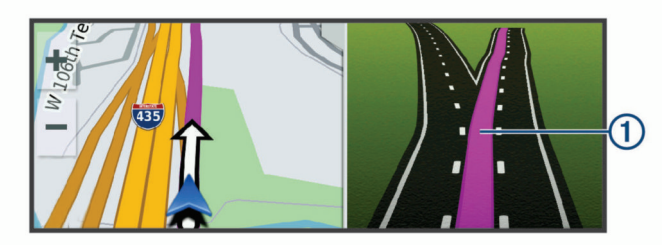

## **Wyświetlanie skrętów i wskazówek**

Podczas podróży wyznaczoną trasą możesz wyświetlać zbliżające się skręty, zmiany pasa lub inne wskazówki dotyczące tej trasy.

- **1** Na mapie wybierz opcję:
	- Aby podczas podróży wyświetlić zbliżające się skręty i wskazówki, wybierz > **Skręty**.

Narzędzie mapy wyświetla obok mapy kilka najbliższych skrętów lub wskazówek. Podczas podróży wyznaczoną trasą lista aktualizuje się automatycznie.

- Aby wyświetlić kompletną listę skrętów i wskazówek dla całej trasy, wybierz pasek tekstowy u góry mapy.
- **2** Wybierz zwrot lub wskazówkę (opcjonalnie).

Zostaną wyświetlone szczegółowe informacje. Jeśli są dostępne, zostaną wyświetlone obrazy skrzyżowań na głównych drogach.

## **Wyświetlanie całej trasy na mapie**

- **1** Podczas podróży wyznaczoną trasą wybierz dowolne miejsce na mapie.
- **2** Wybierz .

## **Przybycie do celu**

Kiedy zbliżasz się do celu podróży, urządzenie wyświetli informacje pomocne w dotarciu na miejsce.

- wskazuje pozycję celu podróży na mapie, a komunikat głosowy informuje o zbliżaniu się do celu.
- Gdy zbliżasz się do niektórych miejsc docelowych, urządzenie automatycznie sugeruje miejsca parkingowe. Możesz wybrać opcję Wyższa, aby wyświetlić pełną listę sugerowanych miejsc parkingowych (*Parkingu w pobliżu celu podróży*, strona 6).
- Po zatrzymaniu się w miejscu docelowym urządzenie automatycznie zakończy trasę. Jeśli urządzenie nie wykryje przybycia do celu automatycznie, możesz wybrać Stop, aby zakończyć trasę.

## **Parkingu w pobliżu celu podróży**

Urządzenie pomaga w znalezieniu parkingu w pobliżu celu podróży. Gdy zbliżasz się do niektórych miejsc docelowych, urządzenie automatycznie sugeruje miejsca parkingowe.

- **1** Wybierz opcję:
	- Gdy urządzenie sugeruje parkowanie, wybierz **Wyższa**, aby wyświetlić wszystkie sugerowane miejsca parkingowe. **UWAGA:** Po wybraniu sugerowanego obszaru parkowania urządzenie automatycznie aktualizuje trasę.
	- Jeżeli urządzenie nie sugeruje pozycji parkingowych, wybierz kolejno **Dokąd?** > **Kategorie** > **Parking**, a następnie wybierz  $\hat{\mathbf{y}}$  > Cel podróży.
- **2** Wybierz **Filtruj parkingi** i wybierz co najmniej jedną kategorię, aby przeprowadzić filtrowanie według dostępności, typu, ceny lub metody płatności (opcjonalnie).

**UWAGA:** Szczegółowe dane dotyczące parkingów nie są dostępne na wszystkich obszarach i dla wszystkich parkingów.

**3** Wybierz pozycję parkingu, a następnie wybierz **Start!**. Urządzenie prowadzi Cię do parkingu.

## **Zmiana aktywnej trasy**

## **Dodawanie pozycji do trasy**

Tylko podczas podróży wyznaczoną trasą można dodawać do niej kolejne pozycje (*[Rozpoczynanie podróży trasą](#page-10-0)*, strona 5).

Możesz dodać pozycje w środku trasy, jak i na jej końcu. Jako następny cel można dodać np. stację benzynową.

**PORADA:** Aby utworzyć złożoną trasę z wieloma celami lub zaplanowanymi postojami, można użyć funkcji Planowanie podróży, która umożliwia planowanie, ustalanie harmonogramu i zapisywanie trasy (*[Planowanie podróży](#page-22-0)*, strona 17).

- 1 Na mapie wybierz kolejno **5** > **Dokąd?**.
- **2** Wyszukaj pozycję (*[Wyszukiwanie i zapisywanie pozycji](#page-13-0)*, [strona 8](#page-13-0)).
- **3** Wybierz pozycję.
- **4** Wybierz **Start!**.
- **5** Wybierz opcję:
	- Aby dodać pozycję jako następny cel na trasie, wybierz **Dodaj jako następny postój**.
	- Aby dodać pozycję na końcu trasy, wybierz **Dodaj jako ostatni postój**.
	- Aby dodać pozycję i zmienić kolejność celów podróży na trasie, wybierz **Dodaj do aktywnej trasy**.

<span id="page-12-0"></span>Urządzenie przeliczy trasę z uwzględnieniem dodanej pozycji i pokieruje do celów w odpowiedniej kolejności.

#### **Kształtowanie trasy**

Kształtowanie trasy jest możliwe dopiero po rozpoczęciu podróży wyznaczoną trasą (*[Rozpoczynanie podróży trasą](#page-10-0)*, [strona 5\)](#page-10-0).

Istnieje możliwość ręcznego kształtowania trasy w celu zmiany jej przebiegu. Umożliwia to poprowadzenie trasy konkretną drogą lub przez określony obszar bez konieczności dodawania do trasy kolejnego celu.

- **1** Wskaż dowolne miejsce na mapie.
- **2** Wybierz opcję **Kształtuj trasę**.

PORADA: Wybierz opcję +, aby powiększyć mapę i wybrać dokładniejszą pozycję.

Urządzenie przejdzie w tryb kształtowania trasy i ponownie przeliczy trasę, aby uwzględnić w niej wybraną pozycję.

- **3** Wybierz **Start!**.
- **4** W razie potrzeby wybierz opcję:
	- Aby dodać do trasy więcej punktów kształtowania, wybierz na mapie dodatkowe pozycje.
	- Aby usunąć punkt kształtowania, zaznacz go, a następnie wybierz opcję **Usuń**.

#### **Korzystanie z objazdu**

Można skorzystać z objazdu dla określonego dystansu na trasie lub objazdu omijającego określone drogi. Funkcja ta jest pomocna w przypadku obszarów w przebudowie, zamkniętych dróg czy złych warunków drogowych.

**1** Na mapie wybierz kolejno > **Edytuj trasę**.

- **2** Wybierz opcję:
	- Aby skorzystać z objazdu dla określonego dystansu na trasie, wybierz **Objazd wg dystansu**.
	- Aby skorzystać z objazdu omijającego określone drogi na trasie, wybierz **Objazd wg drogi**.

#### **Zmiana trybu obliczania trasy**

#### **1** Wybierz kolejno **Ustawienia** > **Nawigacja** > **Tryb obliczania**.

- **2** Wybierz opcję:
	- Wybierz **Krótszy czas**, aby obliczyć trasy, które mogą być wprawdzie dłuższe, ale umożliwiają szybszą jazdę.
	- Wybierz **Bezdroża**, aby obliczać trasy od punktu do punktu (bez względu na drogi).
	- Wybierz **Krótsza trasa**, aby obliczyć trasy, które są krótsze, ale ich przejechanie może zabrać więcej czasu.

## **Zatrzymywanie trasy**

- Na mapie wybierz kolejno  $\mathbf{S} > \mathbf{Stop}$ .
- Na ekranie głównym wybierz **Stop**.

## **Korzystanie z sugerowanych tras**

Zanim będzie można skorzystać z tej funkcji, konieczne jest zapisanie co najmniej jednego miejsca oraz włączenie funkcji historii podróży (*[Ustawienia nawigacji](#page-25-0)*, strona 20).

Dzięki funkcji myTrends™ urządzenie przewiduje cel podróży w oparciu o historię podróży, dzień tygodnia oraz porę dnia. Po kilkakrotnym dojechaniu do zapisanej pozycji, pozycja może, zacząć być wyświetlana na pasku nawigacji wraz z szacowanym czasem podróży oraz informacjami o ruchu drogowym.

Wybierz pasek nawigacji, aby wyświetlić sugerowaną trasę do pozycji.

## **Unikanie opóźnień, opłat drogowych i określonych obszarów**

#### **Unikanie opóźnień przez korki na trasie**

Aby móc korzystać z funkcji unikania opóźnień przez korki, należy aktywować odbiór informacji o ruchu drogowym (*[Odbieranie informacji o ruchu drogowym przy użyciu smartfona](#page-21-0)*, [strona 16](#page-21-0)).

Urządzenie jest domyślnie ustawione, aby automatycznie optymalizowało trasę w celu unikania opóźnień przez korki. Jeśli ta opcja została wcześniej wyłączona w ustawieniach dotyczących utrudnień drogowych (*[Ustawienia dotyczące](#page-26-0)  [utrudnień drogowych](#page-26-0)*, strona 21), można wyświetlić miejsca, w których występują opóźnienia przez korki, i samodzielnie je omijać.

- **1** Podczas podróży wyznaczoną trasą, wybierz kolejno > **Utrudnienia drogowe**.
- **2** Wybierz opcję **Zmień trasę**, jeśli jest dostępna.
- **3** Wybierz **Start!**.

## **Unikanie dróg płatnych**

Urządzenie może wyznaczać trasy unikające obszarów, które wymagają uiszczenia opłat (np. płatnych dróg i mostów), oraz obszarów o większym natężeniem ruchu. W przypadku braku rozsądnej alternatywy urządzenie może mimo wszystko uwzględnić w ramach trasy drogę płatną.

- **1** Wybierz kolejno **Ustawienia** > **Nawigacja**.
- **2** Wybierz opcję:

**UWAGA:** Elementy menu mogą się różnić w zależności od obszaru i map załadowanych do urządzenia.

- Wybierz **Drogi płatne**.
- Wybierz kolejno **Opłaty** > **Drogi płatne**.
- **3** Wybierz opcję:
	- Jeśli chcesz, aby urządzenie za każdym razem przed wyznaczeniem trasy pytało o możliwość przejazdu drogami płatnymi, wybierz **Zawsze pytaj**.
	- Aby zawsze unikać dróg płatnych, wybierz **Unikaj**.
	- Aby zawsze zezwalać na przejazd drogami płatnymi, wybierz **Zezwól**.

#### **Unikanie dróg wymagających winiet**

Jeśli mapa w urządzeniu zawiera szczegółowe informacje dotyczące winiet, możesz unikać dróg, które wymagają winiet w poszczególnych krajach, lub zezwalać na przejazd nimi.

**UWAGA:** Funkcja nie jest dostępna na wszystkich obszarach.

- **1** Wybierz kolejno **Ustawienia** > **Nawigacja** > **Opłaty** > **Winiety**.
- **2** Wybierz państwo.
- **3** Wybierz opcję:
	- Jeśli chcesz, aby urządzenie za każdym razem przed wyznaczeniem trasy pytało o możliwość przejazdu drogami wymagającymi winiet, wybierz **Zawsze pytaj**.
	- Aby zawsze unikać dróg wymagających winiet, wybierz **Unikaj**.
	- Aby zawsze zezwalać na przejazd drogami wymagającymi winiet, wybierz **Zezwól**.

#### **Unikanie określonych cech dróg**

- **1** Wybierz kolejno **Ustawienia** > **Nawigacja** > **Unikane**.
- **2** Wybierz cechy dróg, których chcesz unikać na wyznaczanych trasach, a następnie wybierz **OK**.

#### **Unikanie stref środowiskowych**

Urządzenie może unikać obszarów z ograniczeniami środowiskowymi lub emisji spalin, które mogą mieć zastosowanie do prowadzonego pojazdu. Opcja ta ma <span id="page-13-0"></span>zastosowanie do typu pojazdu ustawionego w aktywnym profilu pojazdu (*[Profile pojazdów](#page-8-0)*, strona 3).

- **1** Wybierz kolejno **Ustawienia** > **Nawigacja** > **Strefy środowiskowe**.
- **2** Wybierz opcję:
	- Jeśli chcesz, aby urządzenie za każdym razem przed wyznaczeniem trasy pytało o możliwość przejazdu przez strefy środowiskowe, wybierz **Zawsze pytaj**.
	- Aby zawsze unikać stref środowiskowych, wybierz **Unikaj**.
	- Aby zawsze zezwalać na wyznaczanie tras przez strefy środowiskowe, wybierz **Zezwól**.

#### **Własne unikane**

Funkcja własnych unikanych pozwala unikać wybranych obszarów lub odcinków dróg. Obliczając trasę, urządzenie unika tych obszarów i dróg, chyba że nie ma innej, rozsądnej trasy przejazdu.

#### *Unikanie drogi*

- **1** Wybierz kolejno **Ustawienia** > **Nawigacja** > **Własne unikane**.
- **2** W razie potrzeby wybierz **Dodaj unikany**.
- **3** Wybierz **Dodaj unikaną drogę**.
- **4** Wybierz punkt początkowy drogi odcinka drogi, który ma być pomijany, a następnie wybierz **Dalej**.
- **5** Wybierz punkt końcowy odcinka drogi, który ma być pomijany, a następnie wybierz **Dalej**.
- **6** Wybierz **Gotowe**.

#### *Unikanie obszaru*

- **1** Wybierz kolejno **Ustawienia** > **Nawigacja** > **Własne unikane**.
- **2** W razie potrzeby wybierz **Dodaj unikany**.
- **3** Wybierz **Dodaj unikany obszar**.
- **4** Wybierz lewy górny róg unikanego obszaru, a następnie wybierz **Dalej**.
- **5** Wybierz prawy dolny róg unikanego obszaru, a następnie wybierz **Dalej**.

Wybrany obszar zostanie zacieniony na mapie.

**6** Wybierz **Gotowe**.

#### *Wyłączanie własnego unikanego elementu*

Możesz wyłączyć własny unikany element, nie usuwając go.

- **1** Wybierz kolejno **Ustawienia** > **Nawigacja** > **Własne unikane**.
- **2** Wybierz unikany element.
- $3$  Wybierz  $\equiv$  > Wyłącz.

#### *Usuwanie własnych unikanych elementów*

- **1** Wybierz kolejno **Ustawienia** > **Nawigacja** > **Własne unikane**   $> \overline{m}$ .
- **2** Wybierz opcję:
	- Aby usunąć wszystkie własne unikane elementy, wybierz kolejno **Wybierz wszystko** > **Usuń**.
	- Aby usunąć jeden własny unikany element, wybierz unikany element i wybierz **Usuń**.

## **Wyszukiwanie i zapisywanie pozycji**

Mapy załadowane do urządzenia zawierają pozycje, takie jak restauracje, hotele, autousługi i szczegółowe informacje o nazwach ulic. Menu Dokąd? pomaga odszukać cel podróży, zapewniając kilka metod przeglądania, wyszukiwania i zapisu informacji.

W menu głównym wybierz **Dokąd?**.

- Aby szybko wyszukać wszystkie pozycje z urządzenia, wybierz kolejno **Szukaj** (*[Wyszukiwanie pozycji przy użyciu](#page-14-0) [paska wyszukiwania](#page-14-0)*, strona 9).
- Aby wyszukać adres, wybierz **Adres** (*[Wyszukiwanie adresu](#page-14-0)*, [strona 9](#page-14-0)).
- Aby przeglądać lub wyszukać fabrycznie załadowane punkty szczególne według kategorii, wybierz **Kategorie**  (*[Wyszukiwanie pozycji wg kategorii](#page-14-0)*, strona 9).
- Aby przeprowadzić wyszukiwanie w pobliżu innych miast lub obszarów, wybierz  $\bullet$  obok aktualnie wybranego obszaru objętego wyszukiwaniem (*[Zmiana przeszukiwanego obszaru](#page-15-0)*, [strona 10](#page-15-0)).
- Aby przeglądać i edytować zapisane pozycje, wybierz **Zapisane** (*[Zapisywanie pozycji](#page-16-0)*, strona 11).
- Aby wyświetlić pozycje wybrane przez Ciebie ostatnio z wyników wyszukiwania, wybierz **Ostatnie** (*[Wyświetlanie](#page-16-0) [ostatnio znalezionych pozycji](#page-16-0)*, strona 11).
- Aby wyszukać kempingi, wybierz **Wszystkie kempingi**  (*[Wyszukiwanie kempingów](#page-14-0)*, strona 9).
- Aby przeglądać i wyszukiwać punkty szczególne Foursquare® i zgłaszać w nich swoją pozycję, wybierz **Foursquare**  (*[Wyszukiwanie punktów szczególnych Foursquare](#page-16-0)*, [strona 11](#page-16-0)).
- Aby przeglądać i wyszukiwać punkty szczególne i recenzje z serwisu TripAdvisor® , wybierz **TripAdvisor** (*[TripAdvisor](#page-16-0)*, [strona 11](#page-16-0)).
- Aby przeglądać i wyszukiwać punkty szczególne, zdjęcia i informacje z serwisu HISTORY® , wybierz **HISTORY**  (*Wyszukiwanie punktów szczególnych z serwisu HISTORY*, strona 8).
- Aby wyszukiwać parki narodowe i przeglądać ich mapy, wybierz **Parki narodowe** (*Wyszukiwanie parków narodowych*, strona 8).
- Aby nawigować do określonych współrzędnych geograficznych, wybierz **Współrzędne** (*[Wyszukiwanie](#page-15-0)  [pozycji przy użyciu współrzędnych](#page-15-0)*, strona 10).

## **Punkty szczególne**

Punkt szczególny to miejsce, które może okazać się przydatne lub interesujące. Punkty szczególne są uporządkowane według kategorii i mogą obejmować popularne cele podróży, takie jak stacje benzynowe, restauracje, hotele czy miejsca rozrywki.

#### **Wyszukiwanie punktów szczególnych z serwisu HISTORY**

**UWAGA:** Funkcja nie jest dostępna dla wszystkich modeli i nie dla wszystkich regionów map.

To urządzenie obsługuje punkty szczególne HISTORY, dzięki czemu możesz wyszukiwać miejsca historyczne i atrakcje, a także wyświetlać szczegółowe informacje na ich temat. Dotyczy to między innymi zabytkowych budynków, pomników, muzeów i miejsc, w których w przeszłości miały miejsce ważne wydarzenia.

- **1** Wybierz **Dokąd?** > **HISTORY**.
- **2** Wybierz kategorię.
- **3** Wybierz pozycję.
- **4** Wybierz 且, aby wyświetlić zdjęcie i krótkie podsumowanie historii lokalizacji.

## **Wyszukiwanie parków narodowych**

Modele z mapami Ameryki Północnej lub Stanów Zjednoczonych zawierają także szczegółowe informacje na temat parków narodowych w USA. Można nawigować do parku narodowego lub do lokalizacji leżącej w granicach paku.

**1** Wybierz kolejno **Dokąd?** > **Parki narodowe**.

<span id="page-14-0"></span>Zostanie wyświetlona lista parków narodowych, gdzie najbliżej położony park będzie widoczny na górze.

- **2** Wybierz **Szukaj**, a następnie wpisz całą nazwę paku lub jej część, aby zawęzić wyniki wyszukiwania (opcjonalnie).
- **3** Wybierz park narodowy.

Poniżej nazwy parku zostanie wyświetlona lisa kategorii pozycji na terenie parku, w jakich znajdują się atrakcje i są oferowane udogodnienia.

- **4** Wybierz opcję:
	- Aby rozpocząć nawigację do parku, wybierz **Start!**.
	- Aby wyświetlić więcej informacji na temat parku lub sprawdzić, jakie atrakcje znajdują się na jego terenie i jakie są dostępne udogodnienia, wybierz $\bigcirc$ .
	- Aby szybko wyszukać lokalizację na terenie parku, wybierz kategorię z listy poniżej nazwy parku, a następnie wybierz lokalizację.

## **Wyszukiwanie kempingów**

Wybierz kolejno **Dokąd?** > **Wszystkie kempingi**.

#### **Wyszukiwanie kempingów z udogodnieniami**

Umożliwia wyszukiwanie kempingów dla kamperów w oparciu o dostępne na nich udogodnienia.

- **1** Wybierz **Dokąd?**.
- **2** Wybierz dostawcę wyszukiwarki kempingów dla kamperów, np. **PlanRV Parks**, **ACSI** lub **Ultimate Public Campgrounds**.

**UWAGA:** Nie wszyscy dostawcy wyszukiwarek są dostępni we wszystkich modelach produktów.

- **3** W razie potrzeby wybierz **Filtruj wg udogodnień**, wybierz co najmniej jeden rodzaj udogodnień, a następnie wybierz **Zapisz**.
- **4** Wybierz pozycję.

## **Wyszukiwanie usług dla kamperów**

**UWAGA:** Funkcja nie jest dostępna na wszystkich obszarach. Umożliwia wyszukanie pobliskich miejsc, w których oferowane są naprawy, holowania i inne usługi dla kamperów.

Select **Dokąd?** > **PlanRV Services**.

## **Wyszukiwanie pozycji przy użyciu paska wyszukiwania**

Pozycje można wyszukiwać za pomocą paska wyszukiwania, wpisując w nim kategorię, markę, adres lub nazwę miasta.

- **1** Wybierz **Dokąd?**.
- **2** Wybierz **Szukaj** w pasku wyszukiwania.
- **3** Podaj całość lub część wyszukiwanego hasła.

Pod paskiem wyszukiwania wyświetlane są sugerowane hasła.

- **4** Wybierz opcję:
	- Aby wyszukać rodzaj firmy, wpisz nazwę kategorii (np. "kina").
	- Aby wyszukiwać nazwę firmy, wpisz całą nazwę lub jej część.
	- Aby wyszukać adres w pobliżu, wpisz numer posesji i nazwę ulicy.
	- Aby wyszukać adres w innym mieście, wpisz numer posesji, nazwę ulicy, miasto i województwo.
	- Aby wyszukać miasto, wpisz nazwę miasta i województwa.
	- Aby wyszukać współrzędne, wpisz szerokość i długość geograficzną.
- **5** Wybierz opcję:
	- Aby wyszukać z użyciem sugerowanego hasła, wybierz żądane hasło.
	- Aby wyszukać z użyciem wpisanego tekstu, wybierz Q.
- **6** W razie potrzeby wybierz pozycję.

## **Wyszukiwanie adresu**

**UWAGA:** Kolejność czynności może być inna w zależności od map załadowanych do urządzenia.

- **1** Wybierz **Dokąd?**.
- 2 W razie potrzeby wybierz  $\bullet$ , aby wyszukać w pobliżu innego miasta lub obszaru.
- **3** Wybierz **Adres**.
- **4** Postępuj zgodnie z instrukcjami wyświetlanymi na ekranie, aby wprowadzić informacje adresowe.
- **5** Wybierz adres.

## **Wyszukiwanie pozycji wg kategorii**

- **1** Wybierz **Dokąd?**.
- **2** Zaznacz kategorię lub wybierz **Kategorie**.
- **3** W razie potrzeby wybierz podkategorię.
- **4** Wybierz pozycję.

#### **Wyszukiwanie w ramach kategorii**

Po przeprowadzeniu wyszukiwania punktu szczególnego w niektórych kategoriach mogą być wyświetlane listy szybkiego wyszukiwania z widocznymi czterema ostatnio wybranymi celami podróży.

- **1** Wybierz kolejno **Dokąd?** > **Kategorie**.
- **2** Wybierz kategorię.
- **3** Wybierz opcję:
	- Wybierz cel z listy szybkiego wyszukiwania po prawej stronie ekranu.

Lista szybkiego wyszukiwania zawiera listę ostatnio wyszukanych pozycji w wybranej kategorii.

• W razie potrzeby wybierz podkategorię, a następnie wybierz cel podróży.

## **Wyniki wyszukiwania pozycji**

Wyniki wyszukiwania pozycji pojawiają się w formie listy z najbliższą pozycją wyświetlaną na górze. Każda ponumerowana pozycja jest również wyświetlana na mapie. Przewiń w dół, aby zobaczyć więcej wyników.

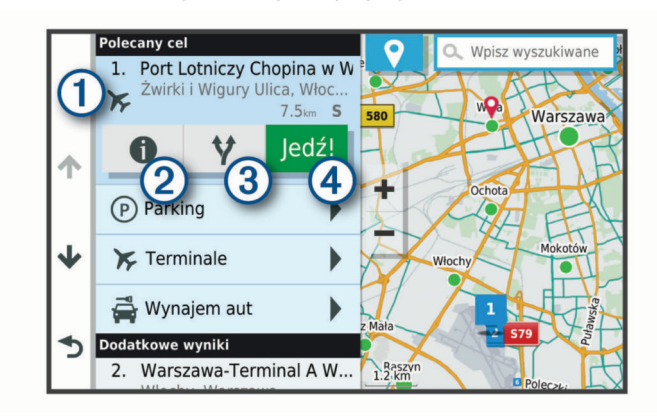

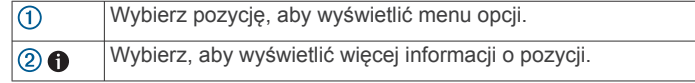

<span id="page-15-0"></span>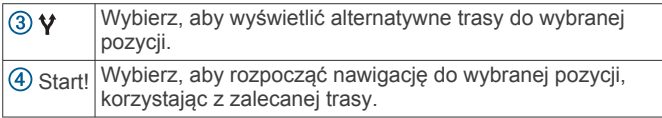

## **Zmiana przeszukiwanego obszaru**

Urządzenie domyślnie wyszukuje lokalizacje w pobliżu aktualnej pozycji. Możesz również przeszukiwać inne obszary, na przykład w pobliżu celu podróży, w pobliżu innego miasta lub wzdłuż aktualnej trasy.

- **1** Wybierz **Dokąd?**.
- 2 Wybierz  $\lozenge$  obok aktualnie przeszukiwanego obszaru (1).

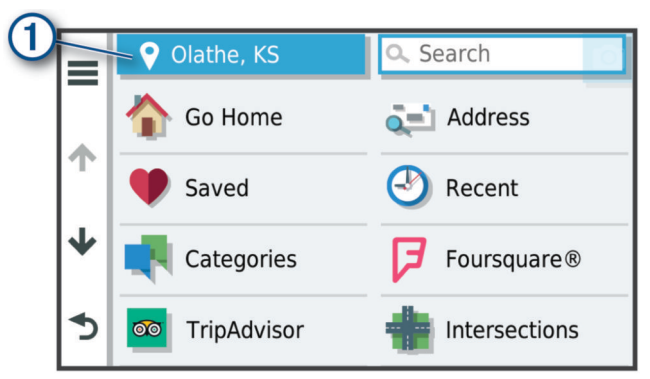

- **3** Wybierz przeszukiwany obszar.
- **4** W razie potrzeby postępuj zgodnie z instrukcjami wyświetlanymi na ekranie, aby wybrać konkretną pozycję.

Obok ikony pojawi się wybrany obszar objęty wyszukiwaniem. Podczas wyszukiwania przy użyciu dowolnej opcji z menu Dokąd? urządzenie sugeruje w pierwszej kolejności pozycje w pobliżu wybranego obszaru.

## **Własne POI**

Własne punkty szczególne (POI) są indywidualnie zdefiniowanymi punktami na mapie. Mogą one zawierać alerty sygnalizujące bliskość wyznaczonego punktu lub podróżowanie z większą niż określona prędkość.

## **Instalacja programu POI Loader**

Listy własnych punktów POI można utworzyć w komputerze i zainstalować je w urządzeniu za pomocą programu POI Loader.

- **1** Odwiedź stronę internetową [www.garmin.com/poiloader.](http://www.garmin.com/poiloader)
- **2** Wykonaj instrukcje wyświetlane na ekranie.

## **Wyszukiwanie własnych punktów POI**

Przed rozpoczęciem wyszukiwania własnych punktów POI należy załadować własne punkty POI w urządzeniu, korzystając z oprogramowania POI Loader (*Instalacja programu POI Loader*, strona 10).

- **1** Wybierz kolejno **Dokąd?** > **Kategorie**.
- **2** Przewiń do sekcji Inne kategorie, a następnie wybierz kategorię.

## **Parking**

Urządzenie RV / Camper zapewnia szczegółowe dane o parkingach pomoce w znalezieniu pobliskiego parkingu w oparciu o prawdopodobieństwo znalezienia wolnego miejsca, typ parkingu, cenę lub metodę płatności.

W niektórych regionach po połączeniu urządzenia RV / Camper z aplikacją Garmin Drive można korzystać z aktualnych danych o parkingach. Kiedy urządzenie odbiera aktualne dane o parkingach, możesz wyświetlać informacje dotyczące parkingów w czasie rzeczywistym.

**UWAGA:** Szczegółowe dane dotyczące parkingów nie są dostępne na wszystkich obszarach i dla wszystkich parkingów.Firma Garmin nie odpowiada za dokładność ani aktualność danych o parkingach.

## **Wyszukiwanie parkingu w pobliżu bieżącej pozycji**

- **1** Wybierz kolejno **Dokąd?** > **Kategorie** > **Parking**.
- **2** Wybierz **Filtruj parkingi** i wybierz co najmniej jedną kategorię, aby przeprowadzić filtrowanie według dostępności, typu, ceny lub metody płatności (opcjonalnie).

**UWAGA:** Szczegółowe dane dotyczące parkingów nie są dostępne na wszystkich obszarach i dla wszystkich parkingów.

- **3** Wybierz pozycję, w której znajduje się parking.
- **4** Wybierz **Start!**.

## **Objaśnienie kolorów i symboli parkingów**

Parkingi, dla których dostępne są szczegółowe dane, są oznaczone kolorami określającymi prawdopodobieństwo znalezienia wolnego miejsca. Symbole oznaczają typ dostępnych parkingów (przy ulicy czy na placu) oraz informacje o opłatach i sposobach płatności.

Legendę kolorów i symboli można wyświetlić w urządzeniu.

Z wyników wyszukiwania parkingów wybierz $\bigcirc$ 

## **Narzędzia wyszukiwania**

Narzędzia wyszukiwania umożliwiają wyszukiwanie określonych rodzajów pozycji poprzez reagowanie na wyświetlane na ekranie monity.

## **Wyszukiwanie skrzyżowania**

Istnieje możliwość wyszukania skrzyżowania dwóch ulic, autostrad lub innego rodzaju dróg.

- **1** Wybierz kolejno **Dokąd?** > **Skrzyżowania**.
- **2** Postępuj zgodnie z instrukcjami wyświetlanymi na ekranie, aby wprowadzić informacje adresowe.
- **3** Wybierz skrzyżowanie.

#### **Wyszukiwanie pozycji przy użyciu współrzędnych**

Można znaleźć pozycję przy użyciu współrzędnych długości i szerokości geograficznej.

- **1** Wybierz kolejno **Dokąd?** > **Współrzędne**.
- 2 W razie potrzeby wybierz  $\triangle$ , a następnie zmień układ odniesienia lub format współrzędnych.
- **3** Wprowadź długość i szerokość geograficzną.
- **4** Wybierz **Zobacz na mapie**.

## **Foursquare**

Foursquare to sieć społecznościowa oparta na lokalizacji. Urządzenie jest wyposażone w fabrycznie załadowane miliony punktów szczególnych z serwisu Foursquare, które są w wynikach wyszukiwania pozycji oznaczone logo Foursquare.

Możesz połączyć się z kontem Foursquare za pomocą aplikacji Garmin Drive zainstalowanej w zgodnym smartfonie. To umożliwia wyświetlanie szczegółowych informacji dotyczących pozycji Foursquare, zgłaszanie swojej obecności w danym miejscu oraz wyszukiwanie punktów szczególnych w internetowej bazie danych Foursquare.

## **Łączenie z kontem Foursquare**

Aby korzystać z tej funkcji, urządzenie musi być połączone ze zgodnym telefonem z uruchomioną aplikacją Garmin Drive (*[Parowanie urządzenia ze smartfonem](#page-19-0)*, strona 14).

- **1** Otwórz aplikację Garmin Drive w smartfonie.
- 2 Wybierz kolejno  $\bullet$  > **Foursquare**.
- **3** Podaj dane logowania do konta Foursquare.

## <span id="page-16-0"></span>**Wyszukiwanie punktów szczególnych Foursquare**

Istnieje możliwość wyszukiwania punktów szczególnych z serwisu Foursquare załadowanych w urządzeniu. Po połączeniu urządzenia z kontem Foursquare za pomocą aplikacji Garmin Drive można uzyskać najbardziej aktualne wyniki wyszukiwania z internetowej bazy danych Foursquare, jak również dostosowane wyniki z konta użytkownika serwisu Foursquare (*[Łączenie z kontem Foursquare](#page-15-0)*, strona 10).

Wybierz kolejno **Dokąd?** > **Foursquare**.

#### **Wyświetlanie szczegółów o pozycji Foursquare**

Aby korzystać z tej funkcji, urządzenie musi być połączone z kontem Foursquare za pomocą aplikacji Garmin Drive (*[Łączenie z kontem Foursquare](#page-15-0)*, strona 10).

Istnieje możliwość wyświetlenia szczegółowych informacji o pozycji z serwisu Foursquare, takich jak oceny użytkowników, ceny dań w restauracjach oraz godziny otwarcia.

- **1** Na ekranie wyników wyszukiwania pozycji wybierz punkt szczególny z serwisu Foursquare.
- 2 Wybierz<sup>O</sup>

## **TripAdvisor**

W urządzeniu TripAdvisor zapisane są punkty szczególne wraz z ocenami.Oceny z serwisu TripAdvisor wyświetlają się automatycznie na liście wyników wyszukiwania dla danych punktów szczególnych. Możesz także wyszukiwać pobliskie punkty szczególne z serwisu TripAdvisor i sortować je według odległości lub popularności.

#### **Wyszukiwanie punktów szczególnych z serwisu TripAdvisor**

- **1** Wybierz kolejno **Dokąd?** > **TripAdvisor**.
- **2** Wybierz kategorię. Zostanie wyświetlona lista pobliskich punktów szczególnych z serwisu TripAdvisor dla tej kategorii.
- **3** Wybierz **Wyniki sortowania**, aby posortować wyniki wyszukiwania według dystansu lub popularności (opcjonalnie).

## **Wyświetlanie ostatnio znalezionych pozycji**

W urządzeniu zapisywana jest historia ostatnich 50 znalezionych pozycji.

Wybierz kolejno **Dokąd?** > **Ostatnie**.

#### **Czyszczenie listy ostatnio znalezionych miejsc** Wybierz kolejno **Dokąd?** > **Ostatnie** > > **Wyczyść** > **Tak**.

## **Wyświetlanie informacji o aktualnej pozycji**

Strona "Gdzie jestem?" pozwala wyświetlić informacje o bieżącej pozycji. Ta funkcja jest przydatna, gdy zachodzi konieczność poinformowania służb ratowniczych o swojej pozycji.

Wybierz pojazd na mapie.

## **Wyszukiwanie służb ratowniczych i stacji paliw**

Strona "Gdzie jestem?" umożliwia wyszukanie najbliższych szpitali, posterunków policji i stacji paliw.

- **1** Wybierz pojazd na mapie.
- **2** Wybierz **Szpitale**, **Policja**, **Paliwo** lub **Pomoc drogowa**. **UWAGA:** Niektóre usługi nie są dostępne na wszystkich obszarach.

Zostanie wyświetlona lista pozycji wybranych usług, z najbliżej położonymi pozycjami na górze.

- **3** Wybierz pozycję.
- **4** Wybierz opcję:
- Aby rozpocząć podróż do wybranej pozycji, wybierz **Start!**.
- Aby wyświetlić numer telefonu i inne szczegóły o pozycji, wybierz $\bullet$ .

## **Uzyskiwanie wskazówek nawigacyjnych do aktualnej pozycji**

Jeśli zachodzi potrzeba pokazania innej osobie, jak dotrzeć do Twojej aktualnej pozycji, urządzenie może w tym celu utworzyć listę wskazówek nawigacyjnych.

- **1** Wybierz pojazd na mapie.
- 2 Wybierz kolejno = > Wskazówki.
- **3** Wybierz pozycję startową.
- **4** Wybierz **Wybierz**.

## **Dodawanie skrótu**

Istnieje możliwość dodawania skrótów do menu Dokąd?. Skrót może odwoływać się do pozycji, kategorii lub narzędzia wyszukiwania.

Menu Dokąd? może zawierać do 36 ikon skrótów.

**1** Wybierz kolejno **Dokąd?** > **Dodaj skrót**.

## **2** Wybierz element.

#### **Usuwanie skrótu**

- **1** Wybierz kolejno **Dokąd?** > > **Usuń skrót(y)**.
- **2** Wybierz skrót, który ma zostać usunięty.
- **3** Ponownie wybierz skrót, aby potwierdzić.
- **4** Wybierz **Gotowe**.

## **Zapisywanie pozycji**

#### **Zapisywanie pozycji**

- **1** Wyszukaj pozycję (*[Wyszukiwanie pozycji wg kategorii](#page-14-0)*, [strona 9](#page-14-0)).
- **2** Wybierz pozycję z wyników wyszukiwania.
- **3** Wybierz kolejno > **Zapisz**.
- **4** Wpisz nazwę i wybierz **Gotowe**.

## **Zapisywanie aktualnej pozycji**

- **1** Wybierz ikonę pojazdu na mapie.
- **2** Wybierz **Zapisz**.
- **3** Wpisz nazwę i wybierz **Gotowe**.
- **4** Wybierz **OK**.

#### **Edycja zapisanych pozycji**

- **1** Wybierz kolejno **Dokąd?** > **Zapisane**.
- **2** W razie potrzeby wybierz kategorię.
- **3** Wybierz pozycję.
- 4 Wybierz  $\bullet$ .
- **5** Wybierz kolejno = > Edytuj.
- **6** Wybierz opcję:
	- Wybierz **Nazwa**.
	- Wybierz **Numer telefonu**.
	- Wybierz **Kategorie**, aby przypisać kategorie do zapisanej pozycji.
	- Wybierz **Zmień symbol**, aby zmienić symbol używany do oznaczenia zapisanej pozycji na mapie.
- **7** Edytuj informacje.
- **8** Wybierz **Gotowe**.

## **Przypisywanie kategorii do zapisanej pozycji**

Zapisane pozycje można porządkować, dodając własne kategorie.

<span id="page-17-0"></span>**UWAGA:** Kategorie są wyświetlane w menu zapisanych pozycji dopiero po zapisaniu co najmniej 12 elementów.

- **1** Wybierz kolejno **Dokąd?** > **Zapisane**.
- **2** Wybierz pozycję.
- 3 Wybierz **0**.
- **4** Wybierz kolejno > **Edytuj** > **Kategorie**.
- **5** Wprowadź jedną lub więcej nazw kategorii, oddzielając je od siebie przecinkami.
- **6** W razie potrzeby wybierz sugerowaną kategorię.
- **7** Wybierz **Gotowe**.

## **Usuwanie zapisanych pozycji**

**UWAGA:** Usuniętych pozycji nie można odzyskać.

- **1** Wybierz kolejno **Dokąd?** > **Zapisane**.
- 2 Wybierz kolejno **= > Usuń zapisane miejsca**.
- **3** Zaznacz pole widoczne obok zapisanych pozycji, które mają zostać usunięte, a następnie wybierz **Usuń**.

## **Korzystanie z mapy**

Mapy można używać, aby mieć podgląd wyznaczonej trasy (*[Trasa na mapie](#page-10-0)*, strona 5) lub otoczenia w przypadku, gdy żadna trasa nie jest aktywna.

- **1** Wybierz **Pokaż mapę**.
- **2** Wskaż dowolne miejsce na mapie.
- **3** Wybierz opcję:
	- Przeciągnij mapę, aby przesunąć ją w lewo lub w prawo, w górę lub w dół.
	- Aby powiększyć lub pomniejszyć obraz, wybierz  $\bigstar$  lub  $\bigstar$ .
	- Aby przełączać między widokami "Północ u góry" i "Widok 3D", wybierz ikonę  $\blacktriangle$ .
	- Aby rozpocząć podróż trasą, wybierz pozycję na mapie, a na następnie **Start!** (*[Rozpoczynanie podróży z użyciem](#page-10-0) mapy*[, strona 5\)](#page-10-0).

## **Narzędzia mapy**

Narzędzia mapy zapewniają szybki dostęp do informacji o urządzeniu i jego funkcji podczas przeglądania mapy. Po aktywowaniu narzędzia mapy, pojawi się ono w panelu, na krawędzi mapy.

**Stop**: Zatrzymuje nawigację aktywną trasą.

- **Edytuj trasę**: Umożliwia skorzystanie z objazdu lub pominięcie pozycji na trasie (*[Zmiana aktywnej trasy](#page-11-0)*, strona 6).
- **Głośność**: Umożliwia dostosowanie ustawień dźwięku i powiadomień (*[Ustawienia dźwięku i powiadomień](#page-26-0)*, [strona 21\)](#page-26-0).
- **Miasta przed Tobą**: Pokazuje zbliżające się miasta i usługi położone wzdłuż aktywnej trasy lub autostrady (*Miasta przed Tobą*, strona 12).
- **Przed tobą**: Pokazuje zbliżające się pozycje na trasie lub drodze, którą podróżujesz (*Przed tobą*, strona 12).
- **Wysokość**: Wyświetla zmiany w wysokości na drodze.
- **Utrudnienia drogowe**: Wyświetla informacje o utrudnieniach w ruchu drogowym na trasie podróży lub w obszarze, w którym się znajdujesz (*[Wyświetlanie zbliżających się](#page-18-0) [utrudnień drogowych](#page-18-0)*, strona 13). Subskrypcja ta nie jest dostępna dla wszystkich obszarów i nie dla wszystkich modeli urządzeń.
- **Dane podróży**: Wyświetla dostosowywane dane podróży, takie jak prędkość czy pokonany dystans (*[Wyświetlanie danych](#page-18-0) [podróży z mapy](#page-18-0)*, strona 13).
- **Skręty**: Wyświetla listę zbliżających się skrętów na trasie (*[Wyświetlanie skrętów i wskazówek](#page-11-0)*, strona 6).
- **Telefon**: Wyświetla listę ostatnich połączeń telefonicznych z połączonego telefonu i podczas rozmowy wyświetla opcje dla trwającej rozmowy (*[Korzystanie z opcji dostępnych](#page-20-0) [w trakcie rozmowy](#page-20-0)*, strona 15).
- **Pogoda**: Wyświetla warunki pogodowe w obszarze, w którym się znajdujesz.
- **Zgłoś kamerę**: Umożliwia zgłaszanie fotoradaru lub kamery monitorującej przejazd na czerwonym świetle. To narzędzie jest dostępne tylko wtedy, kiedy na Twoim urządzeniu znajdują się dane o fotoradarach lub kamerach monitorujących przejazd na czerwonym świetle oraz masz aktywne połączenie z aplikacją .Garmin Drive

## **Wyświetlanie narzędzi mapy**

- **1** Na mapie wybierz :
- **2** Wybierz narzędzie mapy
	- Narzędzie mapy pojawi się w panelu, na krawędzi mapy.
- **3** Po zakończeniu korzystania z narzędzia mapy, wybierz  $\mathsf{X}$ .

## **Przed tobą**

Narzędzie Przed tobą informuje o pozycjach na trasie lub drodze, którą podróżujesz. Możesz wyświetlać zbliżające się punkty szczególne, takie jak restauracje, stacje benzynowe lub miejsca obsługi podróżnych, według kategorii.

Możesz ustawić kategorie, jakie są wyświetlane w narzędziu Przed tobą.

## **Wyświetlanie zbliżających się pozycji**

- 1 Na mapie wybierz kolejno : > **Przed tobą**.
	- W czasie trwania podróży narzędzie mapy pokazuje następne położone na trasie lub drodze pozycje z trzech różnych kategorii. Gdy w urządzeniu nie jest używana funkcja nawigacji, narzędzie mapy wyświetla nazwy trzech kategorii.
- **2** Wybierz opcję:
	- Wybór jednej z kategorii wyświetlanych przez narzędzie mapy spowoduje wyświetlenie najbliższych pozycji z danej kategorii.
	- Jeśli narzędzie mapy pokazuje zbliżające się pozycje, wybierz jedną z nich, aby wyświetlić jej szczegóły lub wyznaczyć do niej trasę.

#### **Dostosowywanie kategorii obiektów funkcji Przed tobą**

Możesz zmienić kategorie pozycji wyświetlanych w narzędziu Przed tobą.

- 1 Na mapie wybierz kolejno  $\cdot$  > **Przed toba**.
- **2** Wybierz kategorię.
- 3 Wybierz  $\triangle$ .
- **4** Wybierz opcję:
	- Aby przesunąć kategorię w górę lub w dół listy, wybierz i przeciągnij strzałkę znajdującą się obok nazwy kategorii.
	- Wybierz kategorię, aby ją zmienić.
	- Aby utworzyć własną kategorię, wybierz dowolną kategorię, a następnie **Własne wyszukiwanie** i pisz nazwę firmy lub kategorii.
- **5** Wybierz **Zapisz**.

## **Miasta przed Tobą**

Podczas podróży autostradą lub trasą obejmującą autostradę narzędzie Miasta przed Tobą dostarcza informacje na temat kolnych miast położonych wzdłuż autostrady. Narzędzie mapy wyświetla dla każdego z miast odległość od zjazdu z autostrady oraz informacje o dostępnych usługach przypominające te, jakie można zobaczyć na znakach drogowych.

#### <span id="page-18-0"></span>**Wyświetlanie zbliżających się miast i zjazdów z usługami**

- 1 Na mapie wybierz kolejno : > Miasta przed Toba.
- W czasie jazdy autostradą lub aktywną trasą narzędzie mapy pokazuje informacje o miastach i zjazdach, do których zbliża się użytkownik.
- **2** Wybierz miasto.

W urządzeniu wyświetli się lista punktów szczególnych znajdujących się przy zjeździe, takich jak stacje benzynowe, zakwaterowanie czy restauracje.

**3** Wybierz pozycję, a następnie **Start!**, aby rozpocząć nawigację.

## **Symbole ostrzeżeń i alertów**

## **OSTRZEŻENIE**

Podanie charakterystyki profilu pojazdu nie gwarantuje uwzględniania tych danych we wszystkich propozycjach tras przejazdu ani wyświetlenia we wszystkich przypadkach ikon ostrzegawczych. Dane mapy mogą mieć pewne ograniczenia, których urządzenie nie jest w stanie uwzględnić, np. restrykcje i warunki drogowe. Podejmując decyzje na drodze, należy zawsze stosować się do znaków drogowych oraz dopasować jazdę do warunków.

Symbole ostrzeżeń i alertów mogą pojawiać się na mapie lub we wskazówkach dotyczących trasy, aby ostrzec przed potencjalnym niebezpieczeństwem i warunkami drogowymi.

## **Ostrzeżenia o ograniczeniach**

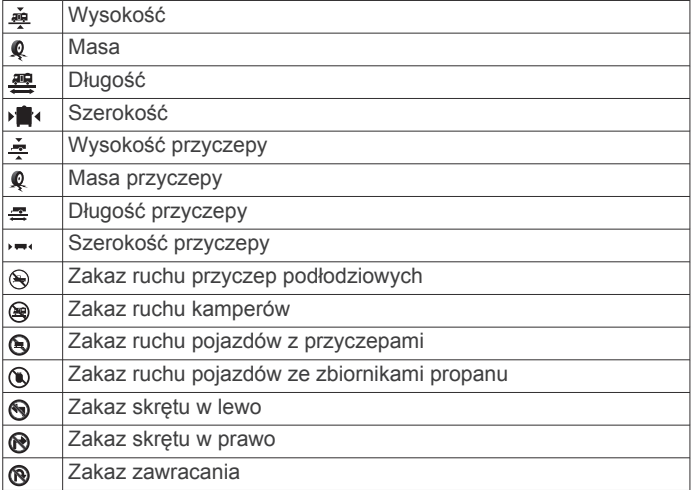

## **Ostrzeżenia dotyczące warunków drogowych**

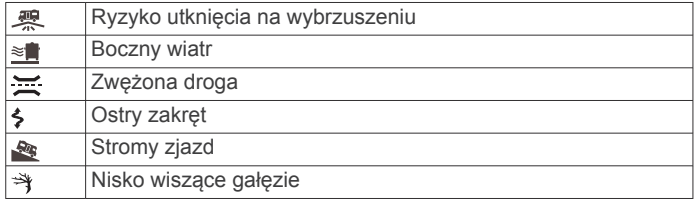

## **Alerty**

- $\overline{4}$ Stacja ważenia
- 興 Brak potwierdzenia udostępnienia dla ruchu kamperów

## **Informacje o podróży**

## **Wyświetlanie danych podróży z mapy**

Na mapie wybierz kolejno > **Dane podróży**.

## *Dostosowywanie pól danych podróży*

**1** Na mapie wybierz kolejno > **Dane podróży**.

- **2** Wybierz pole danych podróży.
- **3** Wybierz opcję.

W narzędziu mapy z danymi podróży pojawi się nowe pole danych podróży.

## **Wyświetlanie dziennika podróży**

Urządzenie prowadzi dziennik podróży, który stanowi zapis przebytej trasy.

- **1** Wybierz kolejno **Ustawienia** > **Mapa i pojazd** > **Warstwy mapy**.
- **2** Zaznacz pole **Dziennik podróży**.

#### **Resetowanie informacji o podróży**

- **1** Na mapie wybierz **Prędkość**.
- **2** Wybierz pole danych informacji o podróży.
- **3** Wybierz kolejno  $\equiv$  > Resetuj pola.
- **4** Wybierz opcję:
	- Podczas jazdy wyznaczoną trasą wybierz **Wybierz wszystko**, aby wyzerować dane we wszystkich polach na pierwszej stronie, z wyjątkiem prędkościomierza.
	- Wybierz **Resetuj ogólne dane**, aby zresetować podróż A i dane całkowite.
	- Wybierz **Zeruj maksymalną prędkość**, aby wyzerować prędkość maksymalną.
	- Wybierz **Zeruj podróż B**, aby wyzerować licznik.

## **Wyświetlanie zbliżających się utrudnień drogowych**

Aby móc korzystać z tej funkcji, urządzenie musi odbierać dane dotyczące ruchu drogowego (*[Utrudnienia drogowe](#page-21-0)*, strona 16). Można wyświetlić zbliżające się wypadki drogowe wzdłuż trasy

lub drogi, którą porusza się pojazd.

**1** Podczas podróży wyznaczoną trasą, wybierz kolejno > **Utrudnienia drogowe**.

Najbliższy zbliżający się wypadek drogowy jest wyświetlany w panelu po prawej stronie mapy.

**2** Wybierz wypadek drogowy, aby wyświetlić dodatkowe informacje.

## **Wyświetlanie utrudnień drogowych na mapie**

Na mapie ruchu wyświetlany jest ruch drogowy oznaczony kolorami oraz opóźnienia na pobliskich drogach.

- 1 W menu głównym wybierz kolejno  $\oplus$  > **Nawigacja** > **Utrudnienia drogowe**.
- **2** W razie potrzeby wybierz kolejno  $\equiv$  > **Legenda**, aby wyświetlić legendę mapy ruchu.

#### **Wyszukiwanie wypadków drogowych**

- 1 W menu głównym wybierz kolejno  $\bigoplus$  > **Nawigacja** > **Utrudnienia drogowe**.
- 2 Wybierz kolejno = > Zdarzenia.
- **3** Wybierz element na liście.
- **4** Jeśli występuje więcej niż jeden wypadek, użyj strzałek, aby wyświetlić pozostałe wypadki.

## **Dostosowywanie mapy**

#### **Dostosowywanie warstw mapy**

Można ustawić, które dane będą wyświetlane na mapie, takie jak ikony punktów szczególnych i warunki drogowe.

- **1** Wybierz kolejno **Ustawienia** > **Mapa i pojazd** > **Warstwy mapy**.
- **2** Wybierz, które warstwy mają być wyświetlane na mapie, a następnie wybierz **OK**.

## <span id="page-19-0"></span>**Zmiana pola danych mapy**

- **1** Wybierz pole danych na mapie.
- **UWAGA:** Nie można dostosować pola Prędkość.
- **2** Wybierz typ danych do wyświetlenia.

## **Zmiana perspektywy mapy**

- **1** Wybierz kolejno **Ustawienia** > **Mapa i pojazd** > **Widok mapy podczas jazdy**.
- **2** Wybierz opcję:
	- Wybierz **Kierunek u góry**, aby wyświetlić mapę w 2 wymiarach (2D) i z kierunkiem podróży u góry.
	- Wybierz **Północ u góry**, aby wyświetlić mapę w 2 wymiarach (2D) i z kierunkiem północnym u góry strony.
	- Wybierz **3D**, aby wyświetlić mapę w trzech wymiarach.

## **Usługi Live, informacje drogowe i funkcje smartfonu**

Aplikacja Garmin Drive umożliwia urządzeniu otrzymywanie powiadomień z telefonu i aktualnych informacji, takich jak informacje drogowe i informacje o pogodzie.

- **Aktualne informacje drogowe**: Umożliwia wysyłanie do urządzenia informacji drogowych w czasie rzeczywistym, takich jak informacje o zdarzeniach drogowych i opóźnieniach, robotach drogowych i zamkniętych drogach (*[Utrudnienia drogowe](#page-21-0)*, strona 16).
- **Informacje o pogodzie**: Przesyła aktualne prognozy pogody, informacje o warunkach na drodze i dane radaru pogodowego do urządzenia (*[Wyświetlanie prognozy pogody](#page-25-0)*, [strona 20\)](#page-25-0).
- **Powiadomienia z telefonu**: Wyświetla powiadomienia i wiadomości z telefonu na ekranie urządzenia. Funkcja nie jest dostępna dla wszystkich języków.
- **Tryb głośnomówiący**: Umożliwia wybieranie i odbieranie połączeń telefonicznych za pomocą urządzenia oraz używanie go jako zestawu głośnomówiącego.
- **Wyślij pozycje do urządzenia**: Umożliwia wysłanie pozycji ze smartfonu na urządzenie nawigacyjne.
- **Zgłoś pozycję w Foursquare**: Umożliwia zgłaszanie pozycji w Foursquare za pomocą urządzenia nawigacyjnego.

## **Parowanie urządzenia ze smartfonem**

Urządzenie RV / Camper można sparować ze smartfonem i z aplikacją Garmin Drive, aby odblokować dodatkowe funkcje i dostęp do aktualnych informacji (*Usługi Live, informacje drogowe i funkcje smartfonu*, strona 14).

- **1** Korzystając ze sklepu z aplikacjami na smartfonie, zainstaluj aplikację Garmin Drive.
- **2** Włącz urządzenie RV / Camper i umieść je w odległości do 3 metrów (10 stóp) od swojego smartfona.
- **3** W telefonie otwórz aplikację Garmin Drive.
- **4** Postępuj zgodnie z instrukcjami wyświetlanymi na ekranie, aby zalogować się do konta Garmin i zakończyć proces parowania i konfiguracji.

Na ekranie pojawi się strona główna aplikacji. Po sparowaniu urządzeń następuje automatyczne ich połączenie, jeśli urządzenia są włączone i znajdują się w zasięgu.

#### **Po sparowaniu urządzeń — porady**

- Po wstępnym "sparowaniu" oba urządzenia mogą łączyć się automatycznie za każdym razem, gdy zostaną włączone.
- Po włączeniu urządzenie będzie próbowało nawiązać połączenie z ostatnim telefonem, z którym było połączone.
- Może być konieczne ustawienie telefonu, aby automatycznie łączył się z urządzeniem, gdy jest ono włączone.

• Sprawdź, czy funkcje Bluetooth, których chcesz użyć, są włączone (*[Włączanie i wyłączanie funkcji Bluetooth](#page-20-0)*, [strona 15](#page-20-0)).

## **Parowanie dodatkowych urządzeń Bluetooth**

- **1** Umieść zestaw słuchawkowy lub telefon w odległości do 10 m (33 stóp) od urządzenia Bluetooth.
- **2** W urządzeniu włącz bezprzewodową technologię Bluetooth.
- **3** W zestawie słuchawkowym lub telefonie włącz bezprzewodową technologię Bluetooth i upewnij się, że jest widoczny dla innych urządzeń Bluetooth.
- **4** W urządzeniu wybierz kolejno **Ustawienia** > **Sieci bezprzewodowe** > **Bluetooth**.

Zostanie wyświetlona lista urządzeń Bluetooth znajdujących się w zasięgu.

- **5** Wybierz zestaw słuchawkowy lub telefon z listy.
- **6** W razie potrzeby wybierz opcję **Paruj**.

## **Podróż do adresu lub pozycji za pomocą aplikacji Garmin Drive**

Możesz używać aplikacji Garmin Drive do wyszukiwania adresów, firm lub punktów szczególnych, a następnie przesłania ich do urządzenia RV / Camper, aby do nich nawigować.

- **1** W aplikacji Garmin Drive, wybierz **Dokąd?**.
- **2** Wybierz opcję:
	- Aby wyszukać adres w pobliżu, wpisz numer posesji i nazwę ulicy.
	- Aby wyszukać adres w innym mieście, wpisz numer posesji, nazwę ulicy, miasto i województwo.
	- Aby wyszukiwać nazwę firmy, wpisz całą nazwę lub jej część.
	- Aby wyszukać miasto, wpisz nazwę miasta i województwa.

Wpisując adres lub nazwę, sugestie będą pojawiać się pod polem wyszukiwania.

**3** Wybierz sugerowany wynik wyszukiwania.

Aplikacja wskaże pozycję na mapie.

**4** Wybierz **Start!**, aby rozpocząć podróż wyznaczoną trasą.

Urządzenie RV / Camper zacznie prowadzić Cię do wybranej pozycji, która zostanie dodana do listy ostatnich wyszukiwań w menu Dokąd?.

## **Powiadomienia z telefonu**

Po połączeniu urządzenia RV / Camper z aplikacją Garmin Drive można w nim przeglądać powiadomienia ze smartfonu dotyczące SMS-ów, połączeń przychodzących i spotkań zapisanych w kalendarzu.

#### **Odbieranie powiadomień**

#### **OSTRZEŻENIE**

Nie czytaj ani nie odpowiadaj na powiadomienia podczas prowadzenia pojazdu. Spoglądanie na wyświetlacz może spowodować rozproszenie uwagi, co może doprowadzić do wypadku oraz do poważnych obrażeń ciała lub śmierci.

Aby korzystać z tej funkcji, urządzenie musi być połączone ze zgodnym telefonem z uruchomioną aplikacją Garmin Drive.

Po odebraniu przez urządzenie powiadomienia z telefonu na większości stron wyświetli się wyskakujące okno. Jeśli urządzenie jest w ruchu, musisz potwierdzić, że jesteś pasażerem, a nie kierowcą, aby móc wyświetlać powiadomienia.

**UWAGA:** W widoku mapy powiadomienia są wyświetlane w narzędziu mapy.

• Aby zignorować powiadomienie, wybierz **OK**.

<span id="page-20-0"></span>Wyskakujące okno zostanie zamknięte, ale powiadomienie pozostanie aktywne w telefonie.

- Aby wyświetlić powiadomienie, wybierz **Pokaż**.
- Aby odsłuchać powiadomienia, wybierz **Pokaż** > **Odtwórz**. Urządzenie odczyta powiadomienie, wykorzystując technologię zamiany tekstu na mowę. Funkcja nie jest dostępna dla wszystkich języków.
- Aby wykonać dodatkowe czynności, takie jak odrzucanie powiadomień z telefonu, wybierz **Pokaż**, a następnie wybierz opcję.

**UWAGA:** Dodatkowe czynności są dostępne tylko dla niektórych typów powiadomień i muszą być obsługiwane przez aplikację przesyłającą powiadomienie.

## **Rozmowa przez zestaw głośnomówiący**

**UWAGA:** Chociaż większość telefonów i zestawów słuchawkowych jest obsługiwana i może być używana, nie można zagwarantować zgodności konkretnego telefonu lub zestawu słuchawkowego. Nie wszystkie funkcje mogą być dostępne w każdym telefonie.

Dzięki bezprzewodowej technologii Bluetooth urządzenie może łączyć się ze zgodnym telefonem komórkowym

i bezprzewodowym zestawem słuchawkowym lub kaskiem i pełnić funkcję zestawu głośnomówiącego. Aby sprawdzić zgodność, odwiedź stronę [www.garmin.com/bluetooth](http://www.garmin.com/bluetooth).

## **Nawiązywanie połączenia**

- 1 Wybierz kolejno  $\oplus$  > **Narzędzia** > **Telefon**.
- **2** Wybierz opcję:
	- Aby wybrać numer, wybierz ... podaj numer telefonu i wybierz **.**
	- Aby wyświetlić numery ostatnich, nieodebranych lub ostatnio wybieranych lub odebranych połączeń, wybierz , a następnie wybierz dziennik i numer, pod który chcesz zadzwonić.
	- Aby wykonać połączenie do kontaktu ze spisu telefonów, wybierz  $\blacksquare$  i wybierz kontakt.

#### **Odbieranie połączenia**

Podczas odbierania połączenia, wybierz opcję **Odbierz** lub **Odrzuć**.

#### **Korzystanie z opcji dostępnych w trakcie rozmowy**

Po odebraniu połączenia wyświetlone zostaną opcje, z których można korzystać w trakcie rozmowy. Niektóre opcje mogą nie być obsługiwane przez różne telefony.

**PORADA:** W razie zamknięcia strony opcji dostępnych w trakcie rozmowy można otworzyć ją ponownie, wybierając  $\heartsuit$  w menu głównym.

- Aby skonfigurować połączenie konferencyjne, wybierz identyfikator rozmówcy, a następnie wybierz $\textbf{+}$ .
- Aby przenieść dźwięk do telefonu, wybierz  $\mathcal{I}$ .

**PORADA:** Funkcja ta jest przydatna w przypadku, gdy chcesz zerwać połączenie Bluetooth i dalej rozmawiać przez telefon lub gdy potrzebujesz prywatności.

• Aby użyć klawiatury numerycznej, wybierz identyfikator rozmówcy, a następnie wybierz opcję ...

**PORADA:** Można użyć tej funkcji, aby korzystać z automatycznych systemów, takich jak poczta głosowa.

- Aby wyciszyć mikrofon, wybierz  $\mathcal{L}$ .
- Aby się rozłączyć, wybierz $\bullet$ .

## **Zapamiętywanie numeru telefonu**

Można zapisać maksymalnie trzy kontakty do zapamiętania na klawiaturze numerycznej. Umożliwia to szybkie wybranie numeru domowego, numeru do przyjaciół lub często wybierane kontakty.

- **1** Wybierz kolejno > **Narzędzia** > **Telefon**.
- **2** W razie potrzeby wybierz ...
- **3** Wybierz zaprogramowany numer, taki jak **Zapamiętane 1**.
- **4** Wybierz **OK**, a następnie wybierz kontakt.

## **Bezprzewodowy zestaw słuchawkowy**

Urządzenie może wysyłać dźwiękowe komunikaty nawigacyjne do zestawu słuchawkowego obsługującego technologię Bluetooth.

## **Włączanie i wyłączanie funkcji Bluetooth**

Możesz włączyć lub wyłączyć rozmowę przez zestaw głośnomówiący i funkcje Garmin Drive sparowanego smartfonu.

- **1** Wybierz kolejno **Ustawienia** > **Sieci bezprzewodowe** > **Bluetooth**.
- 2 Obok nazwy telefonu wybierz  $\ddot{\mathbf{Q}}$ .
- **3** W karcie **Używaj z** wybierz opcję:
	- Aby włączyć połączenie z aplikacją Garmin Drive, wybierz **Garmin Drive**.
	- Aby włączyć tryb głośnomówiący, wybierz **Zestaw głośnomówiący**.
- **4** Wybierz **OK**.

#### **Wyświetlanie i ukrywanie powiadomień aplikacji (Android™)**

Korzystając z aplikacji Garmin Drive, wybierz typy powiadomień, które mają być wyświetlane na urządzeniu RV / Camper.

- **1** W telefonie otwórz aplikację Garmin Drive.
- 2 Wybierz kolejno  $\bullet$  > **Powiadomienia z telefonu**. Zostanie wyświetlona lista kategorii aplikacji w smartfonie.
- **3** Wybierz kategorię, aby włączyć lub wyłączyć powiadomienia dla tego typu aplikacji.

#### **Wyświetlanie i ukrywanie kategorii powiadomień dla urządzenia Apple® .**

Jeśli masz połączenie z urządzeniem Apple, możesz filtrować powiadomienia na urządzeniu RV / Camper, wyświetlając lub ukrywając kategorie.

- **1** Wybierz kolejno > **Narzędzia** > **Powiadomienia**   $z$  telefonu  $> 4$ .
- **2** Zaznacz pola wyboru obok powiadomień, które chcesz wyświetlić.

## **Odłączanie urządzenia Bluetooth**

Można tymczasowo odłączyć urządzenie Bluetooth, nie usuwając go z listy sparowanych urządzeń. W przyszłości urządzenie Bluetooth nadal będzie mogło połączyć się automatycznie z urządzeniem RV / Camper.

- **1** Wybierz kolejno **Ustawienia** > **Sieci bezprzewodowe** > **Bluetooth**.
- **2** Wybierz urządzenie do odłączenia.
- **3** Wybierz **OK**.

## **Usuwanie sparowanego urządzenia Bluetooth**

Można usunąć sparowane urządzenie Bluetooth, aby uniemożliwić mu automatyczne łączenie się z urządzeniem RV / Camper w przyszłości. Usunięcie sparowanego smartfona usuwa również wszystkie zsynchronizowane kontakty ze spisu telefonów i historię połączeń z urządzenia RV / Camper.

- **1** Wybierz kolejno **Ustawienia** > **Sieci bezprzewodowe** > **Bluetooth**.
- **2** Obok nazwy urządzenia Bluetooth wybierz kolejno  $\bullet$  > **Zapomnij**.

## **Utrudnienia drogowe**

#### *NOTYFIKACJA*

<span id="page-21-0"></span>Firma Garmin nie odpowiada za dokładność ani aktualność informacji o ruchu drogowym.

Urządzenie może dostarczać informacji o utrudnieniach drogowych zarówno tuż przed Tobą, jak i na całej trasie. Możesz ustawić urządzenie tak, aby unikało korków podczas przeliczania tras i wyszukiwało nową trasę do punktu docelowego w przypadku wystąpienia dużego opóźnienia przez korki na aktywnej trasie (*[Ustawienia dotyczące utrudnień](#page-26-0) [drogowych](#page-26-0)*, strona 21). Mapa utrudnień drogowych umożliwia przeglądanie mapy z zaznaczonymi opóźnieniami w ruchu na obszarze, w którym się znajdujesz.

Aby zapewnić informacje o utrudnieniach drogowych, urządzenie musi odbierać dane o ruchu drogowym.

- Wszystkie modele urządzenia mogą odbierać bezpłatnie dane o ruchu drogowym za pomocą aplikacji Garmin Drive (*Odbieranie informacji o ruchu drogowym przy użyciu smartfona*, strona 16).
- Wszystkie modele urządzenia mogą otrzymywać bezpłatnie dane o ruchu drogowym za pośrednictwem odbiornika komunikatów drogowych (*Odbieranie informacji o ruchu drogowym przy użyciu odbiornika komunikatów drogowych*, strona 16). Odwiedź stronę [garmin.com,](http://garmin.com) aby znaleźć i kupić zgodny odbiornik komunikatów drogowych.

Informacje o ruchu drogowym nie są dostępne na wszystkich obszarach. Informacje na temat obszarów zasięgu komunikatów drogowych można znaleźć na stronie [garmin.com/traffic](http://garmin.com/traffic).

## **Odbieranie informacji o ruchu drogowym przy użyciu smartfona**

Urządzenie może odbierać bezpłatne informacje o ruchu drogowym, gdy jest ono połączone ze smartfonem z uruchomioną aplikacją Garmin Drive.

- **1** Połącz urządzenie z aplikacją .Garmin Drive
- **2** W urządzeniu RV / Camper wybierz kolejno **Ustawienia** > **Utrudnienia drogowe** > **Utrudnienia drogowe** i sprawdź, czy opcja **Aktualne informacje drogowe Garmin** jest zaznaczona.

## **Odbieranie informacji o ruchu drogowym przy użyciu odbiornika komunikatów drogowych**

#### *NOTYFIKACJA*

Przednie szyby z wbudowanym podgrzewaniem mogą negatywnie wpłynąć na działanie odbiornika komunikatów drogowych.

Odbiornik komunikatów drogowych może odbierać dane o ruchu drogowym, wykorzystując sygnał transmisji bezprzewodowej tam, gdzie jest on dostępny. Aby odbierać informacje o ruchu drogowym za pośrednictwem odbiornika sygnałów bezprzewodowych, potrzebny jest zasilany uchwyt obsługujący informacje o ruchu drogowym. Odbiornik komunikatów drogowych jest dołączony do niektórych modeli urządzenia (*Utrudnienia drogowe*, strona 16). Jeśli do posiadanego modelu produktu nie został dołączony odbiornik komunikatów drogowych, możesz odwiedzić stronę [garmin.com,](http://garmin.com) na której możesz znaleźć i kupić zgodny odbiornik komunikatów drogowych.

Informacje o ruchu drogowym nie są dostępne na wszystkich obszarach. Informacje na temat obszarów zasięgu komunikatów drogowych można znaleźć na stronie [garmin.com/traffic](http://garmin.com/traffic).

**1** Podłącz urządzenie do źródła zasilania w pojeździe za pomocą zasilanego uchwytu obsługującego informacje

#### o ruchu drogowym (*[Montowanie i zasilanie urządzenia](#page-6-0) [w pojeździe](#page-6-0)*, strona 1).

Zasilany uchwyt dołączany do modeli oferujących funkcję komunikatów drogowych umożliwia odbiór informacji o ruchu drogowym. Odbiornika komunikatów drogowych zakupionego jako akcesorium należy użyć do podłączenia urządzenia do źródła zasilania w pojeździe.

**2** Wybierz kolejno **Ustawienia** > **Utrudnienia drogowe** > **Utrudnienia drogowe** i sprawdź, czy wybrano opcję **Akcesorium do odbioru komunikatów drogowych**.

## **Wyświetlanie utrudnień drogowych na mapie**

Na mapie ruchu wyświetlany jest ruch drogowy oznaczony kolorami oraz opóźnienia na pobliskich drogach.

- 1 W menu głównym wybierz kolejno  $\oplus$  > **Nawigacja** > **Utrudnienia drogowe**.
- **2** W razie potrzeby wybierz kolejno $\equiv$  > **Legenda**, aby wyświetlić legendę mapy ruchu.

#### **Wyszukiwanie wypadków drogowych**

- 1 W menu głównym wybierz kolejno  $\bigoplus$  > **Nawigacja** > **Utrudnienia drogowe**.
- 2 Wybierz kolejno = > Zdarzenia.
- **3** Wybierz element na liście.
- **4** Jeśli występuje więcej niż jeden wypadek, użyj strzałek, aby wyświetlić pozostałe wypadki.

## **Polecenia głosowe**

**UWAGA:** Funkcja poleceń głosowych nie jest dostępna dla wszystkich języków i regionów oraz może nie być dostępna we wszystkich modelach.

**UWAGA:** Nawigacja sterowana głosem może nie działać prawidłowo w hałaśliwym otoczeniu.

Funkcja poleceń głosowych umożliwia obsługę urządzenia poprzez wypowiadanie słów i poleceń. Menu funkcji poleceń głosowych dostarcza komunikaty głosowe oraz listę dostępnych poleceń.

## **Wskazówki dotyczące sterowania urządzeniem za pomocą głosu**

- Mów wyraźnie w kierunku urządzenia.
- Rozpocznij każde polecenie, mówiąc *OK, Garmin*.
- Zmniejsz hałas tła, jak np. głosy lub radio, aby urządzenie lepiej interpretowało polecenia.
- Reaguj na komunikaty głosowe z urządzenia stosownie do sytuacji.
- Jeśli nie otrzymasz oczekiwanej odpowiedzi, spróbuj przeformułować polecenie.
- Jeśli urządzenie nie odpowiada na polecenia, sprawdź, czy nie znajduje się w pobliżu głośnika lub otworu wentylacyjnego powodującego hałas zakłócający działanie mikrofonu.

## **Uruchomianie nawigacji Garmin sterowanej głosem**

Nawigacja Garmin sterowana głosem umożliwia wyszukiwanie pozycji i adresów, rozpoczynanie tras ze szczegółowymi wskazówkami, wykonywanie połączeń telefonicznych bez użycia rąk i wiele innych za pomocą prostych poleceń głosowych.

- Powiedz *OK, Garmin* i wydaj polecenie głosowe.
- Możesz na przykład wypowiedzieć następujące frazy:
- *OK, Garmin, zaprowadź mnie do domu.*
- *OK, Garmin, gdzie jest biblioteka?*

## <span id="page-22-0"></span>**Sprawdzanie czasu przybycia**

Gdy trasa jest aktywna, możesz wypowiedzieć specjalną frazę, aby sprawdzić szacowany czas przybycia do celu.

Powiedz *OK, Garmin, o której godzinie będziemy na miejscu?*.

## **Wykonywanie połączenia telefonicznego za pomocą poleceń głosowych**

Możesz użyć polecenia głosowego, aby zadzwonić do kontaktu z książki telefonicznej sparowanego smartfonu.

Powiedz *OK, Garmin, zadzwoń* i podaj nazwę kontaktu.

Na przykład możesz powiedzieć *OK, Garmin, zadzwoń do mamy.*.

## **Zmiana ustawień urządzenia za pomocą głosu**

Możesz użyć poniższych wyrażeń, aby ustawić w urządzeniu wartość od 0 do 10.

- *OK, Garmin, zwiększ głośność.*
- *OK, Garmin, ustaw głośność na 0.*
- *OK, Garmin, ustaw głośność na 9.*

## **Korzystanie z aplikacji**

## **Wyświetlanie podręcznika użytkownika urządzenia**

Możesz wyświetlić kompletny podręcznik użytkownika na ekranie urządzenia w wielu dostępnych językach.

- **1** Wybierz kolejno > **Narzędzia** > **Podręcznik użytkownika**. Podręcznik użytkownika wyświetla się w tym samym języku, co oprogramowanie (*[Ustawianie języka tekstu](#page-27-0)*, strona 22).
- 2 Wybierz Q, aby przeszukać podręcznik użytkownika (opcjonalnie).

## **Funkcja planowania podróży**

Przy użyciu funkcji planowania podróży można tworzyć i zapisywać trasy, w które można udać się w późniejszym terminie. Ta funkcja przydaje się do planowania dostaw towarów, a także wakacji i wycieczek krajoznawczych. Zapisaną trasę można poddawać dalszym modyfikacjom mającym na celu — na przykład — dostosowanie kolejności pozycji przejazdu, zoptymalizowanie kolejności postojów, dodanie proponowanych atrakcji czy dodanie punktów kształtowania trasy.

Przy użyciu funkcji planowania podróży można także edytować i zapisać aktywną trasę.

#### **Planowanie podróży**

Podróż może uwzględniać wiele celów, w tym co najmniej jeden punkt startowy i jeden cel podróży. Pozycja startowa to pozycja, z której planujesz rozpocząć podróż. W przypadku rozpoczęcia podróży z innej pozycji urządzenie zaoferuje możliwość udania się najpierw do pozycji startowej. W przypadku podróży w obie strony pozycja startowa i cel podróży mogą być takie same.

- **1** Wybierz kolejno > **Nawigacja** > **Planowanie podróży** > **Nowa podróż**.
- **2** Wybierz **Wybierz pozycję startową**.
- **3** Wybierz lokalizację punktu startowego, a następnie **Wybierz**.
- **4** Wybierz **Wybierz cel**.
- **5** Wybierz lokalizację celu podróży, a następnie **Wybierz**.
- **6** Wybierz **Dodaj pozycję**, aby dodać więcej pozycji (opcjonalnie).
- **7** Po dodaniu wszystkich niezbędnych pozycji wybierz kolejno **Dalej** > **Zapisz**.

**8** Wpisz nazwę i wybierz **Gotowe**.

#### **Edytowanie i zmiana kolejności pozycji na trasie podróży**

- **1** Wybierz > **Nawigacja** > **Planowanie podróży** > **Zapisane podróże**.
- **2** Wybierz zapisaną podróż.
- **3** Wybierz pozycję.
- **4** Wybierz opcję:
	- Aby przesunąć wybraną pozycję w górę lub w dół, wybierz i przeciągnij pozycję w nowe miejsce na trasie podróży.
	- Aby dodać nową pozycję za wybraną pozycją, wybierz  $\oplus$ .
	- Aby usunąć pozycję, wybierz $\bar{\mathbf{z}}$ .

#### *Optymalizowanie kolejności celów dla podróży*

Urządzenie może automatyczne optymalizować kolejność celów na trasie podróży, aby wyznaczyć krótszą i wydajniejszą trasę. Zoptymalizowanie kolejności nie powoduje zmiany pozycji startowej ani celu podróży.

Podczas edycji podróży wybierz kolejno  $\le$  > Optymalizuj **kolejność**.

#### **Odkrywanie atrakcji na trasie podróży**

Urządzenie może proponować interesujące lub popularne atrakcje, które możesz dodać do swojej podróży.

- 1 Podczas edycji podróży wybierz kolejno  $\leq$  > Zasugeruj **atrakcje**.
- **2** Wybierz atrakcję, aby wyświetlić więcej informacji.
- **3** Wybierz opcję **Wybierz**, aby dodać atrakcję do wycieczki.

#### **Zmiana opcji wyznaczania trasy podróży**

Rozpoczynając podróż, można dostosować sposób obliczania trasy.

- **1** Wybierz kolejno > **Nawigacja** > **Planowanie podróży** > **Zapisane podróże**.
- **2** Wybierz zapisaną podróż.
- **3** Wybierz .
- **4** Wybierz opcję:
	- Aby dodać do podróży punkty kształtowania, wybierz **Kształtuj trasę**, a następnie postępuj zgodnie z wyświetlanymi na ekranie instrukcjami (*[Kształtowanie](#page-12-0)  trasy*[, strona 7\)](#page-12-0).
	- Aby zmienić tryb obliczania tras podróży, wybierz **Preferencje trasy** (*[Zmiana trybu obliczania trasy](#page-12-0)*, [strona 7](#page-12-0)).

#### **Podróż wg zapisanego planu podróży**

- **1** Wybierz > **Nawigacja** > **Planowanie podróży** > **Zapisane podróże**.
- **2** Wybierz zapisaną podróż.
- **3** Wybierz **Start!**.
- **4** Wybierz pierwszą pozycję, do której chcesz wyznaczyć trasę, i wybierz **Start**.

Urządzenie wyznaczy trasę z aktualnej pozycji do wybranej pozycji, a następnie pokieruje do pozostałych celów podróży w odpowiedniej kolejności.

#### **Edytowanie i zapisywanie aktywnej trasy**

Gdy trasa jest aktywna, można użyć funkcji planowania podróży, aby dokonać w niej zmian oraz do aby ją zapisać jako podróż.

- **1** Wybierz kolejno > **Nawigacja** > **Planowanie podróży** > **Zapisane podróże** > **Moja aktywna trasa**.
- **2** Dokonaj edycji trasy, korzystając z różnych opcji funkcji planowania podróży.

Każde wprowadzenie zmian spowoduje przeliczenie trasy.

<span id="page-23-0"></span>**3** Wybierz **Zapisz**, aby zapisać trasę jako podróż, w którą będzie można się udać w późniejszym terminie (jeśli jest taka potrzeba).

## **TracBack®**

## **Podróż ostatnim śladem**

Funkcja TracBack zapisuje ostatni segment ruchu. Można odtworzyć bieżący ślad do poprzedniej pozycji.

- 1 Wybierz kolejno  $\oplus$  > **Nawigacja** > **TracBack**. Ostatni ślad zostanie wyświetlony na mapie.
- **2** Wybierz **Start!**.

#### **Zapisywanie ostatniego śladu jako podróży**

Można zapisać bieżący ślad jako podróż i podróżować później według jej planu, korzystając z funkcji planowania podróży(*[Podróż wg zapisanego planu podróży](#page-22-0)*, strona 17).

**1** Wybierz **TracBack**.

Ostatni ślad zostanie wyświetlony na mapie.

- **2** Wybierz kolejno > **Zapisz jako podróż**.
- **3** Wpisz nazwę i wybierz **Gotowe**.

## **Aplikacja do zdalnego sterowania Fusion-Link™**

Do sterowania zgodnym zestawem stereo Fusion® można używać aplikacji do zdalnego sterowania Fusion-Link w urządzeniu RV / Camper. Można regulować głośność, zmieniać źródło, sterować odtwarzaniem, wybierać i zarządzać zapamiętanymi stacjami radiowymi, dostosowywać niektóre ustawienia stereo oraz konfigurować profile DSP w zestawie stereo.

Aplikacja łączy się z zestawem stereo za pomocą połączenia bezprzewodowego z urządzeniem RV / Camper. Aby korzystać z aplikacji, należy podłączyć urządzenie do zestawu stereo za pomocą technologii Bluetooth.

Po podłączeniu zestawu stereo do sieci Wi‑Fi aplikacja może komunikować się z zestawem stereo za pośrednictwem tej sieci, co zapewnia większy zasięg niż połączenie Bluetooth.

#### **Nawiązywanie połączenia z systemem stereo za pomocą Bluetooth**

- **1** Włącz tryb wykrywania Bluetooth w zgodnym zestawie stereo Fusion.
- **2** Włącz urządzenie RV / Camper i umieść je w odległości do 10 m (33 ft.) od zestawu stereo.
- **3** W urządzeniu RV / Camper wybierz kolejno **Ustawienia** > **Sieci bezprzewodowe** > **Bluetooth**.
- **4** Wybierz zestaw stereo Fusion z listy dostępnych urządzeń.

#### **Nawiązywanie połączenia z systemem stereo za pomocą sieci bezprzewodowej**

Urządzenie RV / Camper można podłączyć do zgodnego zestawu stereo Fusion podłączonego do tej samej sieci bezprzewodowej.

- **1** Wybierz opcję:
	- Podłącz zestaw stereo Fusion do sieci Ethernet pojazdu lub sieci bezprzewodowej.
	- Jeśli zestaw stereo Fusion ma wbudowaną sieć bezprzewodową, włącz sieci bezprzewodowe w ustawieniach zestawu stereo.
- **2** W urządzeniu RV / Camper wybierz kolejno **Ustawienia** > **Sieci bezprzewodowe** > **Wi-Fi**.
- **3** Wybierz tę samą sieć bezprzewodową, do której podłączony jest zestaw stereo.
- **4** W razie potrzeby podaj hasło.

## **Odtwarzanie muzyki**

#### *Odtwarzanie muzyki*

- 1 Wybierz kolejno  $\oplus$  > **Narzędzia** > **Fusion Link**.
- **2** Wybierz zestaw stereo z listy.
- **3** W razie potrzeby wybierz utwór lub stację.

#### *Wybieranie źródła*

**1** Wybierz ikonę źródła.

Ikona źródła znajduje się w lewym górnym rogu ekranu zestawu stereo i pokazuje aktualnie wybrane źródło.

**2** Wybierz źródło.

#### *Opcje sterowania odtwarzaniem*

Ekranowe opcje sterowania odtwarzaniem mogą się zmieniać w zależności od wybranego źródła.

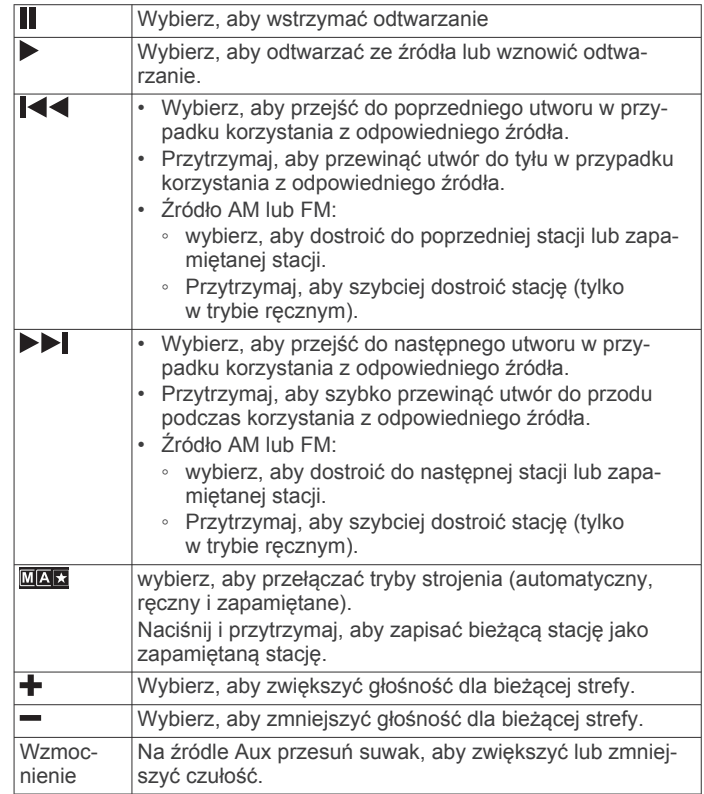

## **Sterowanie dźwiękiem**

#### *Regulacja głośności dla strefy*

- **1** Wybierz kolejno  $\oplus$  > Narzędzia > Fusion Link >  $\parallel\parallel$ .
- **2** Przesuń suwak, aby dostosować głośność dla strefy.

**Wyciszanie wszystkich podłączonych urządzeń stereo** Można szybko wyciszyć dźwięk z urządzenia stereo lub ze wszystkich urządzeń stereo podłączonych do sieci.

Z dowolnego źródła wybierz \.

Pojawi się symbol wyciszenia, a dźwięk z tego zestawu stereo zostanie wyciszony.

#### *Dostosowywanie tonów*

- 1 Wybierz kolejno  $\oplus$  > **Narzędzia** > **Fusion Link** >  $\bullet$  > **Muzyka**.
- **2** Wybierz strefę.
- **3** Wybierz **Dźwięk**.
- **4** Wyreguluj poziom poszczególnych tonów za pomocą suwaka.

#### *Wyłączanie ustawienia Głośno dla strefy*

Ustawienie Głośno utrzymuje pasmo przenoszenia przy niskich poziomach głośności i zwiększa postrzeganą głośność przy

<span id="page-24-0"></span>wysokich poziomach głośności. To ustawienie jest domyślnie włączone we wszystkich strefach.

- 1 Wybierz kolejno **<b>a** > Narzędzia > Fusion Link >  $\ddot{\mathbf{Q}}$  > **Muzyka**.
- **2** Wybierz strefę.
- **3** Wybierz **Głośno**, aby włączyć lub wyłączyć ustawienie.

## *Regulacja wzmocnienia dla urządzenia pomocniczego*

Można dostosować wzmocnienie podłączonego urządzenia pomocniczego, aby uzyskać poziom głośności podobny do poziomu głośności dźwięku z innych źródeł. Wzmocnienie można regulować co 1 dB.

- **1** Wybierz pomocnicze źródło dźwięku.
- **2** Przesuń suwak, aby zwiększyć lub zmniejszyć wzmocnienie.

**UWAGA:** Aby uzyskać najlepszą jakość dźwięku podczas korzystania z przenośnego odtwarzacza multimedialnego z wyjściem słuchawkowym, może być konieczne dostosowanie poziomu głośności w odtwarzaczu zamiast regulacji wzmocnienia.

#### *Strefy głośników*

Głośniki w jednym obszarze można grupować w strefy. Umożliwia to indywidualną regulację poziomu dźwięku stref. Na przykład można ustawić cichszy dźwięk w kabinie i głośniejszy na pokładzie.

Można ustawić balans, limit głośności, barwę dźwięku, poziom głośności, głośność subwoofera, częstotliwość subwoofera oraz nazwę dla każdej strefy, a także skonfigurować inne ustawienia strefy (*Ustawienia strefy głośnika*, strona 19).

#### **Dostosowywanie ustawień dźwięku dla strefy**

- **1** Wybierz kolejno **⊕ > Narzędzia > Fusion Link > ☆ > Muzyka**.
- **2** Wybierz strefę.
- **3** Wybierz **Wyższa**.
- **4** Wybierz jedną lub więcej opcji:

**UWAGA:** Nie wszystkie opcje są dostępne dla wszystkich stref.

- Aby ograniczyć maksymalny poziom głośności dla tej strefy, należy wybrać opcję **Limit głośności** i dostosować poziom.
- Aby ustawić głośność subwoofera dla tej strefy, należy wybrać opcję **Poziom subwoofera**, a następnie ustawić poziom.
- Aby dostosować balans lewego i prawego głośnika dla tej strefy, należy wybrać opcję **Balans** i dostosować balans.

#### **Regulacja filtra subwoofera**

Ustawienie filtra subwoofera umożliwia regulację częstotliwości odcięcia subwoofera dla każdej strefy, co może poprawić przejścia pomiędzy dźwiękami emitowanymi przez głośniki i subwoofer. Sygnały dźwiękowe wyższe od wybranej częstotliwości odcięcia nie będą przekazywane do subwoofera.

**UWAGA:** Jeśli w strefie zastosowano ustawienie DSP, nie można go zmienić na ustawienie stereo. Można wyświetlić ustawienie DSP dla optymalnej częstotliwości odcięcia obliczone przez sterownik DSP, ale nie można go dostosować.

- 1 Wybierz kolejno **<b>0** > Narzędzia > Fusion Link >  $\ddot{Q}$  > **Muzyka**.
- **2** Wybierz strefę.
- **3** Wybierz **Filtr subwoofera**.
- **4** Wybierz częstotliwość.

#### *Ustawienia DSP*

Niektóre zestawy stereo Fusion są wyposażone w technologię cyfrowego przetwarzania sygnału (DSP). Aby zoptymalizować jakość dźwięku, można wybrać wstępnie skonfigurowane ustawienia DSP dla głośników i wzmacniaczy Fusion.

Wszystkie ustawienia DSP konfiguruje się za pomocą aplikacji zdalnego sterowania Fusion-Link.

**UWAGA:** Funkcja nie jest dostępna we wszystkich modelach zestawów stereo.

#### **Konfigurowanie ustawień DSP**

Można skonfigurować ustawienia DSP, aby zoptymalizować dźwięk w każdej strefie, w której wykorzystywane są głośniki i wzmacniacze Fusion.

- 1 Wybierz kolejno **@ > Narzędzia > Fusion Link >**  $\ddot{\mathbf{Q}}$  **> Muzyka**.
- **2** Wybierz strefę.
- **3** Wybierz **Ustawienia DSP**.
- **4** W zależności od modelu głośników i wzmacniaczy Fusion podłączonych do strefy należy odpowiednio skonfigurować ustawienia DSP.
- **5** Powtórz te kroki dla każdej strefy.
- **6** Po zakończeniu konfiguracji ustawień DSP dla wszystkich stref wybierz **Wyślij ustawienia DSP**.

#### **Zapamiętane ustawienia**

Można zapamiętać ulubione stacje radiowe AM i FM, aby zapewnić do nich łatwy dostęp.

#### *Zapamiętywanie stacji*

- **1** Po wybraniu odpowiedniego źródła ustaw zestaw stereo na odbieranie stacji lub kanału.
- 2 Naciśnij i przytrzymaj **MAX**

#### *Wybieranie zapamiętanych stacji z listy*

- **1** Po wybraniu odpowiedniego źródła wybierz **★**.
- **2** Wybierz zapamiętane ustawienie.

#### *Usuwanie zapamiętanych*

- **1** Po wybraniu odpowiedniego źródła wybierz **★**.
- 2 Wybierz $\overline{\mathbf{w}}$ .
- **3** Wybierz każdą zapamiętaną pozycję, którą chcesz usunąć.
- 4 Po zakończeniu usuwania zapamiętanych pozycji wybierz  $\bar{w}$ .

#### **Ustawienia dźwięku**

#### Wybierz kolejno  $\oplus$  > **Narzędzia** > **Fusion Link** >  $\bullet$ .

- **Muzyka**: Umożliwia konfigurację stref głośników (*Ustawienia strefy głośnika*, strona 19).
- **Region tunera**: Umożliwia ustawienie regionu używanego przez różne źródła radiowe.

**Nazwa urządzenia:**: Umożliwia ustawienie nazwy dla tego zestawu stereo.

- **Wyszukiwanie**: Umożliwia korzystanie z technologii wyszukiwania Alpha Fusion (FAST), dzięki której można szybko wyszukiwać utwory według liter lub cyfr. Można ustawić minimalną liczbę utworów wymaganą do włączenia menu FAST. Funkcja wyszukiwania FAST jest dostępna, gdy urządzenie zawiera większą liczbę utworów niż podana.
- **Aktualizuj**: Umożliwia zaktualizowanie oprogramowania ustawień zestawu stereo i DSP.
- **O systemie**: Wyświetla informacje o wersji oprogramowania dla zestawu stereo.

#### *Ustawienia strefy głośnika*

#### **Ustawianie nazwy strefy**

Można ustawić nazwę strefy głośnika, aby ułatwić jej identyfikację.

- 1 Wybierz kolejno  $\oplus$  > **Narzędzia** > **Fusion Link** >  $\bullet$  > **Muzyka**.
- **2** Wybierz strefę.
- **3** Wybierz **Nazwa strefy**.

<span id="page-25-0"></span>**4** Za pomocą klawiatury ekranowej wprowadź nazwę, a następnie wybierz **OK**.

#### **Łączenie stref**

Aby zachować synchronizację poziomów głośności, można połączyć strefy 1 i 2. Regulacja głośności jednej z połączonych stref ma wpływ na obie strefy.

Wybierz kolejno **⊕ > Narzędzia > Fusion Link > ☆ > Muzyka** > **Strefa 2** > **Połącz ze Strefą 1**.

**UWAGA:** Po połączeniu stref 1 i 2 nie można osobno regulować głośności poszczególnych stref.

#### **Wyłączanie strefy**

Nieużywane strefy można wyłączyć i usunąć ze stron wyświetlających poziom dźwięku. Jeśli strefa jest wyłączona, nie można zmienić żadnych ustawień tej strefy. Można wyłączyć tylko strefy 3 i 4.

- **1** Wybierz kolejno **⊕ > Narzędzia > Fusion Link > ☆ > Muzyka**.
- **2** Wybierz strefę.
- **3** Wybierz **Strefa włączona**.

## **Wyłączanie wzmacniaczy wewnętrznych**

Jeśli głośniki nie zostaną podłączone bezpośrednio do stref 1 i 2, można wyłączyć wzmacniacze wewnętrzne, aby zmniejszyć zużycie energii.

- 1 Wybierz kolejno **<b>0** > Narzędzia > Fusion Link >  $\ddot{Q}$  > **Ogólne**.
- **2** Wybierz **Wzmacniacze wewnętrzne**.

## **Rejestrowanie historii usług**

Można zarejestrować stan licznika oraz datę wykonania napraw i konserwacji pojazdu. Urządzenie oferuje kilka kategorii usług. Dodatkowo można też dodawać własne kategorie (*Dodawanie kategorii usług*, strona 20).

- **1** Wybierz > **Narzędzia** > **Historia usług**.
- **2** Wybierz kategorię usług.
- **3** Wybierz Dodaj zapis.**Dodaj zapis**
- **4** Podaj stan licznika i wybierz Dalej.**Dalej**
- **5** Wpisz komentarz (opcjonalnie).
- **6** Wybierz **Gotowe**.

## **Dodawanie kategorii usług**

- **1** Wybierz > **Narzędzia** > **Historia usług**.
- **2** Wybierz kolejno > **Dodaj kategorię**.
- **3** Wpisz nazwę kategorii i wybierz Gotowe.**Gotowe**

## **Usuwanie kategorii usług**

W przypadku usunięcia kategorii usług wszystkie zapisy usług z tej kategorii również zostaną usunięte.

- **1** Wybierz > **Narzędzia** > **Historia usług**.
- 2 Wybierz kolejno = > Usuń kategorie.
- **3** Wybierz kategorie usług do usunięcia.
- **4** Wybierz **Usuń**.

## **Zmiana nazw kategorii usług**

- 1 Wybierz  $\oplus$  > Narzędzia > Historia usług.
- **2** Wybierz kategorię, której nazwa ma zostać zmieniona.
- **3** Wybierz kolejno > **Zmień nazwę kategorii**.
- **4** Wpisz nazwę i wybierz **Gotowe**.

## **Edycja zapisu usług**

Można edytować komentarz, stan licznika i datę zapisu usług.

- 1 Wybierz  $\oplus$  > Narzędzia > Historia usług.
- **2** Wybierz kategorię.
- **3** Wybierz pole.

**4** Podaj nowe informacje i wybierz Gotowe.**Gotowe**

## **Usuwanie zapisów usług**

- **1** Wybierz > **Narzędzia** > **Historia usług**.
- **2** Wybierz kategorię usług.
- **3** Wybierz kolejno  $\equiv$  > Usuń zapisy.
- **4** Wybierz zapisy usług do usunięcia.
- **5** Wybierz **Usuń**.

## **Wyświetlanie poprzednich tras i celów**

Zanim będzie można skorzystać z tej funkcji, konieczne jest włączenie funkcji historii podróży (*[Ustawienia urządzenia](#page-27-0)*, [strona 22](#page-27-0)).

Możesz wyświetlić na mapie poprzednie trasy oraz miejsca postojów.

Wybierz > **Nawigacja** > **Historia podróży**.

## **Wyświetlanie prognozy pogody**

Aby móc korzystać z tej funkcji, urządzenie musi odbierać dane dotyczące pogody. Aby odbierać dane dotyczące pogody, połącz urządzenie z aplikacjąGarmin Drive.

**1** Na ekranie głównym wybierz widżet pogody (*[Ekran główny](#page-8-0)*, [strona 3](#page-8-0)).

Urządzenie pokazuje aktualne warunki pogodowe i prognozę na kilka kolejnych dni.

**2** Wybierz dzień.

Zostanie wyświetlona szczegółowa prognoza pogody dla wybranego dnia.

## **Wyświetlanie pogody w pobliżu innego miasta**

- **1** Na ekranie głównym wybierz widżet pogody (*[Ekran główny](#page-8-0)*, [strona 3](#page-8-0)).
- **2** Wybierz **Aktualna pozycja**.
- **3** Wybierz opcję:
	- Aby wyświetlić pogodę dla ulubionego miasta, wybierz je z listy.
	- Aby dodać ulubione miasto, wybierz **Dodaj miasto** i podaj nazwę tego miasta.

## **Ustawienia**

## **Ustawienia nawigacji**

Wybierz kolejno **Ustawienia** > **Nawigacja**.

**Tryb obliczania**: Pozwala ustawić sposób obliczania trasy.

- **Unikane**: Wybór cech dróg, które mają być unikane w wyznaczanych trasach.
- **Własne unikane**: Umożliwia unikanie określonych obszarów i odcinków dróg.
- **Strefy środowiskowe**: To ustawienie umożliwia określenie preferencji dotyczących unikania obszarów z ograniczeniami środowiskowymi lub emisji spalin, które mogą mieć zastosowanie do prowadzonego pojazdu.
- **Drogi płatne**: Ustawianie preferencji dla unikania dróg płatnych.
- **Opłaty**: Ustawianie preferencji dla unikania dróg płatnych i dróg wymagających winiet.

**UWAGA:** Funkcja nie jest dostępna na wszystkich obszarach.

- **Tryb ograniczony**: Ten tryb służy do wyłączania wszystkich funkcji, które wymagają uwagi kierowcy.
- **Historia podróży**: Umożliwia przechowywanie w urządzeniu informacji na temat odwiedzonych miejsc. Dzięki temu możesz wyświetlać dziennik podróży oraz korzystać z funkcji Historia podróży i sugerowanych tras myTrends.

<span id="page-26-0"></span>**Wyczyść historię podróży**: Umożliwia wyczyszczenie całej historii podróży z urządzenia.

## **Ustawienia mapy i pojazdu**

## Wybierz kolejno **Ustawienia** > **Mapa i pojazd**.

- **Pojazd**: Zmienia ikonę pojazdu wskazującą pozycję użytkownika na mapie.
- **Język głosu**: Ustawia język komunikatów głosowych nawigacji.
- **Widok mapy podczas jazdy**: Ustawia perspektywę używaną na mapie.
- **Szczegółowość map**: Ustawia poziom szczegółowości mapy. Większa ilość szczegółów może spowolnić rysowanie mapy.
- **Motyw mapy**: Zmienia gamę kolorystyczną mapy.
- **Warstwy mapy**: Umożliwia wybór danych wyświetlanych na mapie (*[Dostosowywanie warstw mapy](#page-18-0)*, strona 13).
- **Auto. przybliżanie**: Automatycznie wybiera poziom powiększenia zapewniający optymalne korzystania z mapy. W przypadku wyłączenia operacje powiększania i pomniejszania trzeba wykonywać ręcznie.
- **Moje Mapy**: Umożliwia wybór zainstalowanych map, które mają być wykorzystywane przez urządzenie.

#### **Włączanie map**

Można włączać mapy zainstalowane w urządzeniu.

**PORADA:** Dodatkowe mapy można kupić na stronie [garmin.com/maps.](http://www.garmin.com/maps)

- **1** Wybierz kolejno **Ustawienia** > **Mapa i pojazd** > **Moje Mapy**.
- **2** Wybierz mapę.

## **Łączenie z siecią bezprzewodową**

- **1** Wybierz **Ustawienia** > **Sieci bezprzewodowe** > **Wi-Fi**.
- **2** W razie potrzeby użyj przełącznika, aby włączyć obsługę sieci bezprzewodowych.
- **3** Wybierz sieć bezprzewodową.
- **4** W razie potrzeby wprowadź klucz szyfrowania.

Urządzenie połączy się z siecią bezprzewodową. Urządzenie zapamiętuje informacje o sieci i łączy się z nią automatycznie po powrocie do danej lokalizacji w późniejszym terminie.

## **Włączanie bezprzewodowej technologii Bluetooth**

Wybierz kolejno **Ustawienia** > **Sieci bezprzewodowe** > **Bluetooth**.

## **Ustawienia asystenta kierowcy**

Wybierz kolejno **Ustawienia** > **Asystent kierowcy**.

- **Alerty dźwiękowe dla kierowcy**: Włącza alert dźwiękowy dla każdego typu ostrzeżenia dla kierowcy (*[Funkcje ostrzeżeń](#page-9-0)  [i alerty dla kierowcy](#page-9-0)*, strona 4).
- **Alerty punktów alarmowych**: Ostrzega o zbliżaniu się do fotoradarów lub kamer na światłach.
- **Podgląd trasy**: Wyświetla podgląd dróg głównych na trasie po uruchomieniu nawigacji.
- **Planowanie przerw**: Po dłuższym czasie jazdy przypomina o konieczności zrobienia sobie przerwy i wyświetla informacje o usługach dostępnych na kolejnych etapach podróży. Możesz włączyć lub wyłączyć przypomnienia o przerwach i sugestie dotyczące usług dostępnych na kolejnych etapach podróży.

## **Ustawienia dotyczące utrudnień drogowych**

W menu głównym wybierz kolejno **Ustawienia** > **Utrudnienia drogowe**.

**Utrudnienia drogowe**: Włącza funkcję utrudnień drogowych.

- **Bieżący dostawca**: Ustawianie dostawcy komunikatów drogowych, który będzie używany. Opcja Auto umożliwia automatyczny wybór najlepszych danych o ruchu drogowym dostępnych na danym obszarze.
- **Subskrypcje**: Na liście znajdują się bieżące subskrypcje komunikatów o ruchu.
- **Optymalizuj trasę**: Opcja pozwala określić, czy zoptymalizowane trasy alternatywne mają być wybierane automatycznie czy na żądanie (*[Unikanie opóźnień przez](#page-12-0) [korki na trasie](#page-12-0)*, strona 7).

## **Ustawienia wyświetlania**

Wybierz kolejno **Ustawienia** > **Urządzenie** > **Wyświetlanie**.

- **Poziom jasności**: Umożliwia ustawienie poziomu jasności wyświetlacza urządzenia.
- **Automatyczna jasność**: Umożliwia automatyczne ustawianie jasności w oparciu o oświetlenie otoczenia, gdy urządzenie znajduje się poza uchwytem.

**Motyw**: Umożliwia wybór trybu kolorów dziennych lub nocnych. Wybranie Automatycznie powoduje, że urządzenie automatycznie przełącza się na kolory dzienne lub nocne w oparciu o aktualny czas.

- **Tapeta**: Pozwala ustawić tapetę tła w urządzeniu.
- **Uśpij**: Pozwala ustawić czas bezczynności, po którym urządzenie przełącza się w tryb uśpienia podczas korzystania z zasilania bateryjnego.
- **Wygaszacz ekranu**: Umożliwia włączenie lub wyłączenie wygaszacza ekranu.
- **Rozmiar czcionki**: Umożliwia zmniejszenie lub zwiększenie rozmiaru czcionki na ekranie urządzenia.
- **Po obróceniu urządzenia**: Umożliwia automatyczne obracanie ekranu, przełączając między orientacją pionową a poziomą, w oparciu o położenie urządzenia lub pozostanie w obecnej orientacji.

## **Ustawienia dźwięku i powiadomień**

Wybierz kolejno **Ustawienia** > **Urządzenie** > **Dźwięki i powiadomienia**.

- **Suwaki głośności**: Pozwala określić poziomy głośności dla nawigacji, plików multimedialnych, połączeń, alarmów i powiadomień alertów.
- **Nie przeszkadzać**: Pozwala określić zasady automatycznego włączania funkcji "Nie przeszkadzać". Funkcja ta umożliwia wyłączenie alertów dźwiękowych w określonym czasie lub podczas określonych wydarzeń.
- **Domyślny dzwonek powiadomień**: Umożliwia ustawienie domyślnego dźwięku dzwonka powiadomień w urządzeniu.
- **Inne dźwięki**: Umożliwia włączanie i wyłączanie dźwięków dla innych interakcji z urządzeniem, takich jak dotykanie ekranu, blokowanie ekranu czy ładowanie.
- **Przesyłaj**: Umożliwia bezprzewodowe przesyłanie dźwięku lub obrazu z urządzenia do zgodnego głośnika, wyświetlacza lub innego urządzenia.
- **Po zablokowaniu urządzenia**: Określa, czy powiadomienia mają być wyświetlane na ekranie, gdy urządzenie jest zablokowane.
- **Powiadomienia z aplikacji**: Umożliwia włączanie i wyłączanie powiadomień dla każdej zainstalowanej aplikacji oraz modyfikowanie preferencji "Nie przeszkadzać" dla każdej aplikacji.
- **Dostęp do powiadomień**: Umożliwia wybór aplikacji, które mają dostęp do odczytu powiadomień systemu i aplikacji.
- **Dostęp do funkcji Nie przeszkadzać**: Umożliwia wybór aplikacji, które mogą zastąpić lub zmodyfikować ustawienia "Nie przeszkadzać".

## <span id="page-27-0"></span>**Regulacja dźwięku i głośności powiadomień**

- **1** Wybierz kolejno **Ustawienia** > **Urządzenie** > **Dźwięki i powiadomienia**.
- **2** Wyreguluj głośność ogólną i głośność powiadomień za pomocą suwaka.

## **Włączanie i wyłączanie usług lokalizacji**

Funkcja usługi lokalizacji musi być włączona na urządzeniu, aby określić lokalizację, obliczyć trasę i zapewnić pomoc nawigacyjną. Możesz wyłączyć usługi lokalizacji, aby zaplanować trasę, gdy sygnał GPS jest niedostępny. Gdy usługi lokalizacji są wyłączone, urządzenie umożliwia obliczanie i symulowanie tras przez symulator GPS.

**PORADA:** Wyłączenie usług lokalizacji może zaoszczędzić energię baterii.

- **1** Wybierz kolejno **Ustawienia** > **Osobiste** > **Położenie**.
- **2** Użyj przełącznika w celu włączania i wyłączania usług lokalizacii.

**UWAGA:** W przypadku większości aktywności nie powinno się zmieniać domyślnego ustawienia Tylko urządzenie dla opcji Tryb. Urządzenie jest wyposażone w antenę GPS o wysokiej wydajności, która zapewnia najbardziej precyzyjne dane lokalizacyjne podczas nawigacji.

## **Ustawianie języka tekstu**

Istnieje możliwość wyboru języka tekstu w oprogramowaniu urządzenia.

- **1** Wybierz kolejno **Ustawienia** > **Osobiste** > **Język i sposób wprowadzania danych** > **Język**.
- **2** Wybierz jezyk.

## **Ustawienia dotyczące daty i czasu**

#### Wybierz kolejno **Ustawienia** > **System** > **Data i czas**.

- **Automatyczna strefa czasowa**: Automatycznie ustawia strefę czasową na podstawie informacji z sieci, z którą jest połączone.
- **Wybierz strefę czasową**: Ustawia strefę czasową w urządzeniu, gdy opcja Automatyczna strefa czasowa jest wyłączona.
- **Użyj formatu 24-godzinnego**: Włącza lub wyłącza format 24 godzinny.

## **Ustawienia urządzenia**

Wybierz kolejno **Ustawienia** > **Informacje o urządzeniu**.

**Stan**: Wyświetla stan systemu i informacje o sieci.

- **Informacje prawne**: Umożliwia wgląd w umowę licencyjną użytkownika i informacje o licencji na oprogramowanie.
- **Informacje prawne**: Wyświetla informacje dotyczące zgodności i przepisów wiązanych z e-etykietami.
- **Informacje o urządzeniu Garmin**: Wyświetla informacje o wersji urządzenia i oprogramowania.
- **Raportowanie danych urządzenia**: Udostępnia anonimowe dane, aby usprawnić korzystanie z urządzenia.

## **Przywracanie ustawień**

Kategorię ustawień można przywrócić do wartości fabrycznych.

- **1** Wybierz **Ustawienia**.
- **2** Wybierz kategorię ustawień.
- **3** Wybierz kolejno > **Przywróć**.

## **Informacje o urządzeniu**

## **Wyświetlanie informacji dotyczących zgodności i przepisów związanych z eetykietami**

- **1** W menu ustawień przesuń palcem do samego dołu menu.
- **2** Wybierz kolejno **Informacje o urządzeniu** > **Informacje prawne**.

## **Dane techniczne**

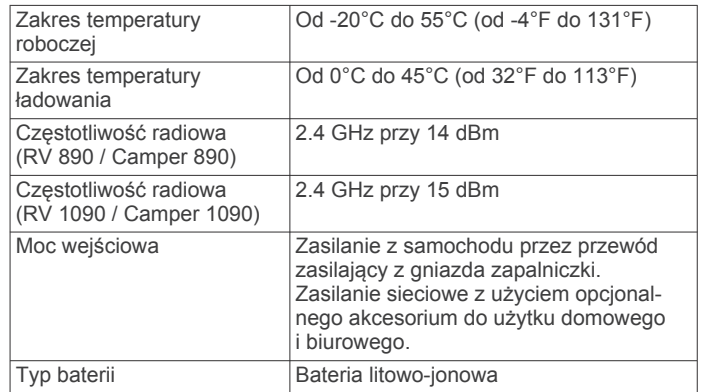

## **Ładowanie urządzenia**

**UWAGA:** Ten produkt klasy III powinien być zasilany przez ograniczone źródło zasilania (LPS).

Baterię w urządzeniu można ładować na kilka sposobów.

- Zainstaluj urządzenie w uchwycie, a następnie podłącz uchwyt do źródła zasilania w pojeździe.
- Podłącz urządzenie do opcjonalnego zasilacza, np. zasilacza sieciowego.

Zasilacz AC/DC firmy Garmin zatwierdzony do użytku domowego bądź biurowego można zakupić od dealera firmy Garmin lub na stronie [www.garmin.com](http://www.garmin.com). Urządzenie podłączone do ładowarki innej firmy może ładować się powoli.

## **Konserwacja urządzenia**

## **Centrum obsługi klienta firmy Garmin**

Odwiedź stronę [support.garmin.com](http://support.garmin.com), aby zasięgnąć pomocy oraz informacji w takich zasobach, jak podręczniki, często zadawane pytania, filmy czy obsługa klienta.

## **Aktualizacja map i oprogramowania za pomocą sieci Wi**‑**Fi**

#### *NOTYFIKACJA*

Aktualizacje map i oprogramowania mogą wymagać pobrania przez urządzenie plików o dużym rozmiarze. Zastosowanie mają typowe ograniczenia transferu danych i opłaty stosowane przez dostawcę usług internetowych. Aby dowiedzieć się więcej na temat ograniczeń transferu danych i opłat, skontaktuj się z dostawcą usług internetowych.

Możesz aktualizować mapy i oprogramowanie, łącząc urządzenie z siecią Wi‑Fi zapewniającą dostęp do Internetu. Umożliwi to aktualizowanie urządzenia bez podłączania go do komputera.

**1** Za pomocą dołączonego kabla USB podłącz urządzenie do zewnętrznego źródła zasilania.

**UWAGA:** Zasilacz sieciowy USB nie jest dołączony. Odwiedź stronę [garmin.com](http://garmin.com), aby kupić opcjonalny zasilacz sieciowy.

<span id="page-28-0"></span>Po nawiązaniu połączenia z siecią Wi‑Fi urządzenie automatycznie sprawdza dostępność aktualizacji i wyświetla powiadomienie, jeśli jakaś aktualizacja jest dostępna.

- **3** Wybierz opcję:
	- Gdy zostanie wyświetlone powiadomienie o dostępności aktualizacji oprogramowania, przesuń palcem od góry w dół ekranu, a następnie wybierz pozycję **Dostępna jest aktualizacja.**.
	- Aby sprawdzić dostępność aktualizacji ręcznie, wybierz kolejno **Ustawienia** > **Aktualizacje**.

Wyświetlona zostanie lista dostępnych aktualizacji map i oprogramowania. Jeśli aktualizacja jest dostępna, oznaczenie **Dostępna aktualizacja** zostanie wyświetlone poniżej pozycji Mapa lub Oprogramowanie.

- **4** Wybierz opcję:
	- Aby zainstalować wszystkie aktualizacje, wybierz **Pobierz**.
	- Aby zainstalować tylko aktualizacje mapy, wybierz **Mapa**.
	- Aby zainstalować tylko aktualizacje oprogramowania, wybierz **Oprogramowanie**.
- **5** W razie potrzeby przeczytaj umowy licencyjne i wybierz **Akceptuj**, aby je zaakceptować.

**UWAGA:** Jeśli nie zgadzasz się na warunki umów licencyjnych, wybierz Odrzuć. Spowoduje to zatrzymanie procesu aktualizacji. Nie można zainstalować aktualizacji bez akceptacji umów licencyjnych.

**6** Do zakończenia procesu aktualizacji urządzenie powinno być podłączone do zewnętrznego źródła zasilania i znajdować się w zasięgu sieci Wi‑Fi.

**PORADA:** Jeśli aktualizacja zostanie przerwana lub anulowana przed jej zakończeniem, urządzenie może nie mieć dostępu do niektórych danych mapy. Aby naprawić brakujące dane, zaktualizuj mapy ponownie.

## **Aktualizowanie map i oprogramowania przy użyciu aplikacji Garmin Express**

Aplikacji Garmin Express można używać do pobierania i instalowania najnowszych aktualizacji map i oprogramowania w urządzeniu.

- **1** Jeśli nie masz zainstalowanej aplikacji Garmin Express w komputerze, otwórz stronę [garmin.com/express](http://www.garmin.com/express) i postępuj zgodnie z instrukcjami wyświetlanymi na ekranie, aby ją zainstalować (*Instalowanie Garmin Express*, strona 23).
- 2 Otwórz aplikację **G** Garmin Express.
- **3** Podłącz urządzenie do komputera za pomocą przewodu micro-USB.

## Podłącz mniejszą wtyczkę przewodu do portu micro-USB w urządzeniu RV / Camper, a dużą do dostępnego portu USB w komputerze.

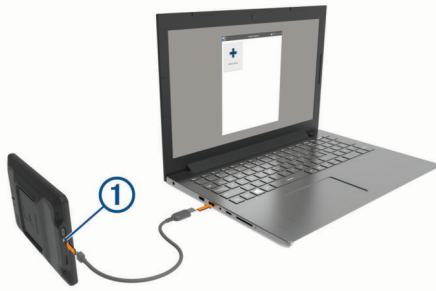

- **4** Kiedy urządzenie RV / Camper wyświetli monit z prośbą o włączenie trybu przesyłania plików, wybierz **Tak**.
- **5** W aplikacji Garmin Express kliknij **Dodaj urządzenie**.

Aplikacja Garmin Express wyszuka urządzenie i wyświetli jego nazwę oraz numer seryjny.

**6** Kliknij **Dodaj urządzenie** i postępuj zgodnie z instrukcjami wyświetlanymi na ekranie, aby dodać urządzenie do aplikacji Garmin Express.

Po skonfigurowaniu aplikacja Garmin Express wyświetli dostępne dla urządzenia aktualizacje.

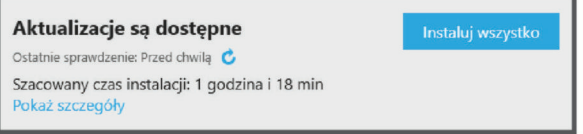

#### **7** Wybierz opcję:

- Aby zainstalować wszystkie aktualizacje, kliknij **Instaluj wszystko**.
- Aby zainstalować określoną aktualizację, kliknij **Pokaż szczegóły**, a następnie **Instaluj** obok aktualizacji, którą chcesz zainstalować.

Aplikacja Garmin Express pobiera i instaluje aktualizacje w urządzeniu. Aktualizacje map są bardzo duże, dlatego cały proces może zająć sporo czasu w przypadku wolniejszego połączenia z Internetem.

**UWAGA:** Jeśli aktualizacja mapy jest zbyt duża, aby zmieścić się na wewnętrznej pamięci urządzenia, aplikacja wyświetli monit z prośbą o włożenie karty microSD® do urządzenia, aby zwiększyć ilość miejsca na przechowywanie danych (*[Instalowanie karty pamięci na mapy i inne dane](#page-31-0)*, [strona 26](#page-31-0)).

**8** Wykonaj instrukcje wyświetlane na ekranie podczas procesu aktualizacji, aby zainstalować aktualizacje.

Na przykład podczas wykonywania aktualizacji aplikacja Garmin Express może poprosić o odłączenie i ponowne podłączenie urządzenia.

## **Instalowanie Garmin Express**

Aplikacja Garmin Express jest dostępna dla komputerów z systemem Windows® oraz komputerów Mac® .

- **1** W komputerze przejdź do strony [garmin.com/express](http://garmin.com/express).
- **2** Wybierz opcję:
	- Aby wyświetlić wymagania systemowe i sprawdzić, czy aplikacja Garmin Express jest zgodna z danym modelem komputera, wybierz **Wymagania systemowe**.
	- Aby wykonać instalację w komputerze z systemem Windows, wybierz **Pobierz dla systemu Windows**.
	- Aby wykonać instalację w komputerze z systemem Mac, wybierz **Pobierz dla komputera Mac**.
- **3** Uruchom pobrany plik i postępuj zgodnie z wyświetlanymi instrukcjami, aby ukończyć instalację.

## **Wskazówki dotyczące bezpieczeństwa urządzenia**

#### *NOTYFIKACJA*

Urządzenie należy chronić przed upadkiem.

Nie wolno przechowywać urządzenia w miejscach, w których występują ekstremalne temperatury, gdyż grozi to jego trwałym uszkodzeniem.

Zabronione jest używanie jakichkolwiek twardych albo ostro zakończonych przedmiotów do obsługi ekranu dotykowego, grozi to bowiem uszkodzeniem ekranu.

Urządzenie należy chronić przed kontaktem z wodą.

## <span id="page-29-0"></span>**Czyszczenie obudowy**

## *NOTYFIKACJA*

Nie należy używać chemicznych środków czyszczących ani rozpuszczalników, ponieważ mogą one uszkodzić elementy plastikowe.

- **1** Wyczyść obudowę urządzenia (omijając ekran dotykowy), używając ściereczki zwilżonej łagodnym roztworem czyszczącym.
- **2** Wytrzyj urządzenie do sucha.

#### **Czyszczenie ekranu dotykowego**

- **1** Używaj miękkiej, czystej i niestrzępiącej się ściereczki.
- **2** W razie potrzeby lekko zwilż ściereczkę wodą.
- **3** Zanim wyczyścisz urządzenie zwilżoną ściereczką, upewnij się, że jest wyłączone i odłączone od zasilania.
- **4** Delikatnie przetrzyj ekran ściereczką.

#### **Zapobieganie kradzieży**

- Nieużywane urządzenie należy wraz z uchwytem samochodowym usunąć z zasięgu wzroku.
- Zalecane jest również usunięcie z szyby śladów pozostawionych przez przyssawkę.
- Nie przechowuj urządzenia w schowku w desce rozdzielczej.
- Zarejestruj swoje urządzenie za pomocą oprogramowania Garmin Express [\(garmin.com/express](http://garmin.com/express)).

## **Resetowanie urządzenia**

Jeśli urządzenie przestanie działać, można je zresetować. Przytrzymaj przycisk zasilania przez 12 sekund.

## **Zdejmowanie urządzenia, uchwytu i przyssawki**

#### **Zdejmowanie uchwytu z przyssawki**

- **1** Poluzuj nakrętkę mocującą uchwyt magnetyczny do kulki z przyssawką.
- **2** Obróć uchwyt urządzenia w prawo lub w lewo.
- **3** Użyj siły, aby gniazdo w uchwycie zwolniło kulkę przyssawki.

## **Zdejmowanie przyssawki z przedniej szyby**

- **1** Przesuń do siebie dźwignię przyssawki.
- **2** Pociągnij do siebie zacisk na przyssawce.

## **Rozwiązywanie problemów**

## **Przyssawka nie trzyma się na szybie przedniej**

- **1** Przetrzyj przyssawkę i szybę przednią alkoholem.
- **2** Wytrzyj do sucha za pomocą czystej, suchej szmatki.
- **3** Zamocuj przyssawkę (*[Montowanie i zasilanie urządzenia](#page-6-0)  [w pojeździe](#page-6-0)*, strona 1).

## **Uchwyt nie utrzymuje urządzenia na swoim miejscu podczas jazdy.**

Aby uzyskać najlepsze rezultaty, należy dbać o czystość uchwytu i umieścić urządzenie w pobliżu przyssawki.

W przypadku zmiany położenia urządzenia podczas jazdy należy wykonać poniższe czynności.

• Wyjmij zasilany uchwyt z ramienia przyssawki, a następnie wytrzyj przegub kulowy za pomocą szmatki.

Obecność kurzu i innych zanieczyszczeń może zmniejszyć przyczepność przegubu kulowego, w związku z czym przesuwa się on podczas jazdy.

• Przesuń ramię uchylne w stronę przyssawki tak daleko, jak umożliwia to kąt nachylenia przedniej szyby.

Przybliżenie urządzenia do przedniej szyby ogranicza wpływ wstrząsów i wibracji obecnych podczas jazdy.

## **Urządzenie nie odbiera sygnałów z satelitów**

- Sprawdź, czy usługi lokalizacji są włączone (*[Włączanie](#page-27-0) [i wyłączanie usług lokalizacji](#page-27-0)*, strona 22).
- Wyjdź z urządzeniem na zewnątrz parkingu wielopoziomowego i oddal się od wysokich budynków i drzew.
- Pozostań na miejscu przez kilka minut.

## **Urządzenie nie ładuje się w pojeździe**

- Sprawdź, czy pojazd jest włączony i czy w gnieździe zapalniczki jest zasilanie.
- Sprawdź, czy temperatura wewnątrz pojazdu mieści się w zakresie temperatury ładowania wskazanym w specyfikacji.
- Upewnij się, że bezpiecznik gniazda zapalniczki w skrzynce bezpiecznikowej pojazdu jest sprawny.

## **Naładowana bateria nie starcza na zbyt długi czas**

- Zmniejsz jasność ekranu (*[Ustawienia wyświetlania](#page-26-0)*, [strona 21](#page-26-0)).
- Skróć czas podświetlania ekranu (*[Ustawienia wyświetlania](#page-26-0)*, [strona 21](#page-26-0)).
- Zmniejsz głośność (*[Regulacja dźwięku i głośności](#page-27-0)  [powiadomień](#page-27-0)*, strona 22).
- Włączaj w urządzeniu w tryb energooszczędny, kiedy urządzenie nie jest używane (*[Włączanie i wyłączanie](#page-7-0)  [urządzenia](#page-7-0)*, strona 2).
- Chroń urządzenie przed ekstremalnymi temperaturami.
- Nie zostawiaj urządzenia w miejscach narażonych na bezpośrednie działanie promieni słonecznych.

## **Urządzenie nie może połączyć się z telefonem**

• Wybierz kolejno **Ustawienia** > **Sieci bezprzewodowe** > **Bluetooth**.

Opcja Bluetooth musi być włączona.

- Włącz bezprzewodową technologię Bluetooth w telefonie i umieść go w odległości nie większej niż 10 m (33 stopy).
- Sprawdź, czy telefon jest zgodny. Przejdź do stron[yhttp://www.garmin.com](http://www.garmin.com/bluetooth) [/bluetooth](http://www.garmin.com/bluetooth)www.garmin.com/bluetooth, aby uzyskać więcej informacji.
- Ponownie przeprowadź proces parowania.
	- Aby powtórzyć proces parowania, anuluj powiązanie telefonu i urządzenia (*[Usuwanie sparowanego urządzenia Bluetooth](#page-20-0)*, [strona 15](#page-20-0)) i przeprowadź proces parowania do końca.

## **Załącznik**

## **Kamery cofania**

Urządzenie może wyświetlać obraz wideo z jednej lub wielu podłączonych kamer cofania.

#### <span id="page-30-0"></span>**Parowanie kamery cofania BC™ 35 z urządzeniem nawigacyjnym Garmin**

Przed połączeniem z kamerą należy włączyć ustawienie Wi‑Fi w urządzeniu nawigacyjnym Garmin.

Bezprzewodowa kamera cofania BC 35 jest zgodna z niektórymi urządzeniami nawigacyjnymi Android z systemem Garmin. Więcej informacji na temat zgodności można znaleźć na stronie [garmin.com/bc35](http://garmin.com/bc35).

Można parować maksymalnie cztery kamery bezprzewodowe BC 35 ze zgodnym urządzeniem Garmin.

**1** Zaktualizuj oprogramowanie urządzenia nawigacyjnego do najnowszej wersji.

Posiadane urządzenie może nie współpracować z kamerą BC 35 z nieaktualnym oprogramowaniem. Więcej informacji na temat aktualizowania znajduje się w podręczniku użytkownika urządzenia nawigacyjnego.

- **2** Włącz urządzenie nawigacyjne Garmin i umieść je w odległości nie większej niż 3 m (10 stóp).
- **3** Wybierz kolejno  $\oplus$  > Narzędzia > Widok z tyłu >  $\bullet$  > **Garmin BC35**.
- **4** Wybierz kamerę BC 35 z listy dostępnych kamer.

**UWAGA:** Kod parowania lub hasło znajduje się na nadajniku kamery.

**5** Wybierz opcję **Konfiguracja** i ustaw linie nawigacji za pomocą strzałek na ekranie.

Jeśli kamera lub pojazd nie są ustawione tak, aby móc zakończyć konfigurację linii nawigacyjnych, można zrobić to później.

**6** Wybierz **Zapisz**.

Po zakończeniu pierwszego parowania kamera będzie łączyć się automatycznie z urządzeniem nawigacyjnym Garmin.

## **Podłączanie przewodowej kamery cofania**

Aby podłączyć przewodową kamerę cofania, należy użyć opcjonalnego uchwytu do montażu kamery wyposażonego w kompozytowe wejście wideo 3,5 mm. Aby kupić opcjonalny uchwyt, odwiedź stronę [garmin.com](http://garmin.com). Do niektórych modeli urządzeń dołączony jest uchwyt do montażu kamery.

Można podłączyć przewodową kamerę cofania i wyświetlać obraz na ekranie urządzenia.

- **1** Oryginalny uchwyt do montażu urządzenia należy zastąpić opcjonalnym uchwytem do montażu kamery.
- **2** Podłącz przewód wideo kamery do wejścia wideo 1 na uchwycie do montażu.

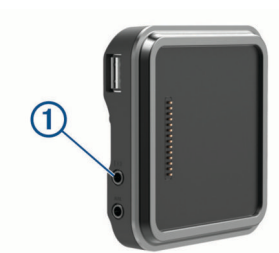

## **Podgląd z kamery cofania**

Twoje urządzenie pokazuje obraz z podłączonych kamer cofania w różny sposób, w zależności od sposobu podłączenia kamery do zasilania.

- **1** Wybierz opcję, aby wyświetlić obraz:
	- Jeśli kamerę podłączono do lampy świateł cofania (zalecane), należy włączyć bieg wsteczny.

Urządzenie automatycznie pokaże obraz z kamery cofania.

- Jeżeli kamerę podłączono do stałego źródła zasilania, wybierz > **Narzędzia** > **Widok z tyłu**, aby włączyć ręcznie jej widok.
- **2** Wybierz opcję, aby powrócić do normalnej pracy urządzenia:
	- Jeśli kamerę podłączono do lampy świateł cofania (zalecane), należy wyłączyć bieg wsteczny.

Urządzenie automatycznie podejmie normalną pracę.

• Jeżeli nadajnik podłączono do stałego źródła zasilania, wybierz  $\triangleleft$ , aby ręcznie ukryć kamerę.

#### *Przełączanie kamer*

Gdy wiele kamer cofania transmituje obraz do Twojego urządzenia, możesz przełączać widok z kamer.

- **1** Wybierz kolejno > **Narzędzia** > **Widok z tyłu**.
- **2** Wybierz kamerę u dołu ekranu.

Zostanie wyświetlony obraz wideo z kamery.

#### *Zmiana orientacji kamery*

W zależności od miejsca na pojeździe, w którym umieszczona zostanie kamera, obraz wyświetlany na urządzeniu może być domyślnie odwrócony w pionie lub poziomie. Możesz obrócić obraz wideo w pionie lub poziomie, aby poprawić wyświetlanie go.

- **1** Wybierz kolejno **⊕ > Narzędzia > Widok z tyłu > ☆**.
- **2** Wybierz opcję:
	- Wybierz opcję **Odbij obraz**. **UWAGA:** Opcja ta jest przydatna w przypadku kamer umieszczonych z przodu lub z tyłu pojazdu.
	- Wybierz opcję **Przerzuć obraz**.

**UWAGA:** Opcja ta jest przydatna w przypadku kamer umieszczonych na boku pojazdu.

## **Podłączanie kamery samochodowej do uchwytu zasilanego**

Przed podłączeniem kamery samochodowej do uchwytu zasilanego zamontuj kamerę samochodową na przedniej szybie. Do zasilania zgodnej kamery samochodowej Garmin można użyć uchwytu urządzenia RV / Camper. Może to być przydatne w przypadku konieczności podłączenia urządzenia RV / Camper i kamery samochodowej do tego samego źródła zasilania w pojeździe.

- **1** Zamontuj urządzenie RV / Camper w pojeździe i podłącz je do zasilania (*[Montowanie i zasilanie urządzenia w pojeździe](#page-6-0)*, [strona 1](#page-6-0)).
- **2** W razie potrzeby wymontuj urządzenie RV / Camper z uchwytu magnetycznego, aby uzyskać lepszy dostęp do portu USB.
- **3** Podłącz przewód zasilający kamery samochodowej do portu  $USB$   $\Omega$  uchwytu.

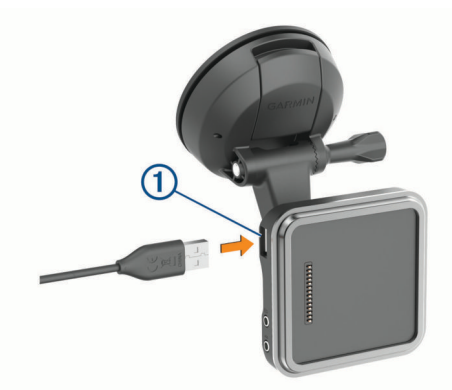

## <span id="page-31-0"></span>**Zarządzanie danymi**

Urządzenie jest wyposażone w gniazdo kart pamięci, umożliwiające zwiększenie pamięci na potrzeby przechowywania danych.

**UWAGA:** To urządzenie jest zgodne z systemami operacyjnymi Windows 7 i nowszymi oraz Mac OS 10.4 i nowszymi.Komputery Mac mogą wymagać dodatkowego oprogramowania innych firm, aby zapisywać i odczytywać pliki na urządzeniach Android.

## **Informacje o kartach pamięci**

Użytkownik może kupić karty pamięci u sprzedawcy produktów elektronicznych lub zakupić fabrycznie załadowane oprogramowanie firmy Garmin do obsługi map [\(www.garmin.com/trip\\_planning](http://www.garmin.com)). Karty pamięci mogą służyć do przechowywania plików, takich jak mapy i własne POI.

## **Instalowanie karty pamięci na mapy i inne dane**

Można zainstalować kartę pamięci, aby zwiększyć ilość miejsca do przechowywania map i innych danych w urządzeniu. Karty pamięci można kupić u sprzedawcy produktów elektronicznych. Na stronie [www.garmin.com/maps](http://garmin.com/maps) można też kupić kartę pamięci z załadowanym fabrycznie oprogramowaniem do obsługi map firmy Garmin. Urządzenie obsługuje karty pamięci microSD o pojemności od 4 do 256 GB. Karty pamięci powinny korzystać z systemu plików FAT32. Karty pamięci o pojemności większej niż 32 GB należy sformatować za pomocą urządzenia (*Formatowanie karty pamięci*, strona 26).

- **1** Znajdź gniazdo karty pamięci do zapisywania map i danych w tym urządzeniu (*[Ogólne informacje o urządzeniu](#page-6-0)*, [strona 1\)](#page-6-0).
- **2** Włóż kartę pamięci do gniazda.
- **3** Wsuwaj kartę, aż się zatrzaśnie.

#### **Formatowanie karty pamięci**

Urządzenie wymaga karty pamięci sformatowanej przy użyciu systemu plików FAT32. Możesz użyć tego urządzenia do sformatowania swojej karty za pomocą tego systemu plików. Za pomocą systemu plików FAT32 należy sformatować nową kartę pamięci (jeśli nie jest już w ten sposób sformatowana.)

**UWAGA:** Formatowanie karty pamięci powoduje usunięcie wszystkich danych zapisanych na karcie.

- **1** Wybierz kolejno **Ustawienia** > **Urządzenie** > **Pamięć i USB**.
- **2** Wybierz kartę pamięci.
- **3** Wybierz kolejno > **Ustawienia** > **Format** > **USUŃ I FORMATUJ**.
- **4** Wybierz **Gotowe**.

## **Podłączanie urządzenia do komputera**

Urządzenie można podłączyć do komputera za pomocą dołączonego kabla USB.

- **1** Podłącz mniejszą wtyczkę kabla USB do portu w urządzeniu.
- **2** Podłącz większą wtyczkę kabla USB do portu w komputerze.
- **3** Kiedy urządzenie RV / Camper wyświetli monit z prośbą o włączenie trybu przesyłania plików, wybierz **Tak**.

Zależnie od systemu operacyjnego zainstalowanego w komputerze urządzenie widoczne jest jako urządzenie przenośne, dysk wymienny lub wolumin wymienny.

#### **Przesyłanie danych z komputera**

**1** Podłącz urządzenie do komputera (*Podłączanie urządzenia do komputera*, strona 26).

Zależnie od systemu operacyjnego zainstalowanego w komputerze urządzenie widoczne jest jako urządzenie przenośne, dysk wymienny lub wolumin wymienny.

- **2** W komputerze otwórz przeglądarkę plików.
- **3** Wybierz plik.
- **4** Wybierz kolejno **Edytuj** > **Kopiuj**.
- **5** Przejdź do folderu w urządzeniu.

**UWAGA:** W przypadku dysku lub woluminu nie należy umieszczać plików w folderze Garmin.

**6** Wybierz kolejno **Edytuj** > **Wklej**.

## **Przesyłanie plików GPX z komputera**

Komputery Apple mogą wymagać dodatkowego oprogramowania innych firm, takiego jak Android File Transfer, aby zapisywać i odczytywać pliki na tym urządzeniu.

Jeśli w urządzeniu zostały już utworzone trasy, z których chcesz korzystać, możesz przesłać pliki GPX bezpośrednio z komputera.

**1** Podłącz urządzenie do komputera (*Podłączanie urządzenia do komputera*, strona 26).

Urządzenie widoczne jest jako urządzenie przenośne.

- **2** W komputerze otwórz przeglądarkę plików.
- **3** Wybierz plik GPX.
- **4** Wybierz kolejno **Edytuj** > **Kopiuj**.
- **5** Przejdź do folderu GPX w urządzeniu.
- **6** Wybierz kolejno **Edytuj** > **Wklej**.

## **Eksportowanie plików GPX za pomocą aplikacji Garmin Drive**

Dane, takie jak trasy i punkty trasy, można udostępniać w pliku GPX za pomocą aplikacji Garmin Drive.

- **1** W urządzeniu RV / Camper wybierz opcję:
	- Aby udostępnić punkty trasy, wybierz kolejno **Dokąd?** > **Zapisane** > > **Udostępnij** > **Garmin Drive**.
	- Aby udostępnić trasy, wybierz kolejno  $\bigoplus$  > **Nawigacja** > **Planowanie podróży** > **Zapisane podróże** > > **Udostępnij** > **Garmin Drive**.
- **2** Wybierz co najmniej jedną trasę lub punkt trasy.
- **3** Wybierz **Gotowe**.
- **4** W telefonie otwórz aplikację Garmin Drive.
- **5** Wykonaj instrukcje wyświetlane na ekranie, aby udostępnić pliki .gpx.

#### **Importowanie plików GPX za pomocą aplikacji Garmin Drive**

Dane, takie jak trasy i punkty trasy, można importować w pliku GPX za pomocą aplikacji Garmin Drive Można na przykład przesyłać punkty trasy lub trasy otrzymane w wiadomości e-mail do urządzenia RV / Camper.

- **1** W smartfonie wybierz plik .gpx i otwórz go za pomocą aplikacji Garmin Drive.
- **2** Postępuj zgodnie z instrukcjami wyświetlanymi w aplikacji Garmin Drive.
- **3** W urządzeniu RV / Camper wybierz opcję:
	- Aby wyświetlić zaimportowane punkty trasy, wybierz kolejno **Dokąd?** > **Zapisane**.
	- Aby wyświetlić zaimportowane trasy, wybierz kolejno  $\bigoplus$  > **Nawigacja** > **Planowanie podróży** > **Zapisane podróże**.

#### **Eksportowanie plików GPX z użyciem karty pamięci**

Dane, takie jak trasy i punkty trasy, można udostępniać w pliku GPX na zgodną kartę microSD.

- **1** Włóż zgodną kartę microSD do gniazda kart pamięci w urządzeniu (*Instalowanie karty pamięci na mapy i inne dane*, strona 26).
- **2** W urządzeniu RV / Camper wybierz opcję:
	- Aby udostępnić punkty trasy, wybierz kolejno **Dokąd?** > **Zapisane** > > **Udostępnij** > **Karta pamięci**.
- <span id="page-32-0"></span>• Aby udostępnić trasy, wybierz kolejno  $\bigoplus$  > Nawigacja > **Planowanie podróży** > **Zapisane podróże** > > **Udostępnij** > **Karta pamięci**.
- **3** Wybierz co najmniej jedną trasę lub punkt trasy.
- **4** Wybierz **Gotowe**.

## **Importowanie plików GPX z użyciem karty pamięci**

Można zaimportować dane takie jak punkty trasy i trasy poprzez plik .gpx ze zgodnej karty microSD.

**1** Włóż zgodną kartę microSD zawierającą jeden lub więcej plików .gpx do gniazda kart pamięci w urządzeniu (*[Instalowanie karty pamięci na mapy i inne dane](#page-31-0)*, strona 26). Urządzenie RV / Camper automatycznie importuje pliki .gpx

znalezione na karcie microSD.

- **2** Wybierz opcję:
	- Aby wyświetlić zaimportowane punkty trasy, wybierz kolejno **Dokąd?** > **Zapisane**.
	- Aby wyświetlić zaimportowane trasy, wybierz kolejno  $\bigoplus$  > **Nawigacja** > **Planowanie podróży** > **Zapisane podróże**.

## **Zakup dodatkowych map**

- **1** Przejdź do strony produktu [garmin.com.](http://garmin.com)
- **2** Kliknij kartę **Mapy**.
- **3** Wykonaj instrukcje wyświetlane na ekranie.

## **Zakup akcesoriów**

Odwiedź stronę [garmin.com/accessories](http://garmin.com/accessories).

## **Indeks**

<span id="page-33-0"></span>**A** adresy, wyszukiwanie **[9,](#page-14-0) [14](#page-19-0)** akcesoria **[27](#page-32-0)** aktualizowanie mapy **[22](#page-27-0), [23](#page-28-0)** oprogramowanie **[22,](#page-27-0) [23](#page-28-0)** aktualna pozycja **[11](#page-16-0)** aktywny asystent pasa ruchu **[6](#page-11-0)** alerty **[4](#page-9-0)** dźwięk **[21](#page-26-0)** punkty alarmowe **[21](#page-26-0)** alerty dla kierowcy **[4](#page-9-0), [5](#page-10-0)** aplikacje **[3](#page-8-0)**

#### **B**

bateria ładowanie **[1](#page-6-0), [22,](#page-27-0) [24](#page-29-0)** maksymalizowanie **[24](#page-29-0)** problemy **[24](#page-29-0)** bezprzewodowy zestaw słuchawkowy **[15](#page-20-0)**

#### **C**

cele **[20](#page-25-0)**. *Patrz* pozycje przybycie **[6](#page-11-0)** czyszczenie ekranu dotykowego **[24](#page-29-0)** czyszczenie urządzenia **[24](#page-29-0)**

#### **D**

dane techniczne **[22](#page-27-0)** długość i szerokość geograficzna **[10](#page-15-0)** dodatki, własne punkty POI **[10](#page-15-0)** dom edytowanie pozycji **[5](#page-10-0)** jazda do **[5](#page-10-0)** DSP **[19](#page-24-0)** dziennik podróży, wyświetlanie **[13](#page-18-0)** dźwięk **[22](#page-27-0)** punkty alarmowe **[21](#page-26-0)** dźwięki **[18](#page-23-0)**

#### **E**

edytowanie, zapisane podróże **[17](#page-22-0)** ekran, jasność **[3](#page-8-0)** ekran dotykowy **[3](#page-8-0)** ekran główny **[3](#page-8-0)** dostosowywanie **[3](#page-8-0)**

## **F**

FM **[19](#page-24-0)** Foursquare **[10,](#page-15-0) [11](#page-16-0)** funkcje smartfona **[15](#page-20-0)** łączenie **[14](#page-19-0)**

#### **G**

Garmin Connect **[14](#page-19-0)** Garmin Express **[23](#page-28-0)** aktualizowanie oprogramowania **[23](#page-28-0)** Gdzie jestem? **[11](#page-16-0)** głośność **[20](#page-25-0), [22](#page-27-0)** regulowanie **[17](#page-22-0), [18](#page-23-0)** głośność alarmu **[22](#page-27-0)** głośność mediów **[22](#page-27-0)** głośność powiadomień **[22](#page-27-0)** GPS **[3](#page-8-0)** symulacja **[22](#page-27-0)**

#### **H**

historia podróży **[22](#page-27-0)** historia usług edytowanie **[20](#page-25-0)** kategorie **[20](#page-25-0)** usuwanie **[20](#page-25-0)** zapisy **[20](#page-25-0)**

## **I**

identyfikator urządzenia **[22](#page-27-0)** ikony, pasek stanu **[3](#page-8-0)** ikony ostrzegawcze **[13](#page-18-0)**

informacje o podróży **[13](#page-18-0)** resetowanie **[13](#page-18-0)**

## **J**

jasność **[3](#page-8-0)** jazda do domu **[5](#page-10-0)** język **[22](#page-27-0)**

## **K**

kamera kamera samochodowa **[25](#page-30-0)** parowanie **[25](#page-30-0)** kamera bezprzewodowa. *Patrz* kamery kamera cofania **[25](#page-30-0)**. *Patrz* kamery kamera samochodowa **[25](#page-30-0)** kamery **[25](#page-30-0)** cofanie **[25](#page-30-0)** czerwone światło **[5](#page-10-0)** prędkość **[5](#page-10-0)** przełączanie **[25](#page-30-0)** kamery monitorujące prędkość **[5](#page-10-0)** kamery na światłach **[5](#page-10-0)** kamper, profile **[3](#page-8-0), [4](#page-9-0)** karta microSD **[1,](#page-6-0) [26](#page-31-0)** karta pamięci **[1,](#page-6-0) [26](#page-31-0)** formatowanie **[26](#page-31-0)** instalacja **[26](#page-31-0)** komputer, łączenie **[26](#page-31-0)** komunikat głosowy **[15](#page-20-0)** kradzież, unikanie **[24](#page-29-0)** kształtowanie trasy **[7](#page-12-0)**

#### **L** lista zwrotów **[6](#page-11-0)**

**Ł** ładowanie urządzenia **[1,](#page-6-0) [22,](#page-27-0) [24](#page-29-0)**

## **M**

mapy **[5,](#page-10-0) [12](#page-17-0), [13](#page-18-0), [21](#page-26-0)** aktualizowanie **[22](#page-27-0), [23](#page-28-0)** motyw **[21](#page-26-0)** narzędzia **[12](#page-17-0)** pole danych **[5](#page-10-0), [13,](#page-18-0) [14](#page-19-0)** stopień szczegółowości **[21](#page-26-0)** symbole **[5](#page-10-0)** warstwy **[13](#page-18-0)** wyświetlanie tras **[5,](#page-10-0) [6](#page-11-0)** zakup **[27](#page-32-0)** montowanie, zdejmowanie **[24](#page-29-0)** montowanie urządzenia **[2,](#page-7-0) [24](#page-29-0)** przyssawka **[1](#page-6-0), [24](#page-29-0)** samochód **[1](#page-6-0)** myTrends, trasy **[7](#page-12-0)**

#### **N**

narzędzia, mapy **[12](#page-17-0)** następny zwrot **[5](#page-10-0)** nawigacja **[5,](#page-10-0) [6,](#page-11-0) [16](#page-21-0)** ustawienia **[20](#page-25-0)** numer identyfikatora **[22](#page-27-0)**

## **O**

objazdy **[7](#page-12-0)** odbieranie połączeń **[15](#page-20-0)** odłączanie, Bluetoothurządzenie **[15](#page-20-0)** odtwarzacz multimedialny **[18](#page-23-0)** źródło **[18](#page-23-0)** odtwarzacz muzyki **[18](#page-23-0)** ograniczenia, pojazd **[3](#page-8-0)** opłaty, unikanie **[7](#page-12-0)** oprogramowanie aktualizowanie **[22](#page-27-0), [23](#page-28-0)** wersja **[22](#page-27-0)** ostatnio znalezione pozycje **[11](#page-16-0)**

#### **P**

paliwo, stacje **[11](#page-16-0)** parki narodowe **[8](#page-13-0)** parking **[6](#page-11-0), [9](#page-14-0), [10](#page-15-0)** parowanie **[14](#page-19-0)** odłączanie **[15](#page-20-0)**

telefon **[14](#page-19-0), [24](#page-29-0)** usuwanie sparowanego urządzenia **[15](#page-20-0)** zestaw słuchawkowy **[14](#page-19-0)** pasek wyszukiwania **[9](#page-14-0)** perspektywa mapy **[14](#page-19-0)** planowanie podróży **[17](#page-22-0)** edytowanie podróży **[17](#page-22-0)** punkty kształtowania **[17](#page-22-0)** pliki **[26](#page-31-0)** przesyłanie **[26,](#page-31-0) [27](#page-32-0)** Podręcznik użytkownika **[17](#page-22-0)** pogoda **[20](#page-25-0)** POI Loader **[10](#page-15-0)** polecenia głosowe **[16](#page-21-0), [17](#page-22-0)** aktywowanie **[16](#page-21-0)** porady **[16](#page-21-0)** połączenia **[15](#page-20-0)** nawiązywanie **[17](#page-22-0)** odbieranie **[15](#page-20-0)** pomoc techniczna **[17](#page-22-0)** powiadomienia **[3](#page-8-0), [14,](#page-19-0) [15](#page-20-0)** pozycje **[9](#page-14-0), [20](#page-25-0)** aktualna **[11](#page-16-0)** ostatnio znalezione **[11](#page-16-0)** symulowane **[22](#page-27-0)** wyszukiwanie **[8,](#page-13-0) [10](#page-15-0)** zapisywanie **[11](#page-16-0)** profil pojazdu kamper **[3,](#page-8-0) [4](#page-9-0)** samochód **[4](#page-9-0)** profile, kamper **[3,](#page-8-0) [4](#page-9-0)** Przed Tobą **[12,](#page-17-0) [13](#page-18-0)** dostosowywanie **[12](#page-17-0)** przewody zasilające **[22](#page-27-0)** pojazd **[1](#page-6-0)** przewód zasilający z gniazda zapalniczki **[1](#page-6-0)** przycisk zasilania **[1](#page-6-0), [2](#page-7-0)** przyssawka **[24](#page-29-0)** przywracanie ustawień **[22](#page-27-0)** punkty szczególne (POI) **[8](#page-13-0), [10](#page-15-0), [11](#page-16-0)** dodatki **[10](#page-15-0)** HISTORY **[8](#page-13-0)** POI Loader **[10](#page-15-0)** własne **[10](#page-15-0)**

## **R**

Rano **[19](#page-24-0)** resetowanie **[19](#page-24-0)** dane podróży **[13](#page-18-0)** urządzenie **[24](#page-29-0)** rozmowy przez zestaw głośnomówiący **[15](#page-20-0)** rozmowy telefoniczne **[15](#page-20-0)** odbieranie **[15](#page-20-0)** wybieranie **[15](#page-20-0)** wyciszanie **[15](#page-20-0)** rozpoznawanie mowy **[16](#page-21-0)** rozwiązywanie problemów **[24](#page-29-0)** ruch drogowy **[16](#page-21-0), [21](#page-26-0)** mapa **[13](#page-18-0), [16](#page-21-0)** odbiornik **[16](#page-21-0)** wyszukiwanie opóźnień **[13](#page-18-0), [16](#page-21-0)** zdarzenia **[13](#page-18-0), [16](#page-21-0)** zmień trasę **[7](#page-12-0)**

## **S**

skróty dodawanie **[3,](#page-8-0) [11](#page-16-0)** usuwanie **[11](#page-16-0)** skrzyżowania, wyszukiwanie **[10](#page-15-0)** służby ratownicze **[11](#page-16-0)** strefy głośników **[18](#page-23-0)–[20](#page-25-0)** subwoofer **[19](#page-24-0)** sygnały satelitarne, odbieranie **[3](#page-8-0), [22](#page-27-0)** symulowane pozycje **[22](#page-27-0)** szybkie wyszukiwanie **[9](#page-14-0)**

#### **T**

technologia Bluetooth **[14](#page-19-0), [15,](#page-20-0) [24](#page-29-0)** odłączanie urządzenia **[15](#page-20-0)** parowanie z telefonem **[14](#page-19-0)**

usuwanie sparowanego urządzenia **[15](#page-20-0)** włączanie **[21](#page-26-0)** telefon, parowanie **[14](#page-19-0), [24](#page-29-0)** tony niskie **[18](#page-23-0)** tony wysokie **[18](#page-23-0)** TracBack **[18](#page-23-0)** trasy **[5](#page-10-0)** dodawanie punktu **[6](#page-11-0), [17](#page-22-0)** kształtowanie **[7](#page-12-0)** myTrends **[7](#page-12-0)** obliczanie **[7](#page-12-0)** przerywanie **[7](#page-12-0)** rozpoczynanie **[5](#page-10-0), [9](#page-14-0)** sugerowane **[7](#page-12-0)** tryb obliczania **[17](#page-22-0)** wyświetlanie na mapie **[5,](#page-10-0) [6](#page-11-0)** TripAdvisor **[11](#page-16-0)**

#### **U**

tryb uśpienia **[2](#page-7-0)**

Umowy licencyjne **[22](#page-27-0)** unikane **[7](#page-12-0)** cechy dróg **[7](#page-12-0)** droga **[8](#page-13-0)** obszar **[8](#page-13-0)** opłaty **[7](#page-12-0)** usuwanie **[8](#page-13-0)** wyłączanie **[8](#page-13-0)** urządzenia Bluetooth **[18](#page-23-0)** usługi lokalizacji **[22](#page-27-0)** ustawienia **[19](#page-24-0) [–22](#page-27-0)** ustawienia czasu **[22](#page-27-0)** ustawienia wyświetlania **[21](#page-26-0)** usuwanie kategorie usług **[20](#page-25-0)** podróże **[17](#page-22-0)** sparowane urządzenie Bluetooth **[15](#page-20-0)** zapisy usług **[20](#page-25-0)** utrudnienia drogowe **[13](#page-18-0)**

#### **W**

warstwy mapy, dostosowywanie **[13](#page-18-0)** wejście pomocnicze **[19](#page-24-0)** Wi-Fi, łączenie **[18](#page-23-0), [21](#page-26-0)** Wi ‑Fi **[22](#page-27-0)** widok mapy 2D **[14](#page-19-0)** 3D **[14](#page-19-0)** widok mapy 2D **[14](#page-19-0)** widok mapy 3D **[14](#page-19-0)** własne punkty POI **[10](#page-15-0)** wskazówki **[6](#page-11-0)** wskazówki dojazdu **[6](#page-11-0)** wskazówki dotyczące bezpieczeństwa urządzenia **[23](#page-28-0)** współrzędne **[10](#page-15-0)** wyciszanie **[18](#page-23-0)** wymawianie poleceń **[17](#page-22-0)** wyszukiwanie pozycji. **[8](#page-13-0), [9](#page-14-0), [11](#page-16-0)** *Patrz też*  pozycje adresy **[9](#page-14-0)** kategorie **[9](#page-14-0)** miasta **[12](#page-17-0), [13](#page-18-0)** skrzyżowania **[10](#page-15-0)** współrzędne **[10](#page-15-0)** wyszukiwanie usług **[9](#page-14-0)** wzmacniacz **[20](#page-25-0)** wzmocnienie **[19](#page-24-0)**

#### **Z**

zapamiętane **[19](#page-24-0)** zapamiętane ustawienia **[19](#page-24-0)** zapisane pozycje **[17](#page-22-0)** edytowanie **[11](#page-16-0)** kategorie **[11](#page-16-0)** usuwanie **[12](#page-17-0)** zapisywanie, aktualna pozycja **[11](#page-16-0)** zdejmowanie uchwytu **[24](#page-29-0)** zestaw słuchawkowy, parowanie **[14](#page-19-0)** Zjazdy z usługami **[12,](#page-17-0) [13](#page-18-0)**

**Ź** źródło **[18](#page-23-0)**

# support.garmin.com

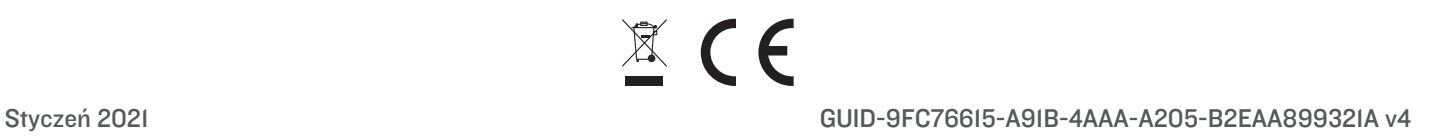